# <span id="page-0-0"></span>**Onderhoudshandleiding voor de Dell™ Vostro™ 1014/1015**

[Aan de computer werken](file:///C:/data/systems/vos1015/du/SM/work.htm) [Onderdelen toevoegen en vervangen](file:///C:/data/systems/vos1015/du/SM/parts.htm) **[Specificaties](file:///C:/data/systems/vos1015/du/SM/specs.htm)** [Diagnoseprogramma](file:///C:/data/systems/vos1015/du/SM/diags.htm) [Systeeminstellingen](file:///C:/data/systems/vos1015/du/SM/bios.htm)

# **Opmerkingen, waarschuwingen en gevaar-kennisgevingen**

**N.B.**: N.B. duidt belangrijke informatie aan voor een beter gebruik van de computer.

**WAARSCHUWING**: **een waarschuwing geeft aan dat er schade aan hardware of potentieel gegevensverlies kan optreden als de instructies niet worden opgevolgd.** 

**A** GEVAAR: een GEVAAR-kennisgeving duidt het risico van schade aan eigendommen, lichamelijk letsel of overlijden aan.

Als u een Dell™ n Series-computer hebt gekocht, zijn alle referenties aan dit document naar Microsoft® Windows®-besturingsystemen niet van toepassing .

### **De informatie in dit document kan zonder voorafgaande kennisgeving worden gewijzigd. © 2009 Dell Inc. Alle rechten voorbehouden.**

Verveelvoudiging van dit materiaal, op welke wijze dan ook, zonder de schriftelijke toestemming van Dell Inc. is strikt verboden.

Handelsmerken in deze tekst: *Dell* en het DELL-logo en Vostro zijn handelsmerken van Dell Inc.; *Intel, Celeron* en O*re zijn handelsmerken of gedeponeerde handelsmerken van de ten de ten de ten de knop Start<br>Intel Corpor* 

Andere handelsmerken en handelsnamen die mogelijk in dit document worden gebruikt, dienen ter aanduiding van de rechthebbenden van die merken en namen of ter<br>aanduiding van hun producten. Dell Inc. claimt op geen enkele wi

**November 2009 Rev. A00**

#### <span id="page-1-0"></span>**Toegangspaneel Onderhoudshandleiding voor de Dell™ Vostro™ 1014/1015**

GEVAAR: lees de veiligheidsinstructies die bij de computer zijn geleverd alvorens u werkzaamheden binnen in de computer uitvoert. Voor meer<br>informatie over veiligheid kunt u de startpagina over regelgeving raadplegen op ww

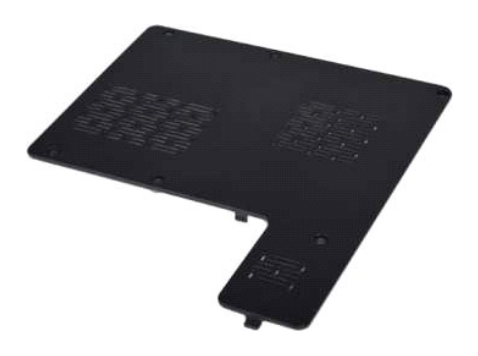

# **Het toegangspaneel verwijderen**

1. Volg de procedures in <u>Voordat u handelingen uitvoert in de computer</u>.<br>2. Verwijder de <u>batterii</u> uit de computer.

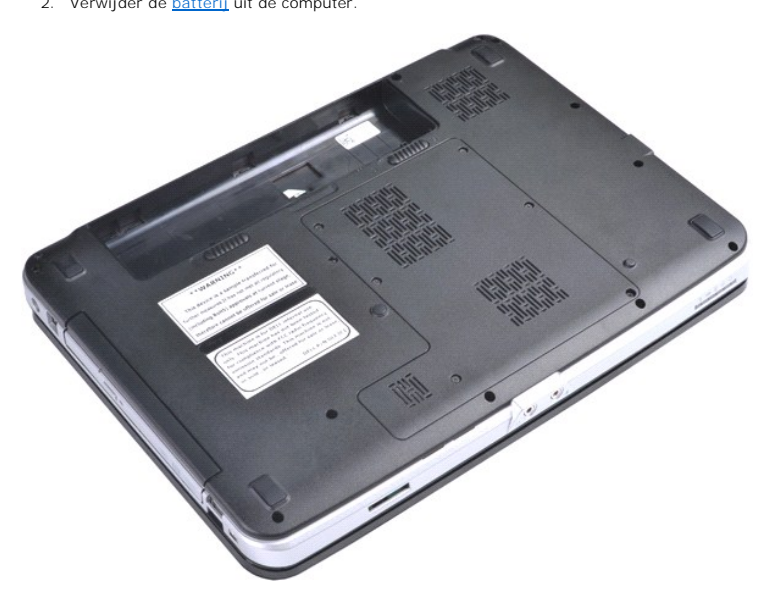

3. Verwijder de zes schroeven waarmee het toegangspaneel aan de computer is bevestigd.

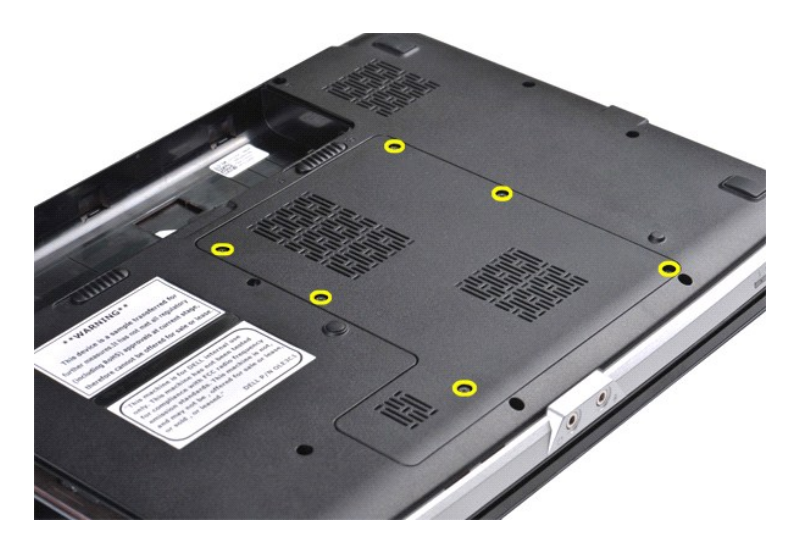

4. Verwijder het toegangspaneel uit de computer.

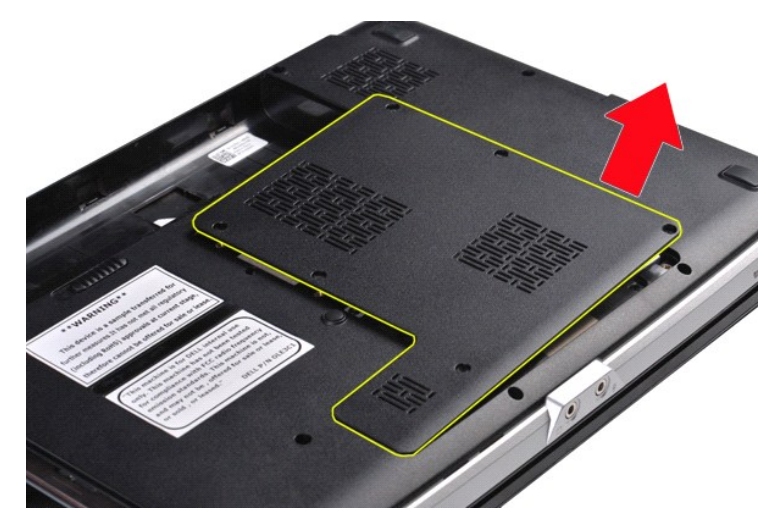

# **Het toegangspaneel terugplaatsen**

Voer de bovenstaande stappen in omgekeerde volgorde uit om het toegangspaneel terug te plaatsen.

#### <span id="page-3-0"></span>**Batterij Onderhoudshandleiding voor de Dell™ Vostro™ 1014/1015**

GEVAAR: lees de veiligheidsinstructies die bij de computer zijn geleverd alvorens u werkzaamheden binnen in de computer uitvoert. Voor meer<br>informatie over veiligheid kunt u de startpagina over regelgeving raadplegen op ww

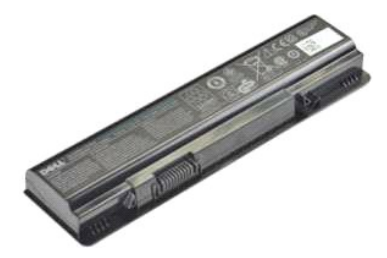

# **De batterij verwijderen**

1. Volg de procedures in [Voordat u handelingen uitvoert in de computer](file:///C:/data/systems/vos1015/du/SM/work.htm#before).

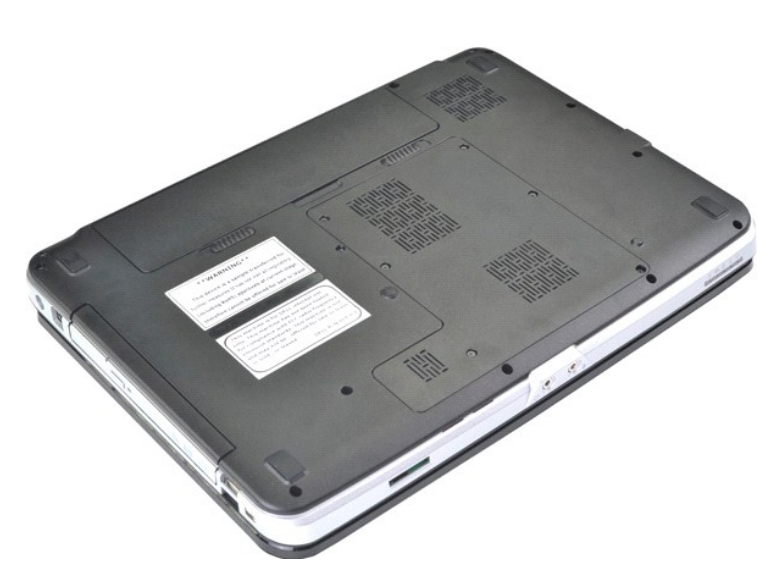

2. Zet de computer ondersteboven met de achterzijde van de computer naar u toe. 3. Schuif de batterijschuifjes naar buiten in de ontgrendelingsstand.

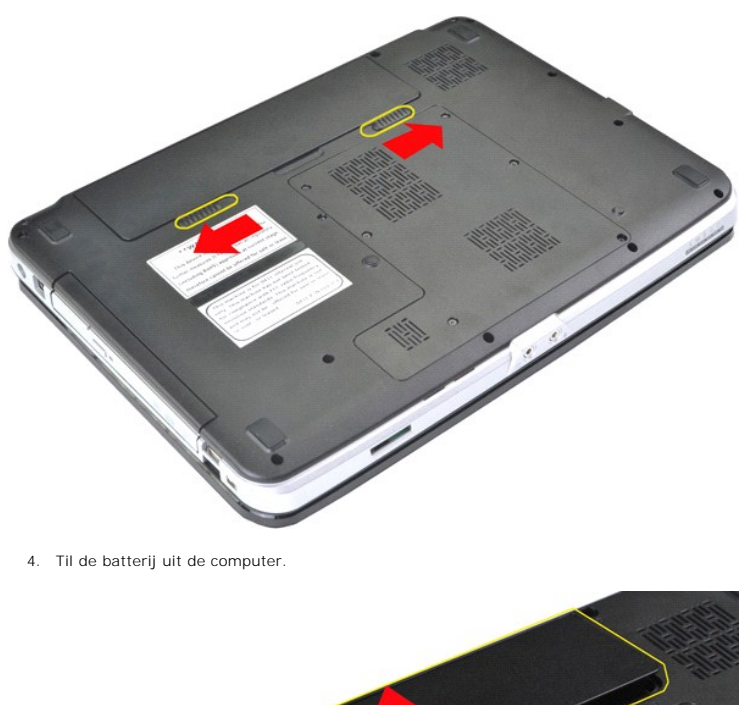

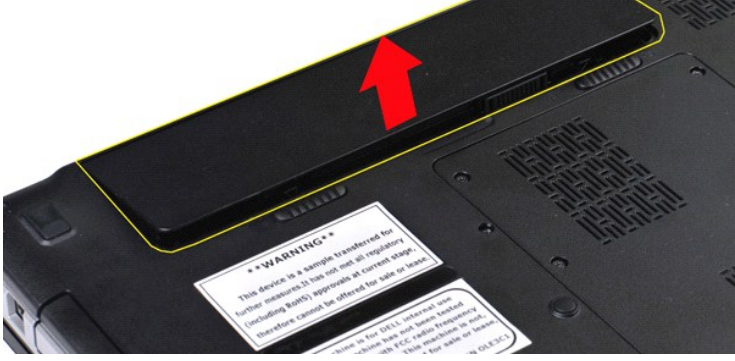

# **De batterij terugplaatsen**

Voer de bovenstaande stappen in omgekeerde volgorde uit om de batterij terug te plaatsen.

#### <span id="page-5-0"></span>**Interne kaart met draadloze Bluetooth®-technologie Onderhoudshandleiding voor de Dell™ Vostro™ 1014/1015**

GEVAAR: lees de veiligheidsinstructies die bij de computer zijn geleverd alvorens u werkzaamheden binnen in de computer uitvoert. Voor meer<br>informatie over veiligheid kunt u de startpagina over regelgeving raadplegen op ww

# **De draadloze Bluetooth-kaart verwijderen**

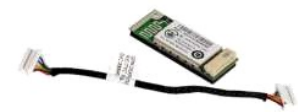

- 1. Volg de procedures in <u>Voordat u handelingen uitvoert in de computer</u>.<br>2. Verwijder de <u>batterii, [Voordat u handelingen uitvoert in de computer](file:///C:/data/systems/vos1015/du/SM/work.htm#before).</u><br>4. Verwijder de <u>vaste schilf.</u><br>5. Verwijder de <u>WLAN-kaart</u>.<br>5. Verwijde
- 
- 
- 
- 
- 
- 
- 

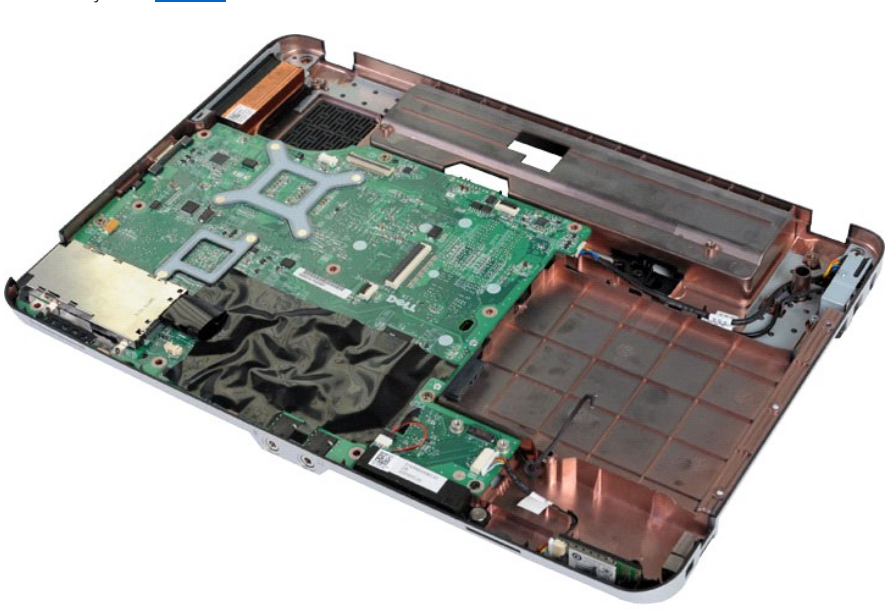

11. Koppel de kabel van de Bluetooth-kaart los van de connector op het moederbord.

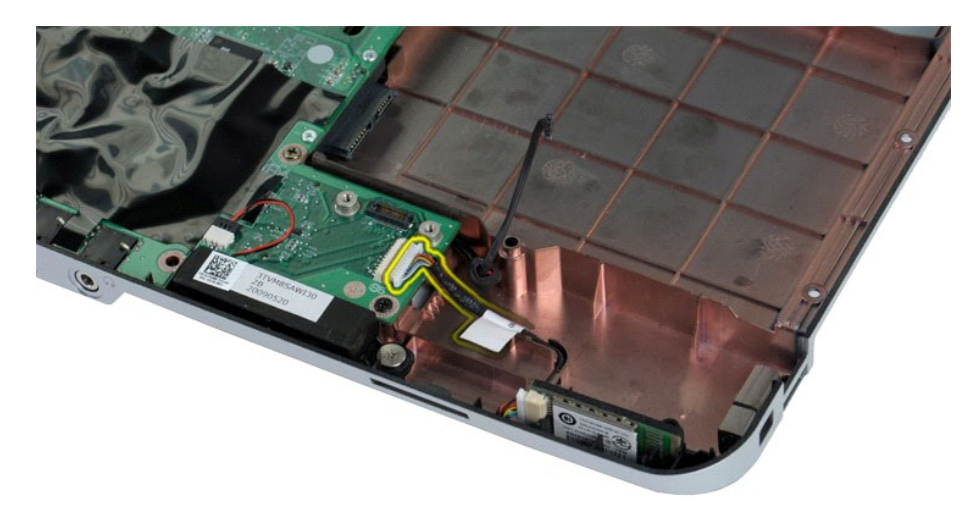

12. Verwijder de kabel van de Bluetooth-kaart uit de kabelgeleider en til de Bluetooth-kaart uit de computer.

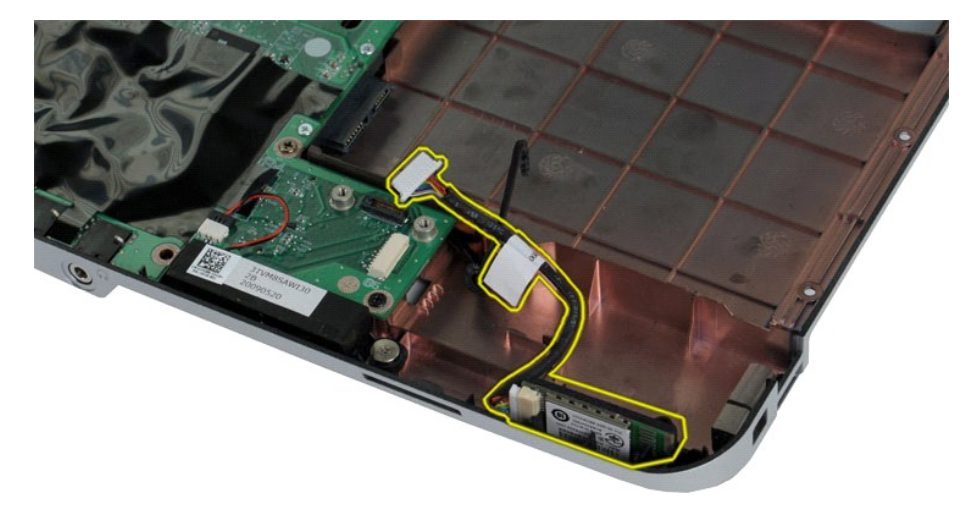

# **De Bluetooth-kaart terugplaatsen**

Voer de bovenstaande stappen in omgekeerde volgorde uit om de Bluetooth-kaart terug te plaatsen.

# **Knoopcelbatterij**

**Onderhoudshandleiding voor de Dell™ Vostro™ 1014/1015** 

GEVAAR: lees de veiligheidsinstructies die bij de computer zijn geleverd alvorens u werkzaamheden binnen in de computer uitvoert. Voor meer<br>informatie over veiligheid kunt u de startpagina over regelgeving raadplegen op ww

# **De knoopcelbatterij verwijderen**

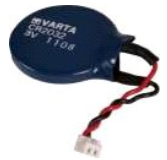

- 1. Volg de procedures in <u>Voordat u handelingen uitvoert in de computer</u>.<br>2. Verwijder de <u>batterii.</u><br>3. Verwijder het <u>toegangspaneel</u>.<br>4. Verwijder de <u>WLAN-kaart</u>.<br>5. Verwijder de <u>WLAN-kaart</u>.<br>6. Verwijder de <u>Klap van</u>
- 
- 
- 
- 
- 
- 

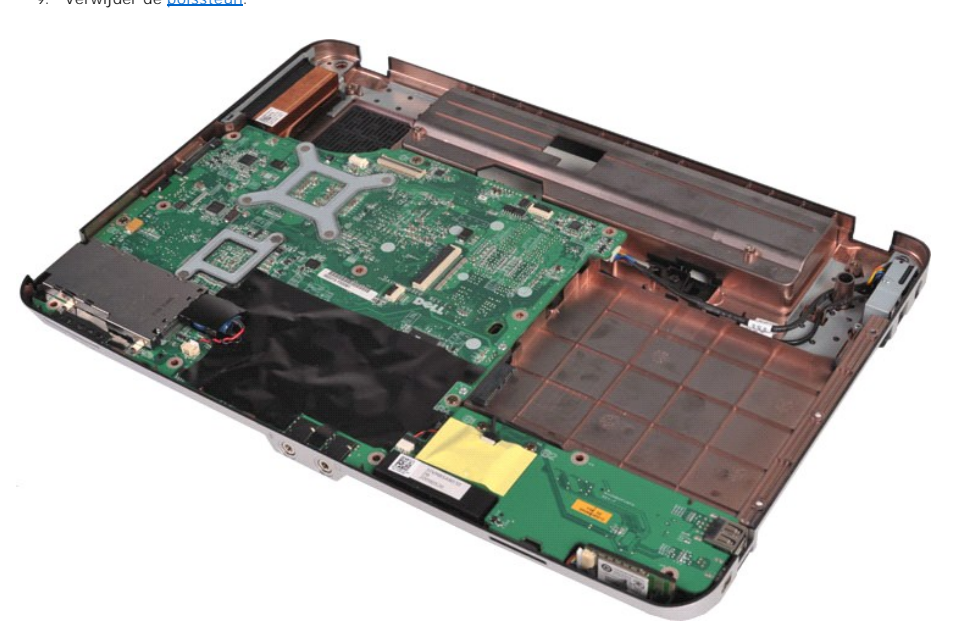

10. Verwijder de knoopcelbatterij uit de plastic hoes.

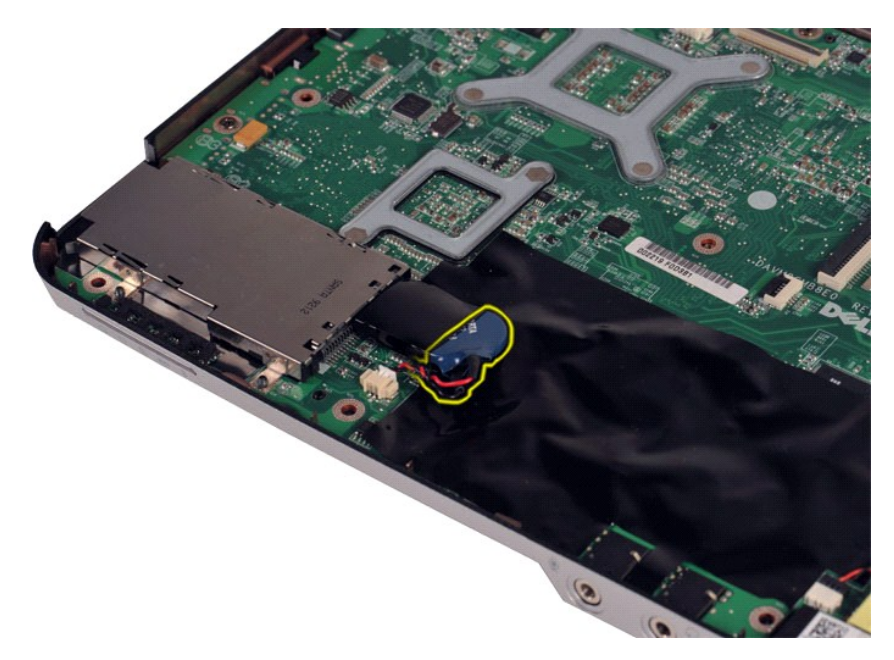

11. Koppel de kabel van de knoopcelbatterij los van de connector op het moederbord en til de knoopcelbatterij uit de computer.

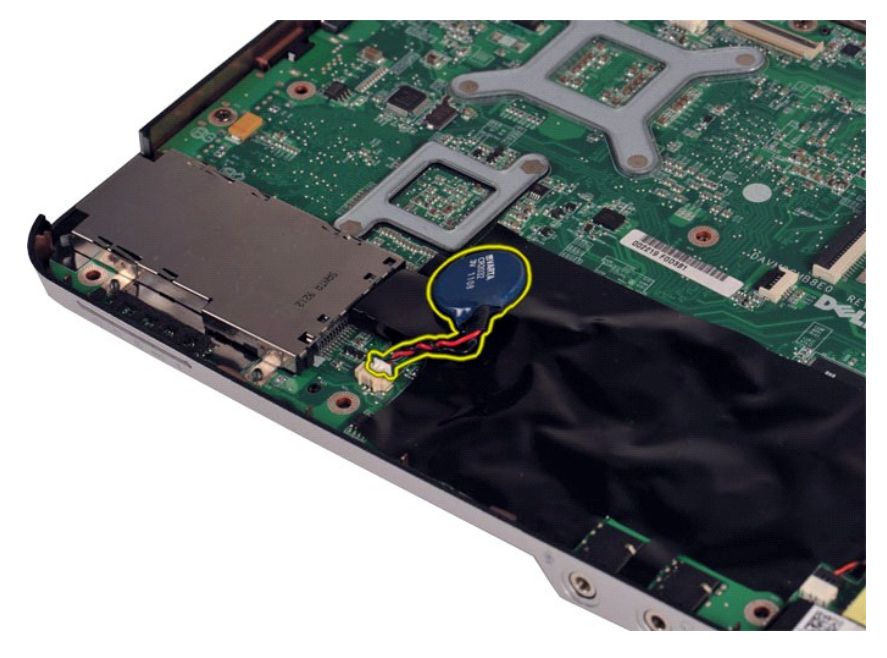

# **De knoopcelbatterij terugplaatsen**

Voer de bovenstaande stappen in omgekeerde volgorde uit om de knoopcelbatterij terug te plaatsen.

#### <span id="page-9-0"></span>**Kap van het bedieningspaneel Onderhoudshandleiding voor de Dell™ Vostro™ 1014/1015**

GEVAAR: lees de veiligheidsinstructies die bij de computer zijn geleverd alvorens u werkzaamheden binnen in de computer uitvoert. Voor meer<br>informatie over veiligheid kunt u de startpagina over regelgeving raadplegen op ww

**O** [Vostro 1014](#page-9-1) **[Vostro 1015](#page-10-0)** 

#### <span id="page-9-1"></span>**Vostro 1014**

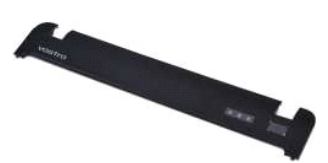

### **De kap van het bedieningspaneel verwijderen**

1. Volg de procedures in <u>Voordat u handelingen uitvoert in de computer</u>.<br>2. Verwijder de <u>batterij</u>.

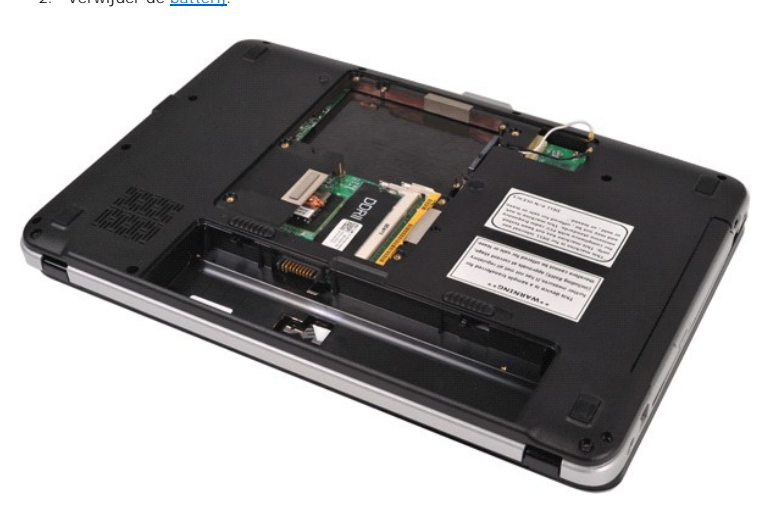

3. Verwijder de drie schroeven van de kap van het bedieningspaneel uit de onderzijde van de computer.

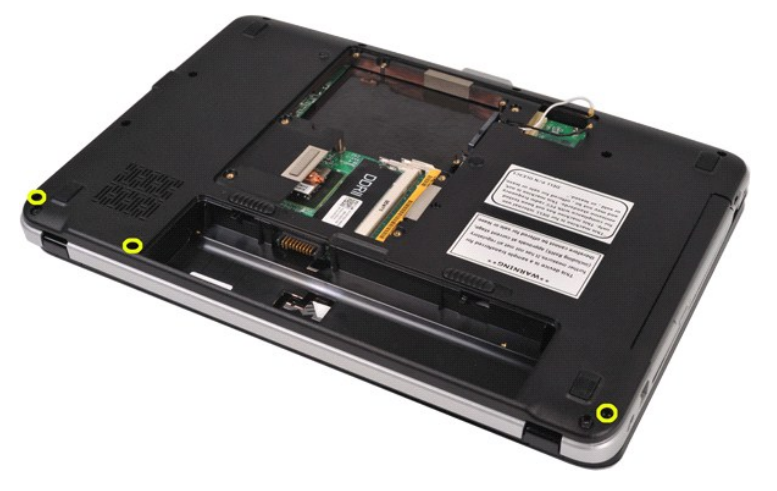

4. Gebruik een plastic pennetje om de vier klemmetjes van de kap los te koppelen van de batterijhouder.

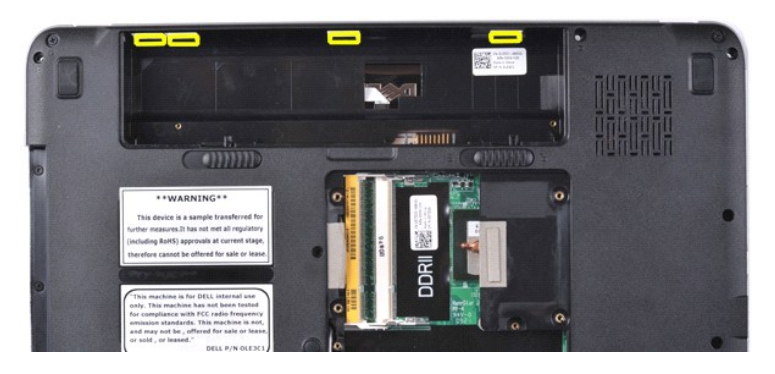

5. Draai de computer om en klap het beeldscherm open. 6. Verwijder de kap van het bedieningspaneel uit de computer.

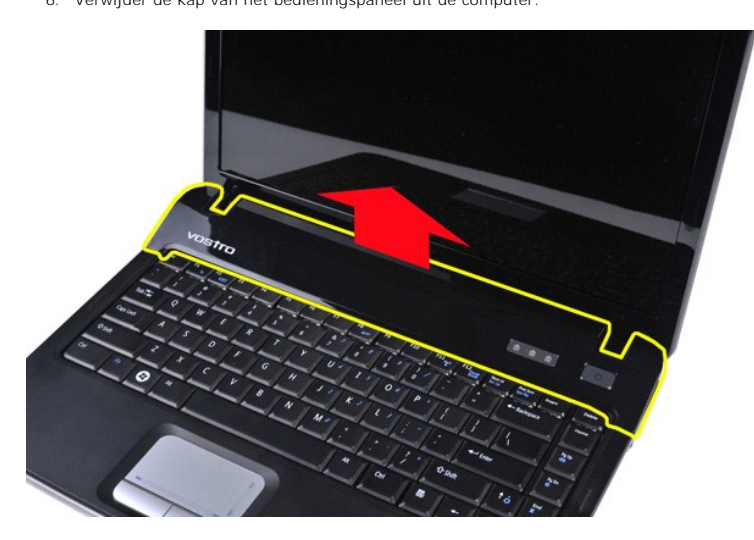

### **De kap van het bedieningspaneel terugplaatsen**

Voer de bovenstaande stappen in omgekeerde volgorde uit om de kap van het bedieningspaneel terug te plaatsen.

# <span id="page-10-0"></span>**Vostro 1015**

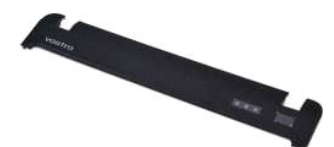

# **De kap van het bedieningspaneel verwijderen**

1. Volg de procedures in <u>Voordat u handelingen uitvoert in de computer</u>.<br>2. Verwijder de <u>batterii</u>.

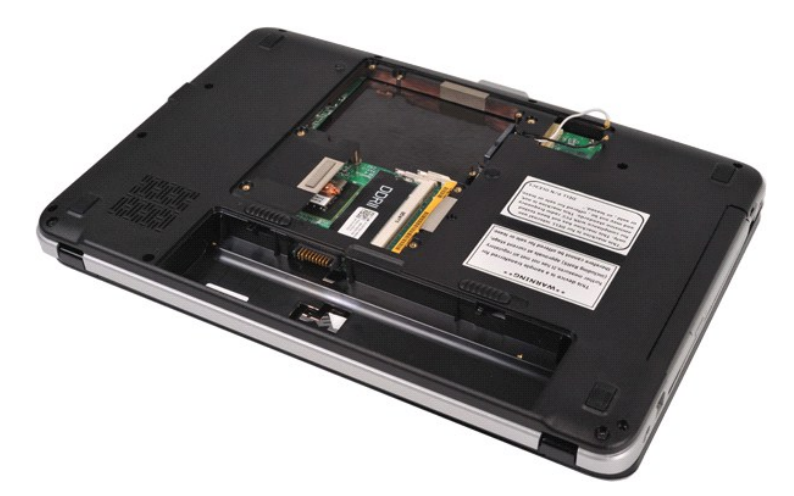

3. Verwijder de acht schroeven van de kap van het bedieningspaneel uit de onderzijde van de computer.

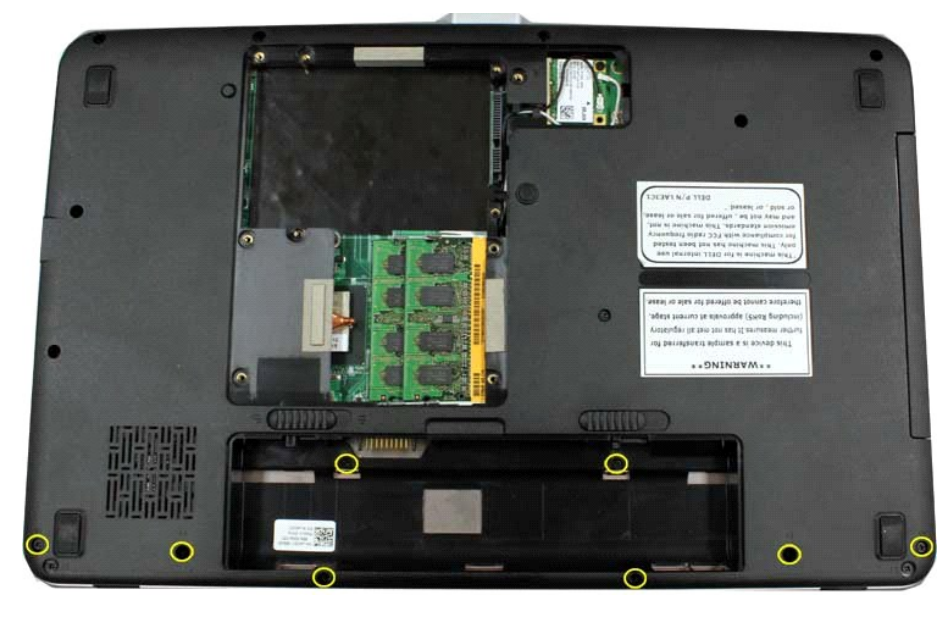

- 
- 4. Draai de computer om en klap het beeldscherm open. 5. Verwijder de kap van het bedieningspaneel uit de computer.

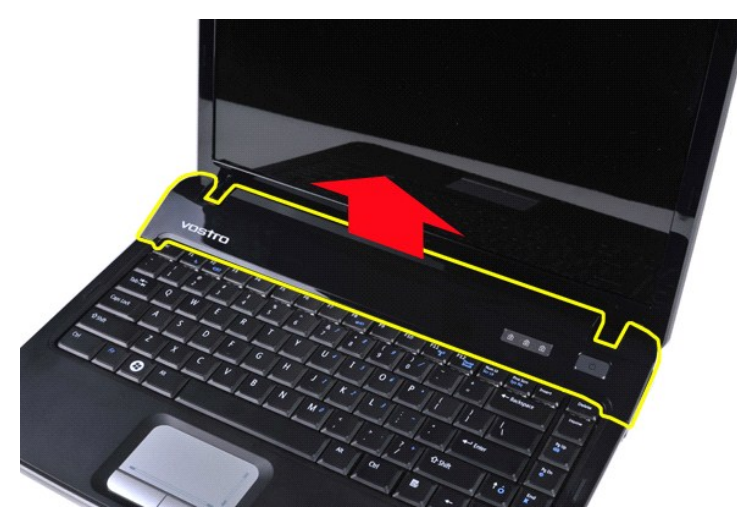

**De kap van het bedieningspaneel terugplaatsen**

Voer de bovenstaande stappen in omgekeerde volgorde uit om de kap van het bedieningspaneel terug te plaatsen.

### <span id="page-13-0"></span>**Processorventilator**

**Onderhoudshandleiding voor de Dell™ Vostro™ 1014/1015** 

GEVAAR: lees de veiligheidsinstructies die bij de computer zijn geleverd alvorens u werkzaamheden binnen in de computer uitvoert. Voor meer<br>informatie over veiligheid kunt u de startpagina over regelgeving raadplegen op ww

# **De processorventilator verwijderen**

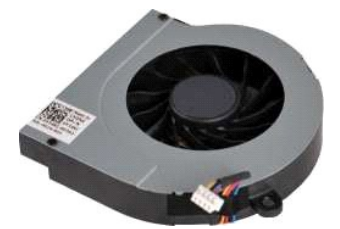

- 1. Volg de procedures in <u>Voordat u handelingen uitvoert in de computer</u>.<br>2. Verwijder de <u>batterii</u>.<br>3. Verwijder he<u>t toegangspaneel</u>.<br>4. Verwijder de <u>WLAN-kaart</u>.<br>5. Verwijder de <u>WLAN-kaart</u>.<br>6. Verwijder de <u>Kap van </u>
- 
- 
- 
- 
- 
- 

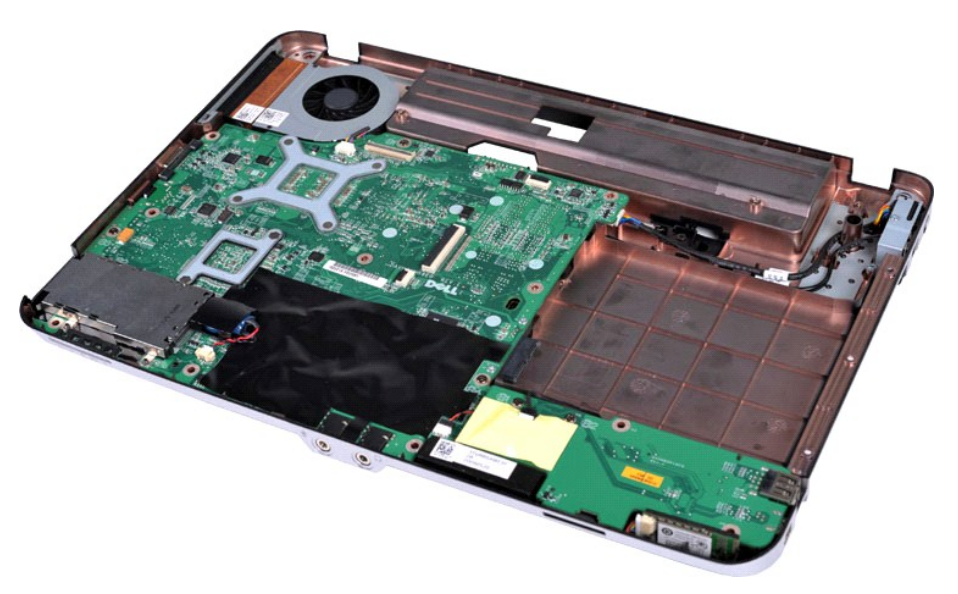

10. Koppel de kabel van de processorventilator los van de connector op het moederbord.

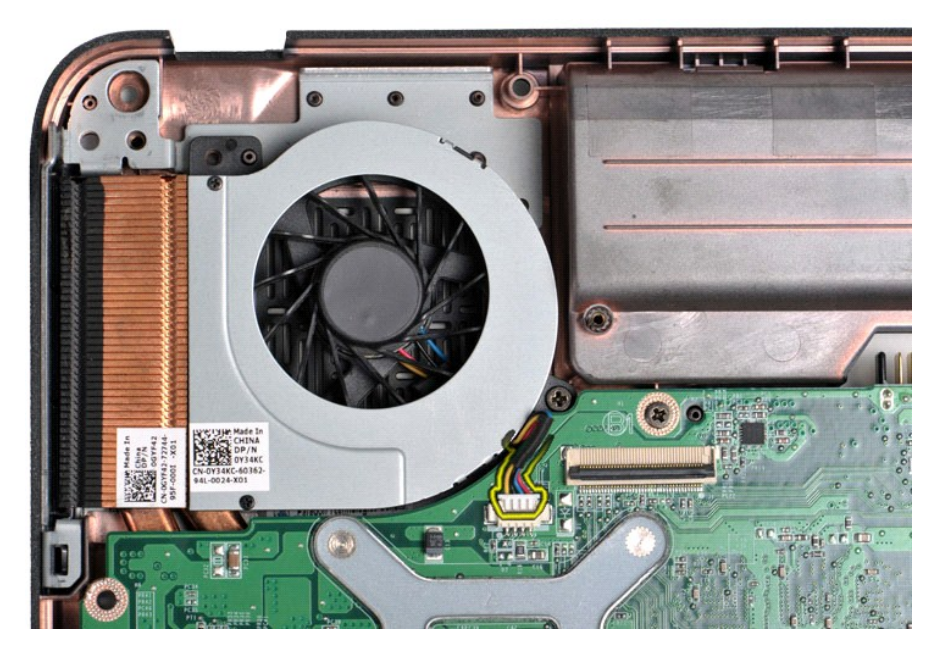

11. Verwijder de schroef waarmee de processorventilator aan de computer is bevestigd.

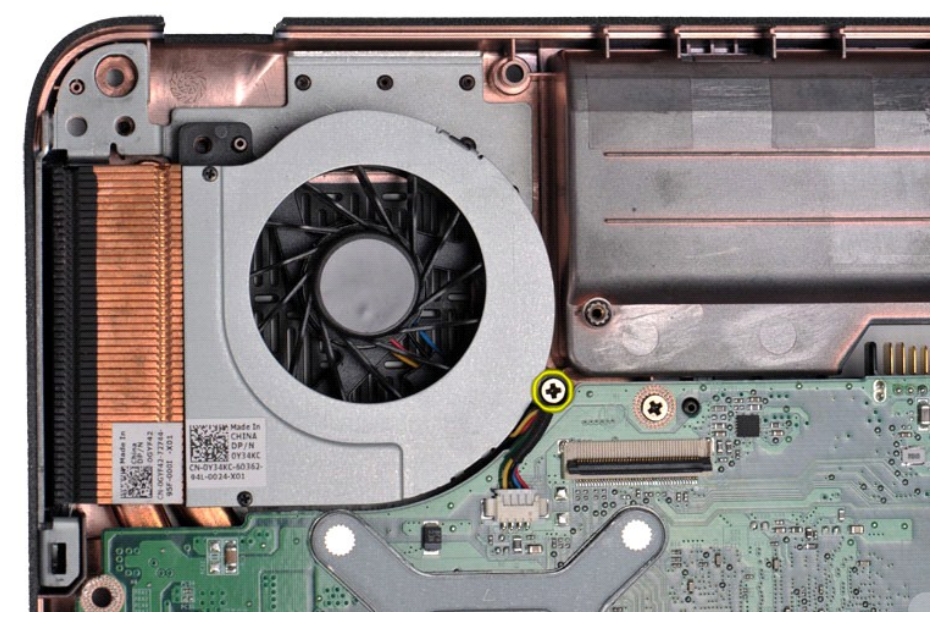

12. Til de processorventilator uit de computer.

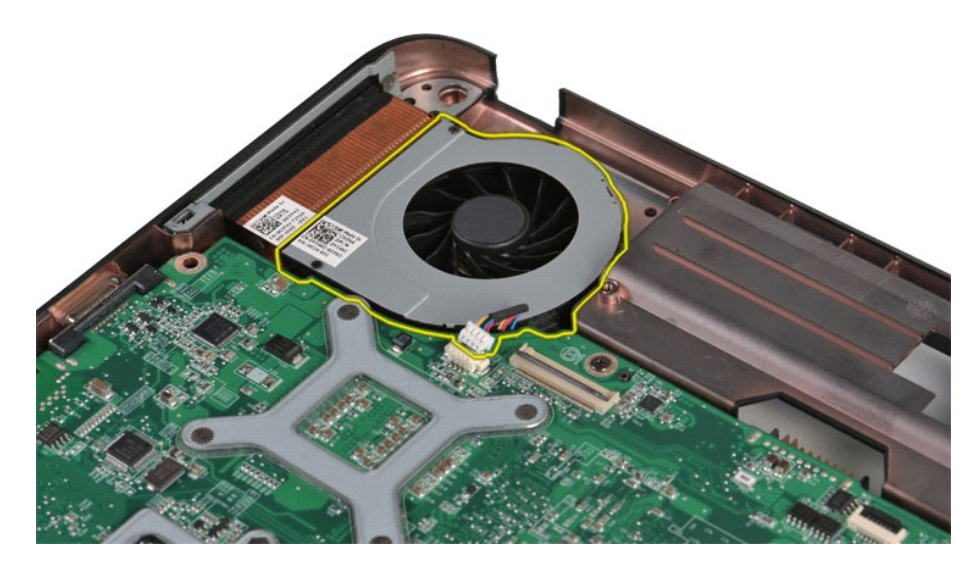

# **De processorventilator terugplaatsen**

Voer de bovenstaande stappen in omgekeerde volgorde uit om de processorventilator terug te plaatsen.

# <span id="page-16-0"></span>**ExpressCard**

**Onderhoudshandleiding voor de Dell™ Vostro™ 1014/1015** 

GEVAAR: lees de veiligheidsinstructies die bij de computer zijn geleverd alvorens u werkzaamheden binnen in de computer uitvoert. Voor meer<br>informatie over veiligheid kunt u de startpagina over regelgeving raadplegen op ww

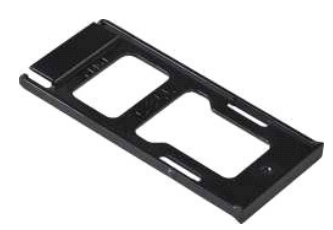

### **De ExpressCard verwijderen**

1. Volg de procedures in [Voordat u handelingen uitvoert in de computer](file:///C:/data/systems/vos1015/du/SM/work.htm#before).

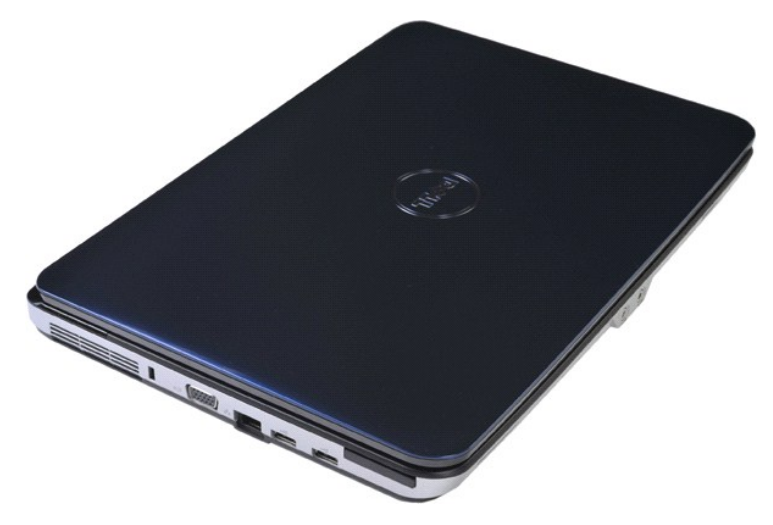

2. Druk op de ExpressCard om de kaart los te koppelen van de sleuf in de computer.

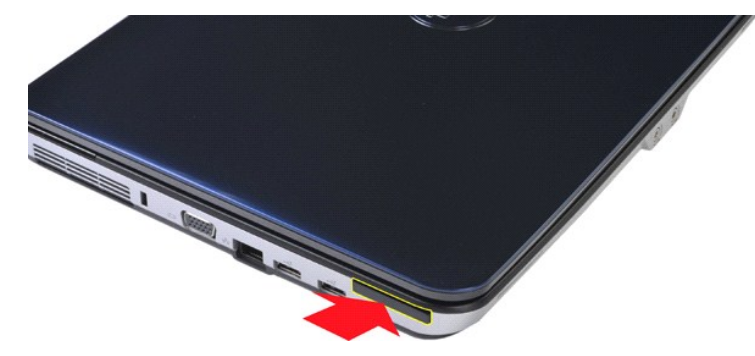

3. Schuif de ExpressCard uit de computer.

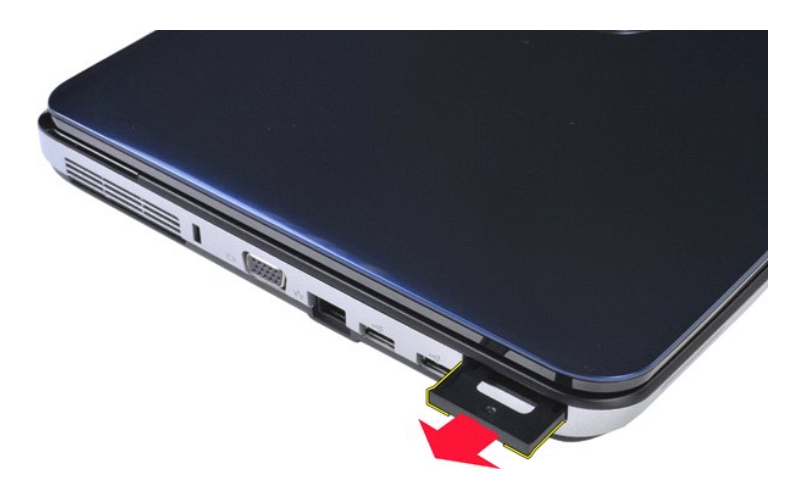

# **De ExpressCard-kaart terugplaatsen**

Voer de bovenstaande stappen in omgekeerde volgorde uit om de ExpressCard terug te plaatsen.

#### <span id="page-18-0"></span>**Vaste schijf**

#### **Onderhoudshandleiding voor de Dell™ Vostro™ 1014/1015**

GEVAAR: lees de veiligheidsinstructies die bij de computer zijn geleverd alvorens u werkzaamheden binnen in de computer uitvoert. Voor meer<br>informatie over veiligheid kunt u de startpagina over regelgeving raadplegen op ww

### [De vaste schijf verwijderen](#page-18-1)

- [De vaste schijf terugplaatsen](#page-19-0)
- [De houder van de vaste schijf verwijderen](#page-19-1)
- [De houder van de vaste schijf terugplaatsen](#page-20-0)
- [Het tussenzetstuk van de vaste schijf verwijderen](#page-21-0)
- [Het tussenzetstuk van de vaste schijf terugplaatsen](#page-21-1)

### <span id="page-18-1"></span>**De vaste schijf verwijderen**

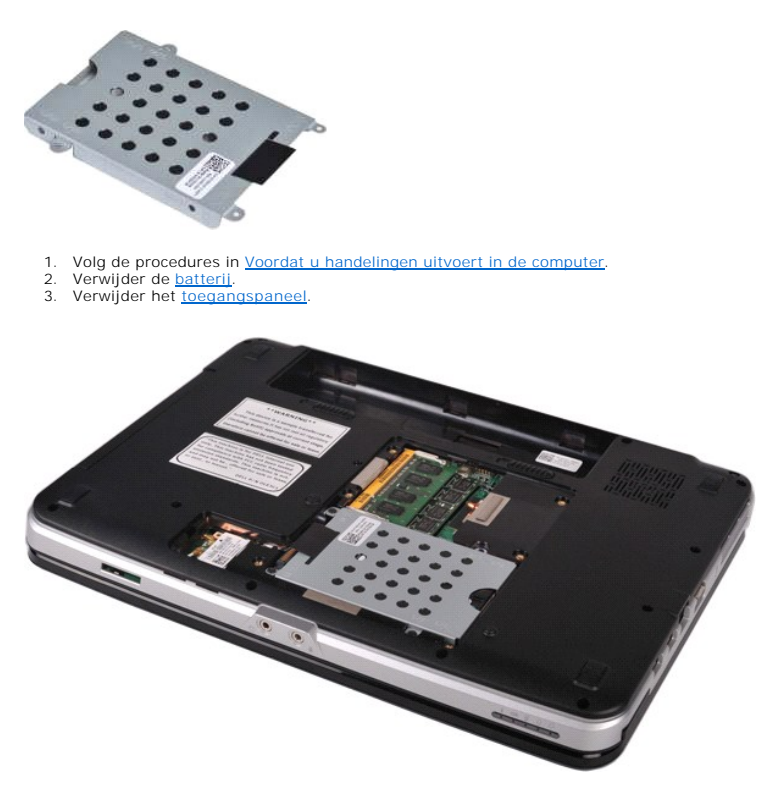

4. Verwijder de vier schroeven waarmee de vaste schijf aan de computer is bevestigd.

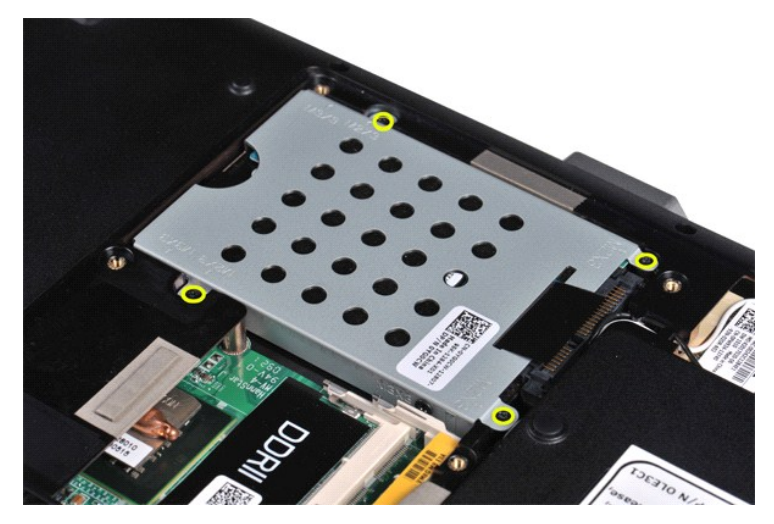

5. Trek het mylar lipje naar de vaste schijf om het tussenzetstuk los te koppelen van de connector op het moederbord. 6. Til de vaste schijf uit de computer.

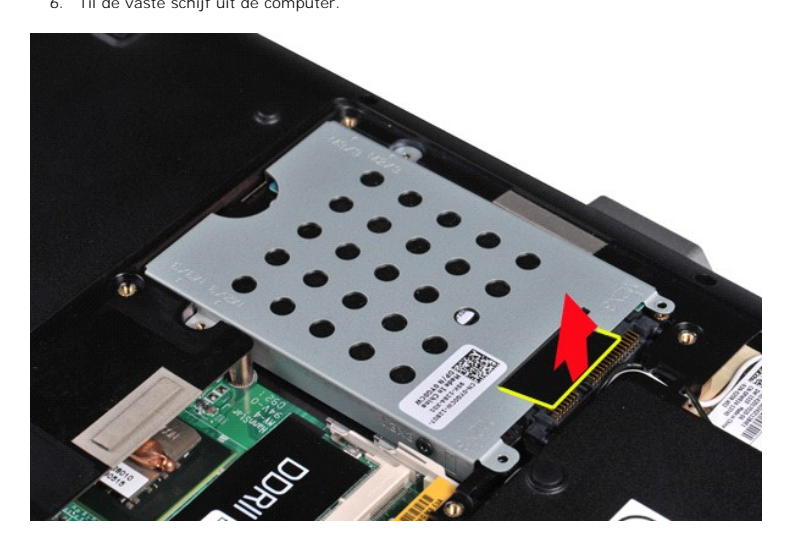

# <span id="page-19-0"></span>**De vaste schijf terugplaatsen**

Voer de bovenstaande stappen in omgekeerde volgorde uit om de vaste schijf terug te plaatsen.

# <span id="page-19-1"></span>**De houder van de vaste schijf verwijderen**

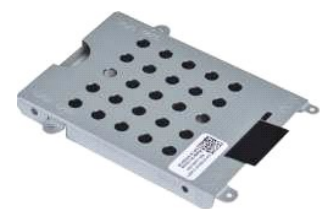

- ndelingen uitvoert in de computer.
- 2. Verwijder de <u>batterij</u>.<br>3. Verwijder het <u>toegangspaneel</u>.<br>4. Verwijder de <u>vaste schiif</u>.
- 

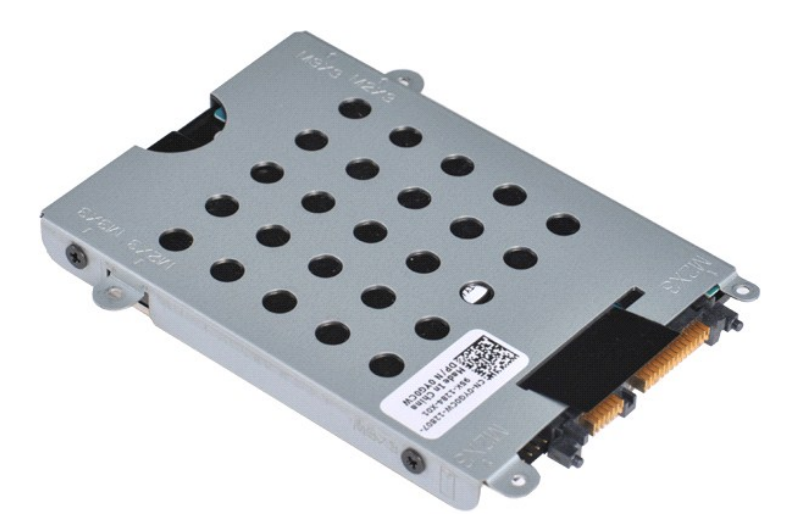

5. Verwijder de vier schroeven (twee aan elke kant van de houder) waarmee de vaste schijf aan de houder is bevestigd.

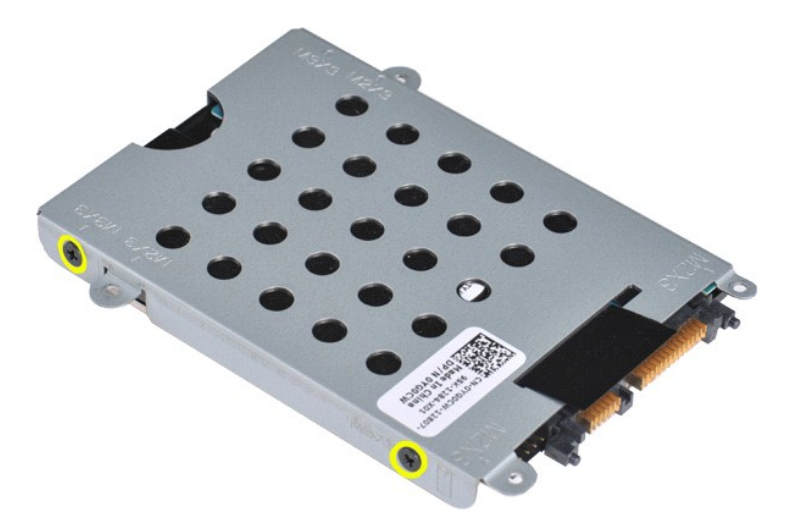

6. Verwijder de houder van de harde schijf.

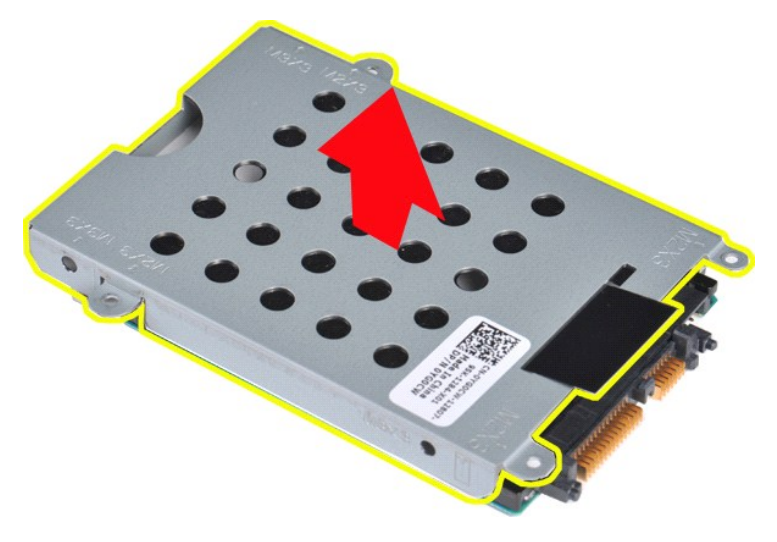

<span id="page-20-0"></span>**De houder van de vaste schijf terugplaatsen**

Voer de bovenstaande stappen in omgekeerde volgorde uit om de vaste schijf terug te plaatsen in de houder.

# <span id="page-21-0"></span>**Het tussenzetstuk van de vaste schijf verwijderen**

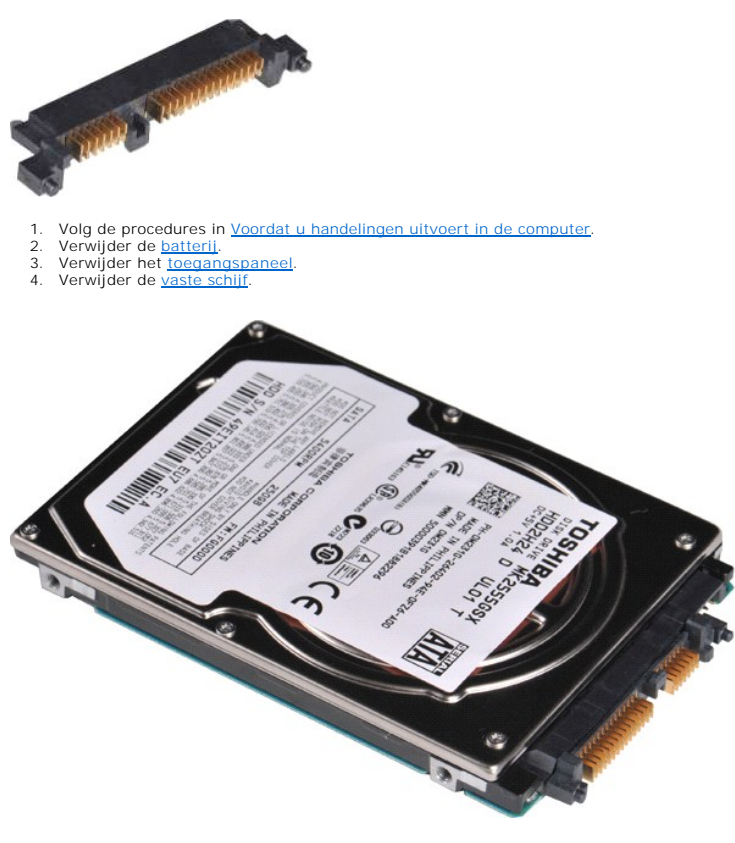

5. Trek het tussenzetstuk voorzichtig van de vaste schijf.

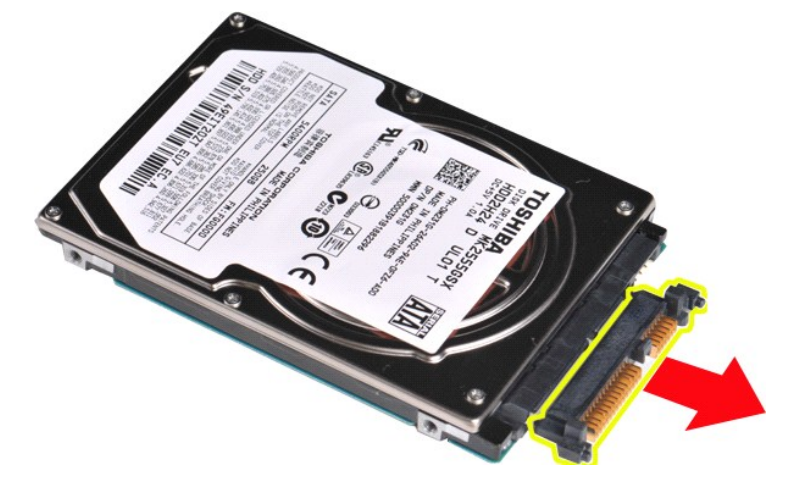

# <span id="page-21-1"></span>**Het tussenzetstuk van de vaste schijf terugplaatsen**

Voer de bovenstaande stappen in omgekeerde volgorde uit om het tussenzetstuk van de vaste schijf terug te plaatsen.

#### **Warmteafleider**

**Onderhoudshandleiding voor de Dell™ Vostro™ 1014/1015** 

GEVAAR: lees de veiligheidsinstructies die bij de computer zijn geleverd alvorens u werkzaamheden binnen in de computer uitvoert. Voor meer<br>informatie over veiligheid kunt u de startpagina over regelgeving raadplegen op ww

# **De warmteafleider verwijderen**

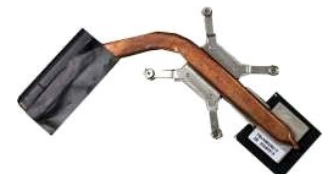

- 
- 
- 
- 
- 
- 
- 
- 
- 
- 
- 
- 1. Volg de procedures in <u>Voordat u handelingen uitvoert in de computer</u>.<br>
2. Verwijder de <u>ExpressCard</u> (indien van toepassing).<br>
3. Verwijder de <u>geheugenkaart</u> (indien van toepassing).<br>
4. Verwijder de <u>beheugenkaart</u> (

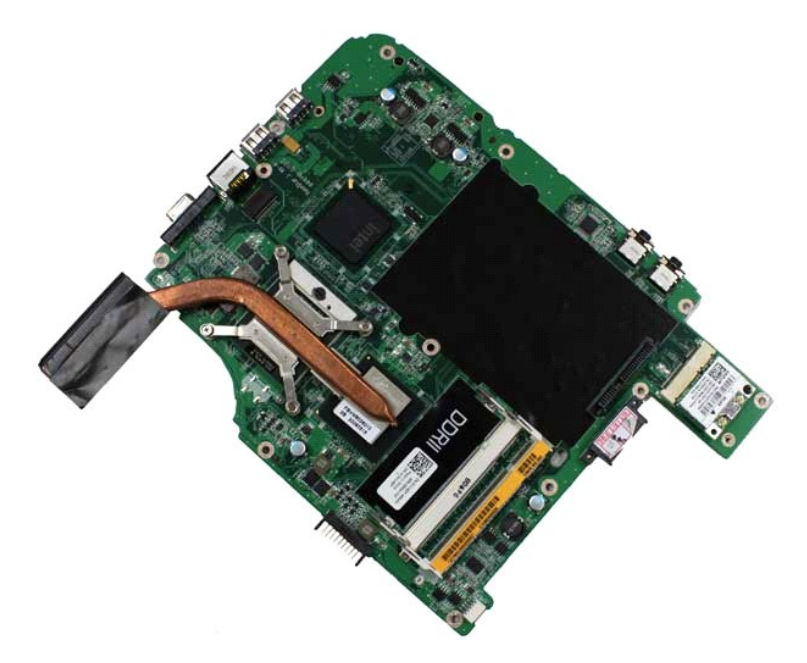

17. Draai de vier schroeven waarmee de warmteafleider aan het moederbord is bevestigd, los in de volgorde die in onderstaande afbeelding wordt weergegeven.

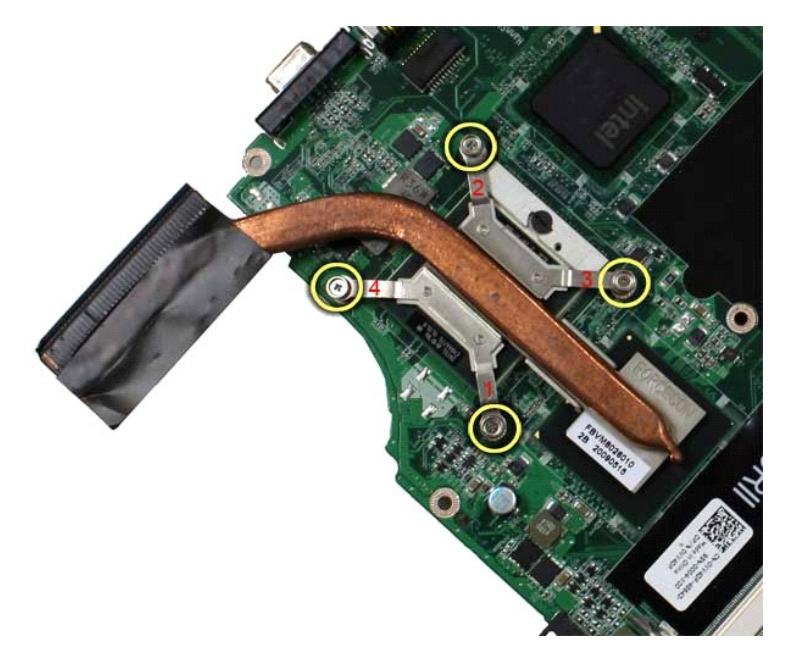

18. Til de warmteafleider van het moederbord.

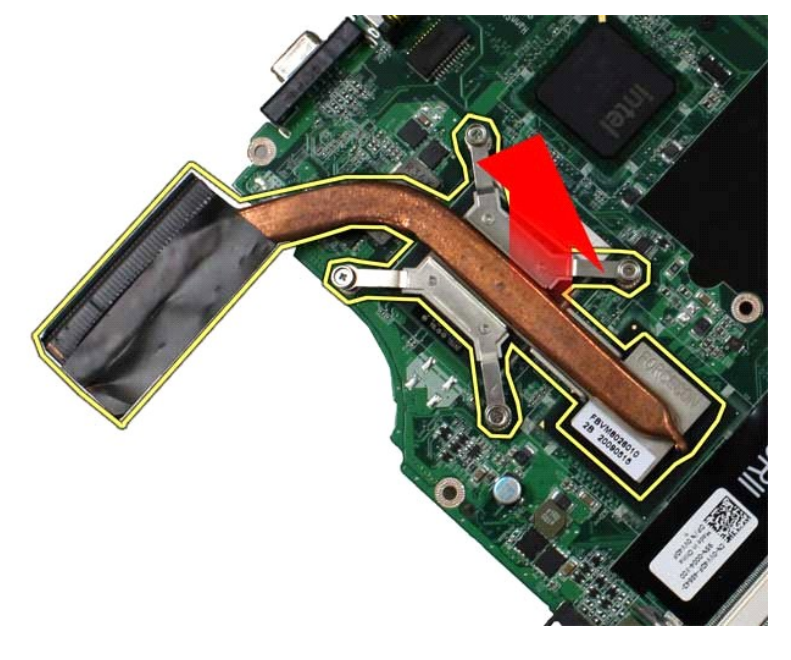

# **De warmteafleider terugplaatsen**

Voer de bovenstaande stappen in omgekeerde volgorde uit om de warmteafleider terug te plaatsen.

### <span id="page-24-0"></span>**I/O-kaart**

**Onderhoudshandleiding voor de Dell™ Vostro™ 1014/1015** 

GEVAAR: lees de veiligheidsinstructies die bij de computer zijn geleverd alvorens u werkzaamheden binnen in de computer uitvoert. Voor meer<br>informatie over veiligheid kunt u de startpagina over regelgeving raadplegen op ww

# **De I/O-kaart verwijderen**

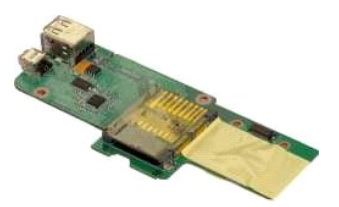

- 1. Volg de procedures in <u>Voordat u handelingen uitvoert in de computer</u>.<br>2. Verwijder de <u>batterii</u>.<br>3. Verwijder he<u>t toegangspaneel</u>.<br>4. Verwijder de <u>WLAN-kaart</u>.<br>5. Verwijder de <u>WLAN-kaart</u>.<br>6. Verwijder de <u>Kap van </u>
- 
- 
- 
- 
- 
- 

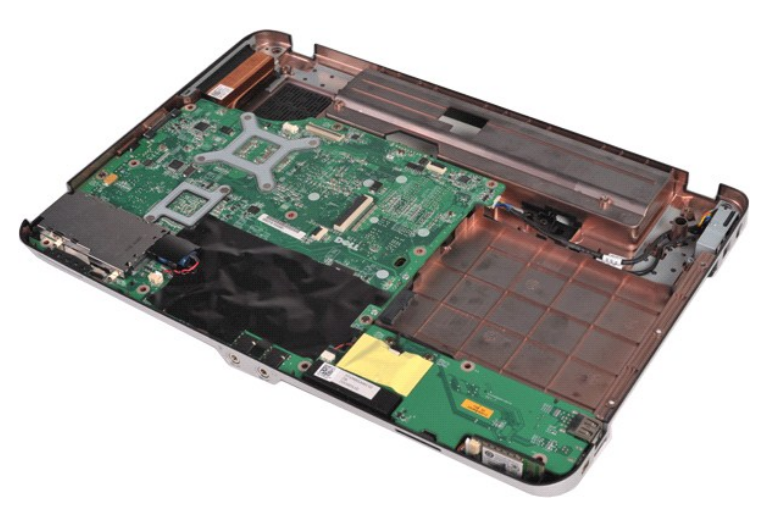

10. Verwijder de twee schroeven waarmee de I/O-kaart aan de behuizing is bevestigd.

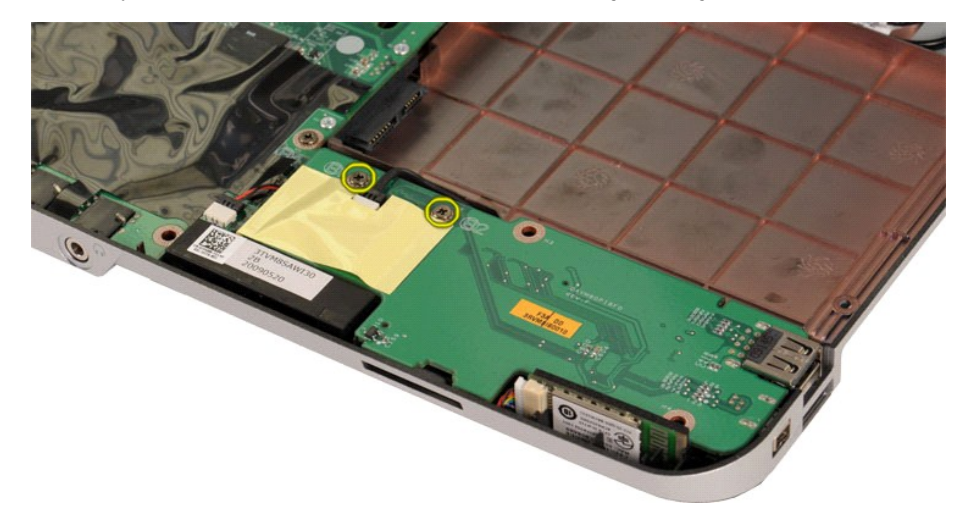

11. Verwijder de modemkabel uit de connector op het moederbord.

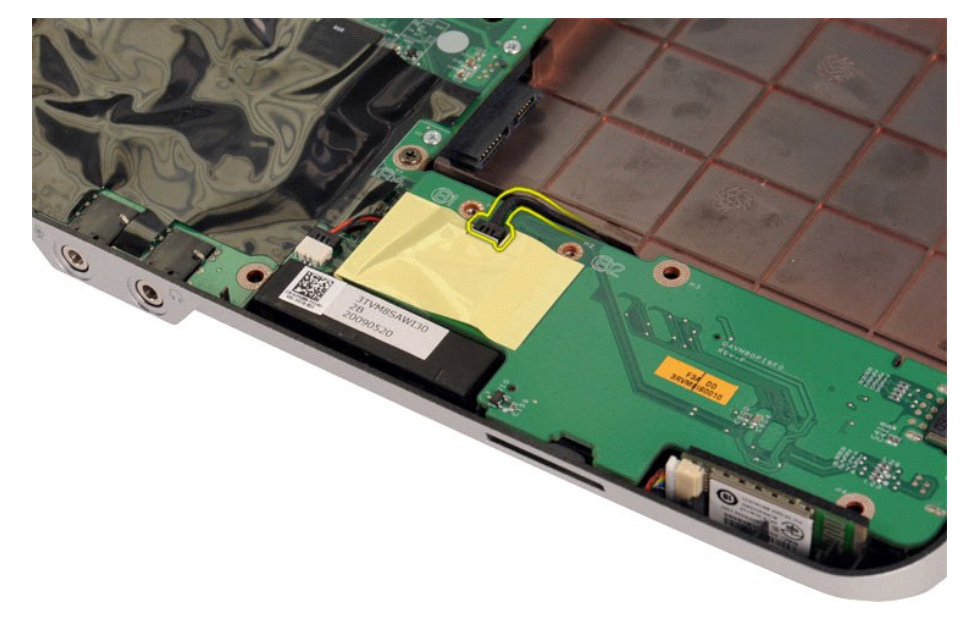

12. Til de I/O-kaart uit de computer.

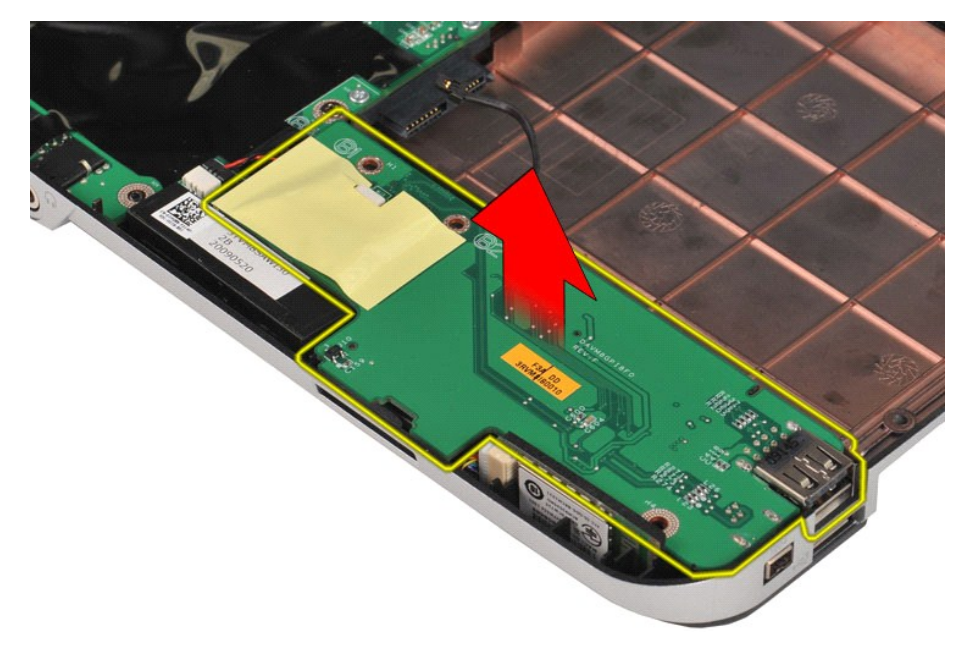

# **De I/O-kaart terugplaatsen**

Voer de bovenstaande stappen in omgekeerde volgorde uit om de I/O-kaart terug te plaatsen.

#### <span id="page-26-0"></span>**Toetsenbord**

**Onderhoudshandleiding voor de Dell™ Vostro™ 1014/1015** 

GEVAAR: lees de veiligheidsinstructies die bij de computer zijn geleverd alvorens u werkzaamheden binnen in de computer uitvoert. Voor meer<br>informatie over veiligheid kunt u de startpagina over regelgeving raadplegen op ww

# **Het toetsenbord verwijderen**

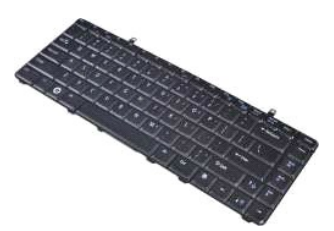

- 1. Volg de procedures in <u>Voordat u handelingen uitvoert in de computer</u>.<br>2. Verwijder de <u>batterij</u>.<br>3. Verwijder de <u>kap van het bedieningspaneel</u>.
- 
- 

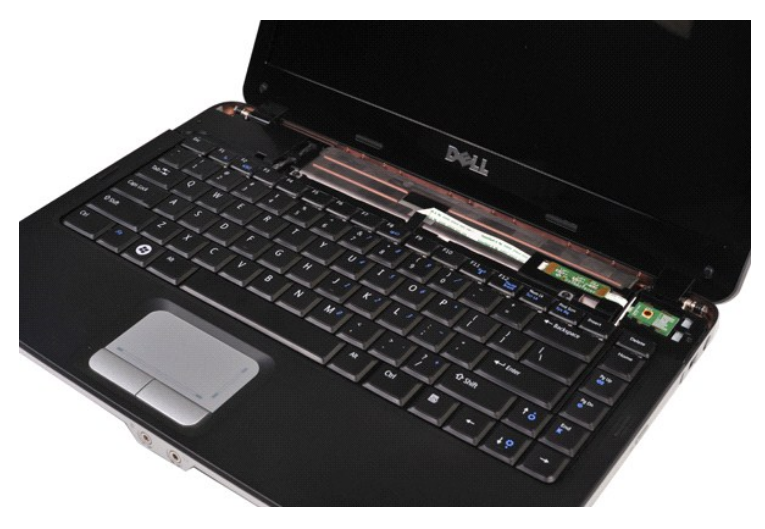

4. Verwijder de twee schroeven waarmee het toetsenbord aan de computer is bevestigd.

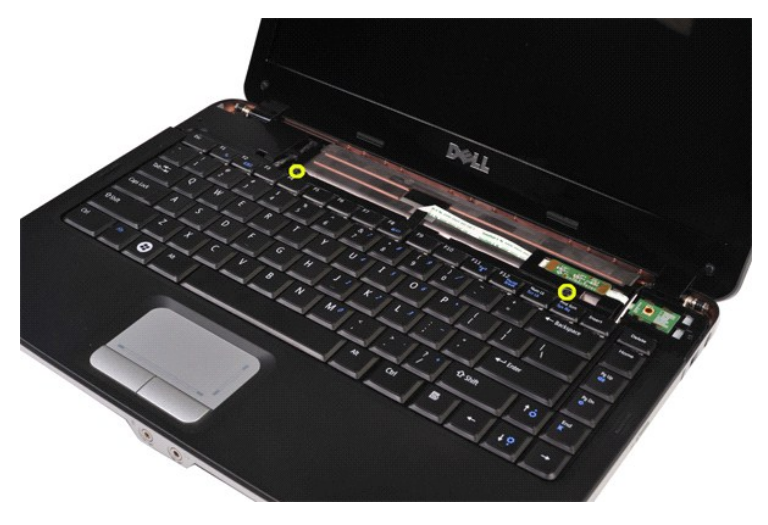

5. Draai het toetsenbord om en plaats het op de polssteun.

**N.B:** til het toetsenbord voorzichtig op om ervoor te zorgen dat u niet aan de kabel van het toetsenbord trekt.

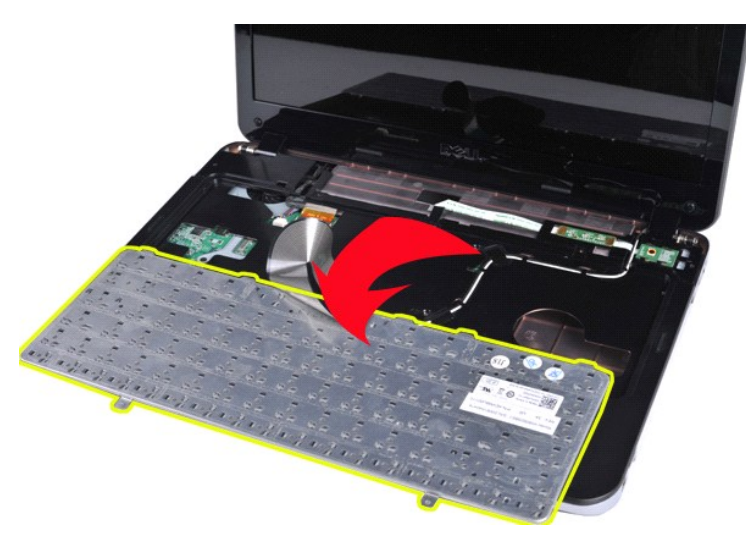

6. Draai de klem van de gegevenskabel van het toetsenbord om de kabel los te koppelen van de connector op het moederbord.

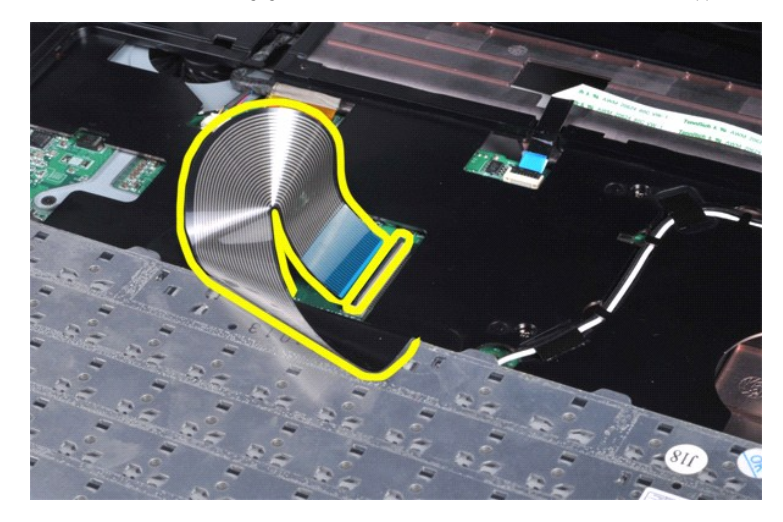

7. Verwijder het toetsenbord van de computer.

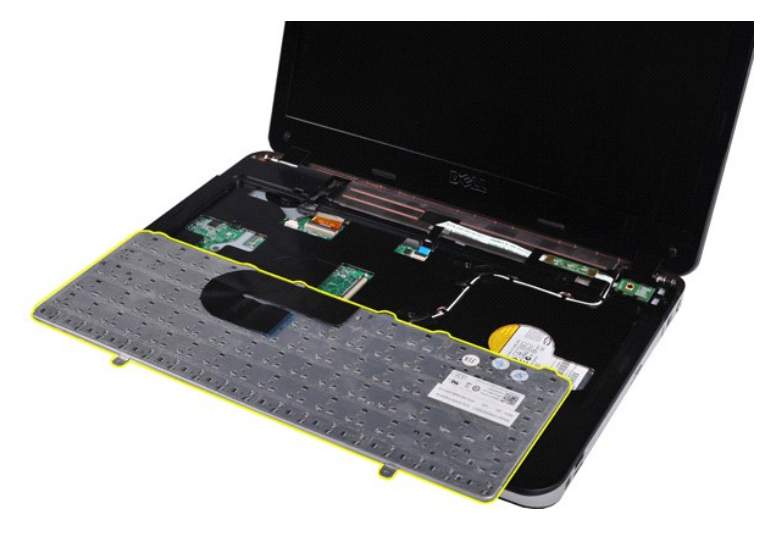

# **Het toetsenbord terugplaatsen**

Voer de bovenstaande stappen in omgekeerde volgorde uit om het toetsenbord terug te plaatsen.

#### <span id="page-29-0"></span>**Beeldscherm**

**Onderhoudshandleiding voor de Dell™ Vostro™ 1014/1015** 

- GEVAAR: lees de veiligheidsinstructies die bij de computer zijn geleverd alvorens u werkzaamheden binnen in de computer uitvoert. Voor meer<br>informatie over veiligheid kunt u de startpagina over regelgeving raadplegen op ww
- [Het beeldscherm verwijderen](#page-29-1)
- 
- $\bullet$  [Het beeldscherm terugplaatsen](#page-32-0)
- [Het montagekader van het beeldscherm verwijderen](#page-32-1) [Het montagekader van het beeldscherm terugplaatsen](#page-34-0)
- 
- **O** [Het LED-beeldschermpaneel verwijderen](#page-34-1)
- [Het LED-beeldschermpaneel terugplaatsen](#page-36-0)
- [De camera uit het beeldscherm verwijderen](#page-36-1)
- [De camera in het beeldscherm terugplaatsen](#page-37-0)
- [De kabel van de beeldscherminverter verwijderen](#page-37-1)
- [De kabel van de beeldscherminverter terugplaatsen](#page-38-0)

#### <span id="page-29-1"></span>**Het beeldscherm verwijderen**

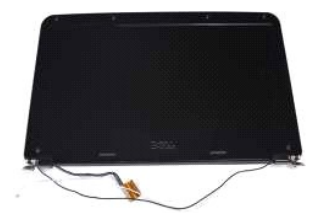

- 1. Volg de procedures in <u>Voordat u handelingen uitvoert in de computer</u>.<br>2. Verwijder de <u>batterij.</u><br>3. Verwijder de <u>vaste schijf.</u><br>4. Verwijder de <u>vaste schijf.</u><br>5. Verwijder de <u>WLAN-kaart</u>.
- 
- 
- 
- 6. Verwijder de <u>kap van het bedieningspaneel</u>.<br>7. Verwijder het <u>[toetsenbord](file:///C:/data/systems/vos1015/du/SM/AD_Keyboard.htm)</u>.

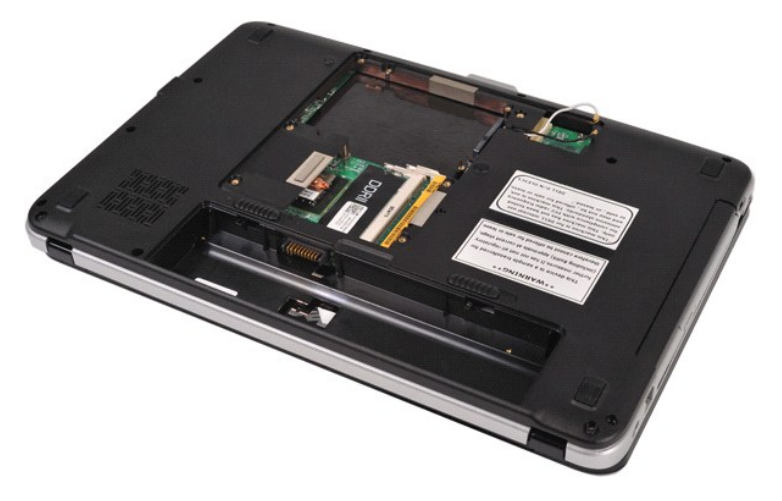

8. Koppel de kabels voor het draadloze netwerk los.

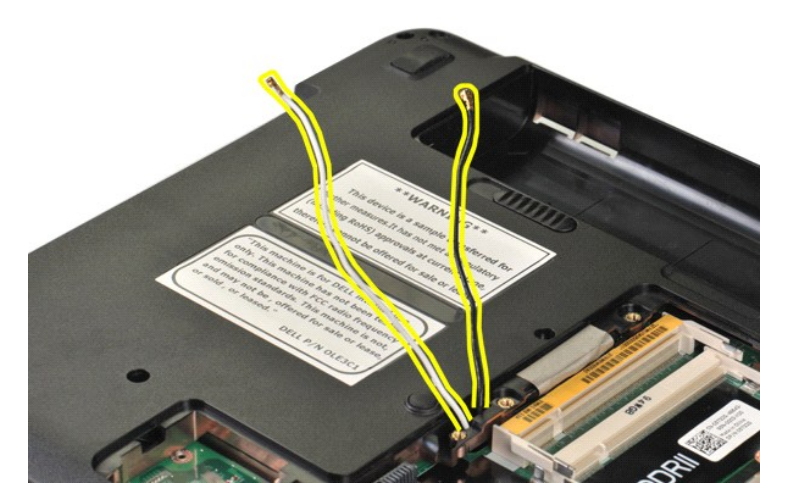

9. Verwijder de twee schroeven waarmee het beeldscherm aan de onderzijde van het computerchassis is bevestigd.

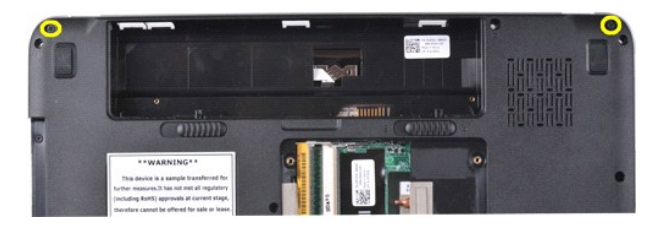

10. Draai de computer met de rechterzijde naar boven en open het beeldscherm.

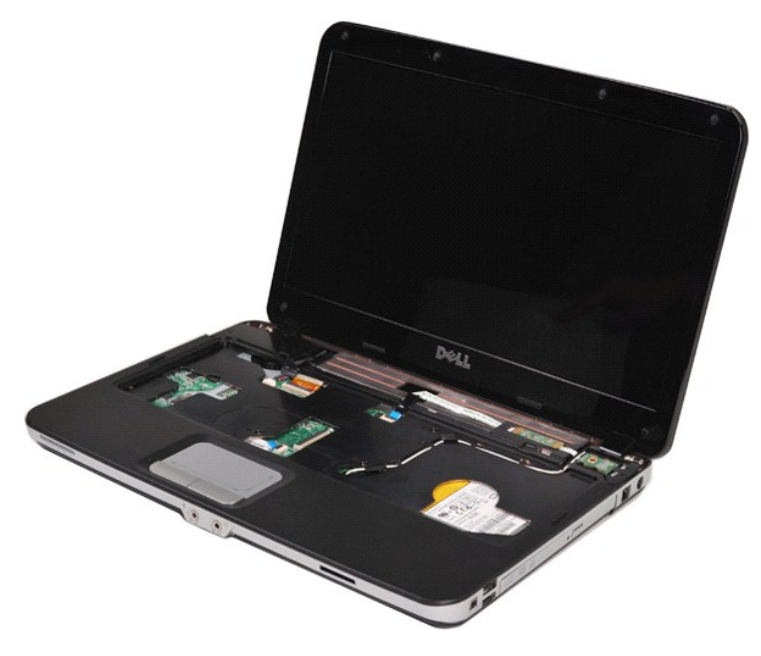

11. Verwijder de kabels voor het draadloze netwerk uit de kabelgeleiders.

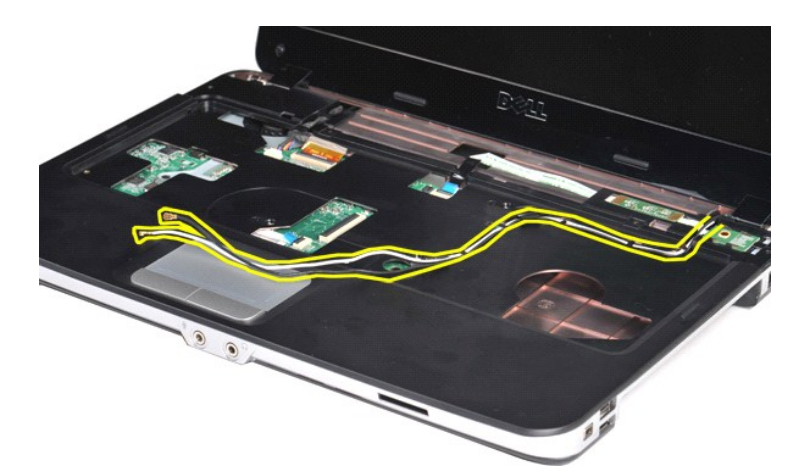

12. Open de klem van de kabel van de beeldscherminverter om de kabel los te koppelen.

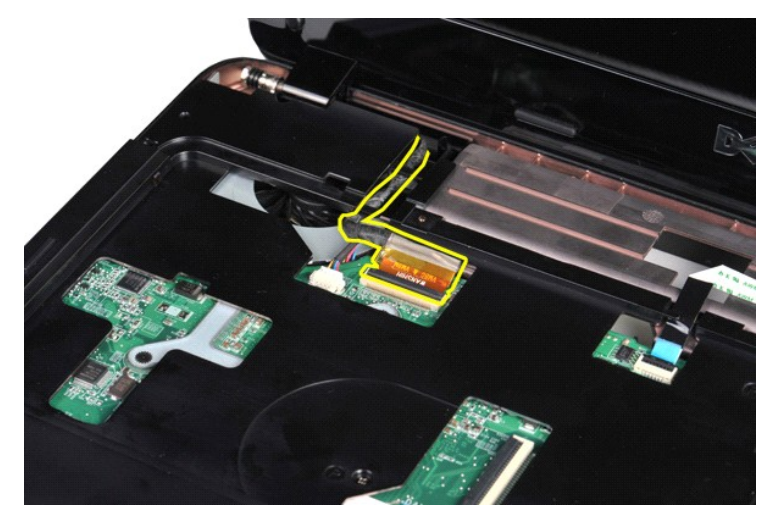

13. Verwijder de twee schroeven waarmee het beeldscherm aan de bovenzijde van het computerchassis is bevestigd.

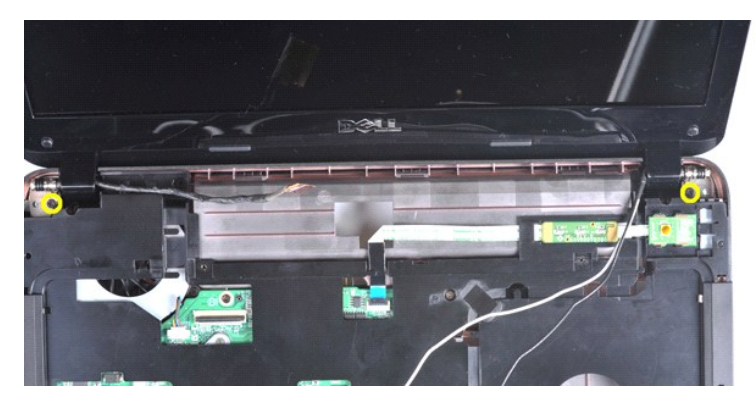

14. Verwijder het beeldscherm uit de computer. Verwijder alle kabels voorzichtig uit de computer.

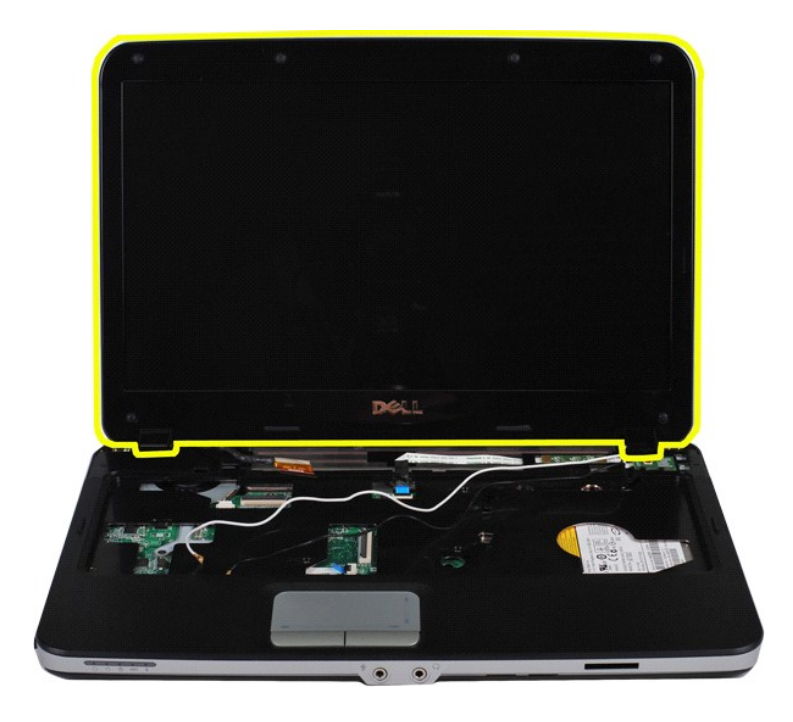

# <span id="page-32-0"></span>**Het beeldscherm terugplaatsen**

Voer de bovenstaande stappen in omgekeerde volgorde uit om het beeldscherm terug te plaatsen.

# <span id="page-32-1"></span>**Het montagekader van het beeldscherm verwijderen**

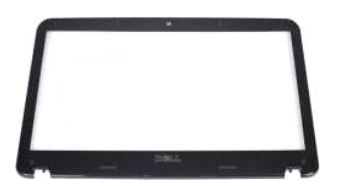

- 1. Volg de procedures in <u>Voordat u handelingen uitvoert binnen de computer</u>.<br>2. Verwijder de <u>batterii.</u><br>3. Verwijder het <u>toegangspaneel</u>.<br>4. Verwijder de <u>Vaste schilf.</u><br>5. Verwijder de <u>WLAN-kaart.</u><br>6. Verwijder het <u>t</u>
- 
- 
- 
- 
- 

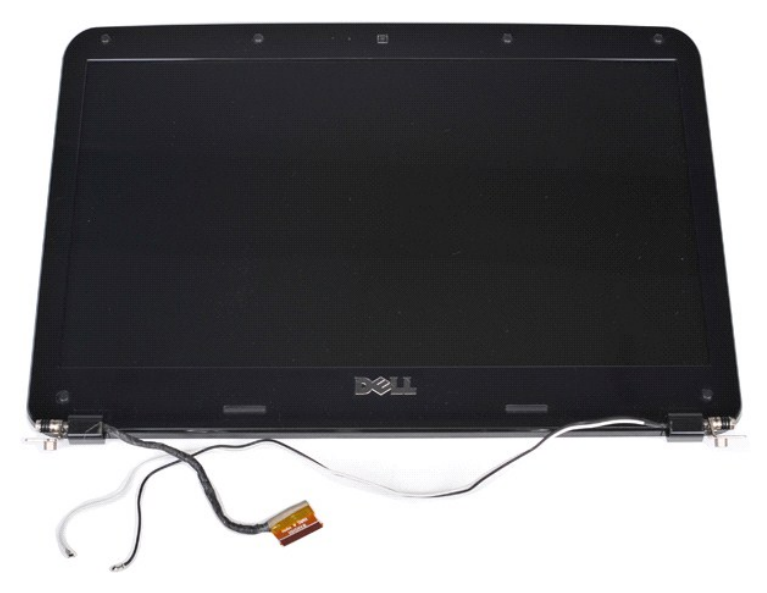

9. Gebruik een plastic pennetje om de zes rubberen schroefdopjes van het beeldscherm te verwijderen.

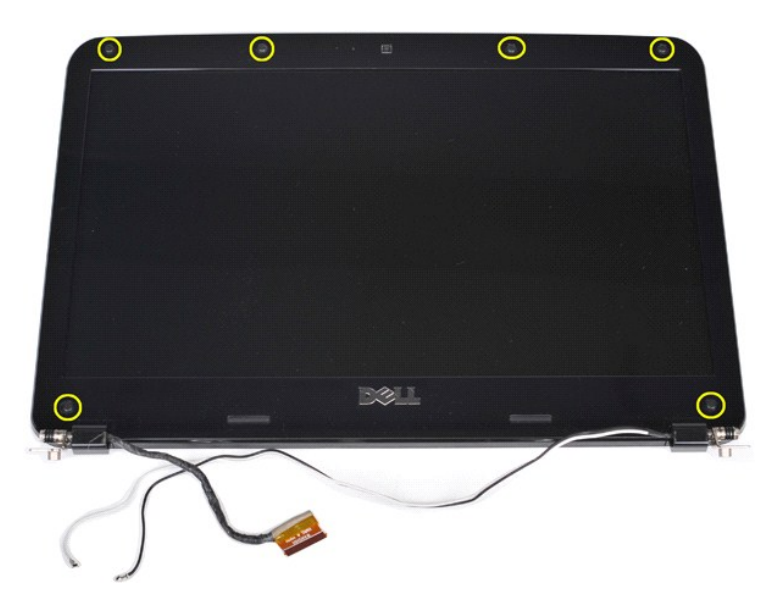

10. Verwijder de zes schroeven uit het beeldscherm.

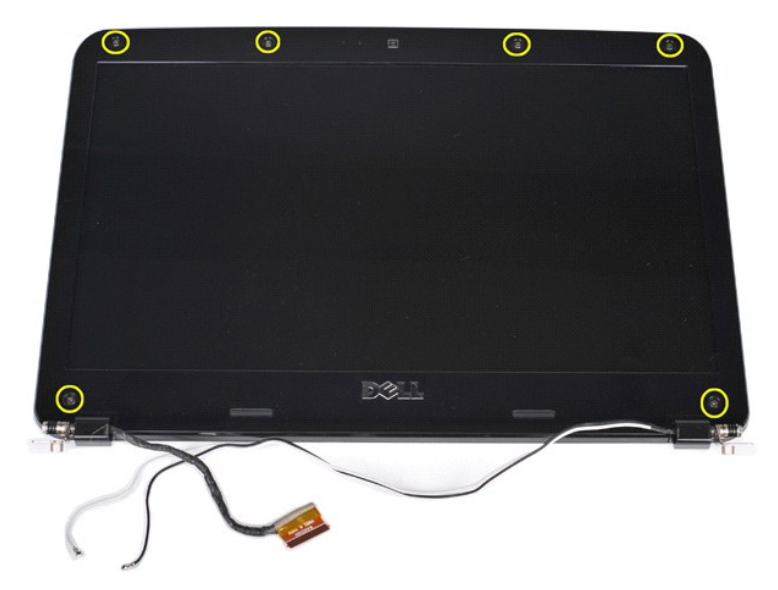

11. Verwijder het montagekader.

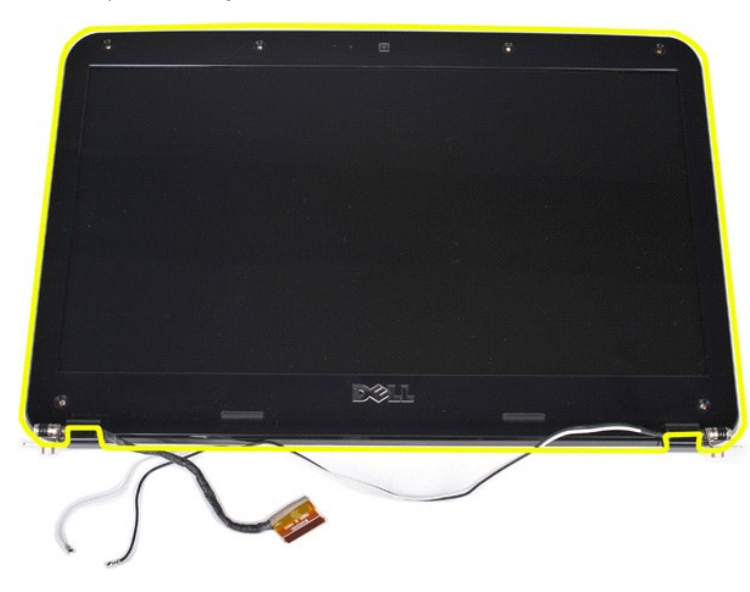

### <span id="page-34-0"></span>**Het montagekader terugplaatsen**

Voer de bovenstaande stappen in omgekeerde volgorde uit om het montagekader terug te plaatsen.

# <span id="page-34-1"></span>**Het LED-beeldschermpaneel verwijderen**

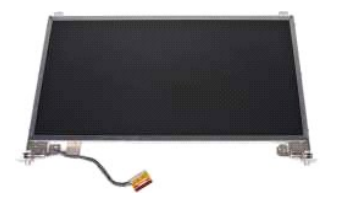

- 1. Volg de procedures in <u>Voordat u handelingen uitvoert in de computer</u>.<br>2. Verwijder de <u>batterii.</u><br>3. Verwijder het <u>toegangspaneel</u>.<br>4. Verwijder de <u>WLAN-kaart</u>.<br>5. Verwijder de <u>WLAN-kaart</u>.<br>6. Verwijder de <u>kap van </u>
- 
- 
- 
- 
- 

# 8. Verwijder het <u>[beeldscherm](#page-29-1)</u>.<br>9. Verwijder het <u>montagekader</u>.

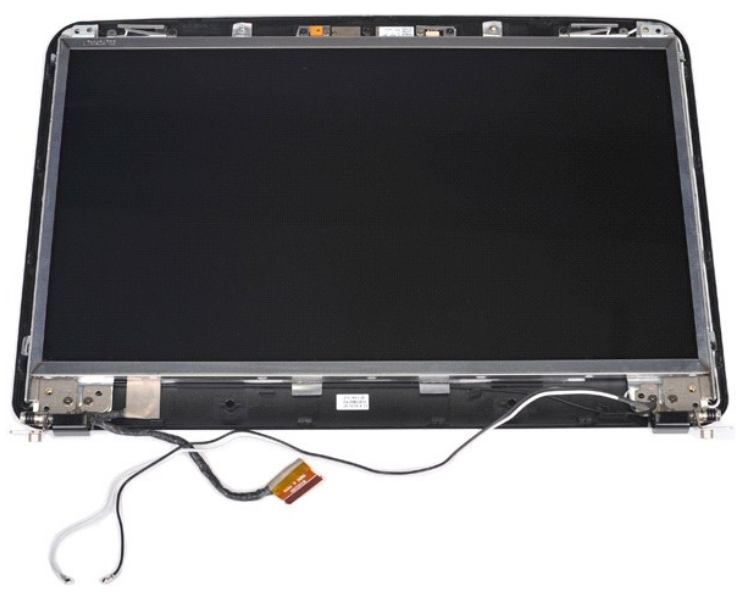

10. Verwijder de vier schroeven waarmee het beeldscherm aan het montagekader is bevestigd.

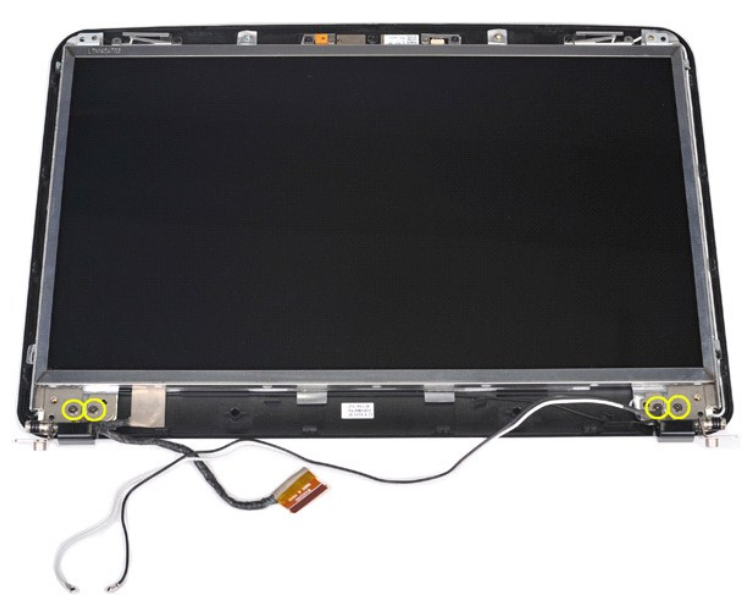

11. Koppel de kabel van de camera los.
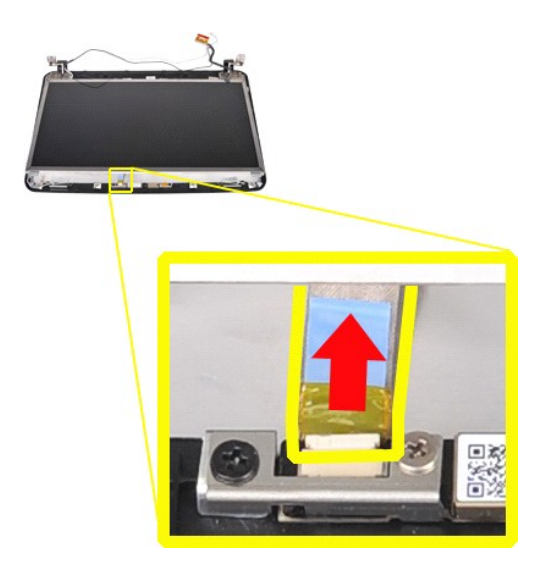

12. Til het LED-beelschermpaneel uit het beeldscherm.

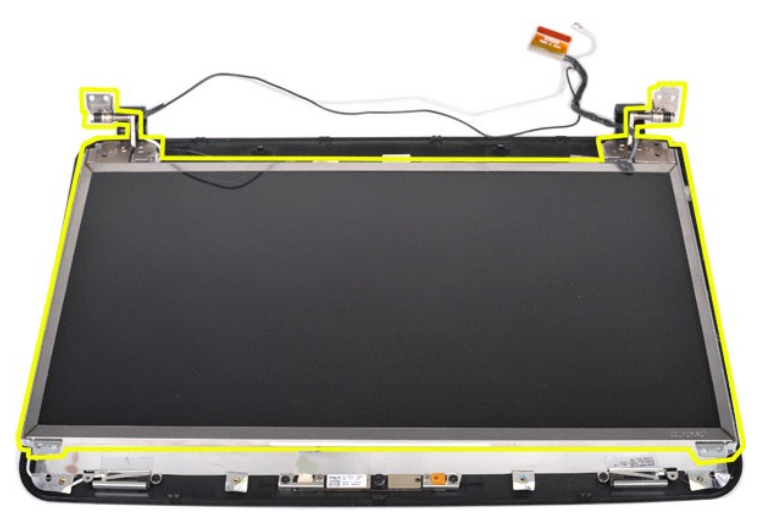

## **Het LED-beeldschermpaneel terugplaatsen**

Voer de bovenstaande stappen in omgekeerde volgorde uit om het LED-beeldschermpaneel terug te plaatsen.

# **De camera uit het beeldscherm verwijderen**

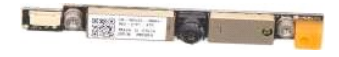

- 1. Volg de procedures in <u>Voordat u handelingen uitvoert binnen de computer</u>.<br>2. Verwijder de <u>batterij.</u><br>3. Verwijder het <u>toegangspanee</u>l.<br>4. Verwijder de <u>vaste schilf.</u><br>5. Verwijder de <u>Wate van het bedieningspaneel</u>.<br>
- 
- 
- 
- 
- 
- 

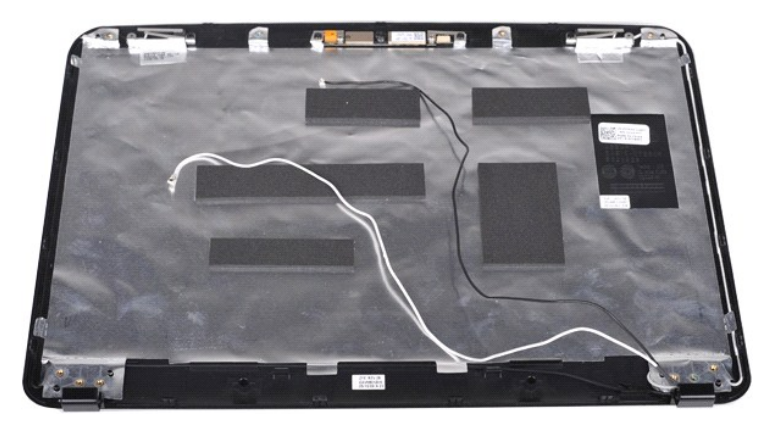

11. Verwijder de twee schroeven waarmee de camera aan het beeldscherm is bevestigd.

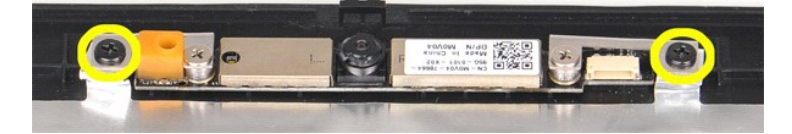

12. Verwijder de camera uit het beeldscherm.

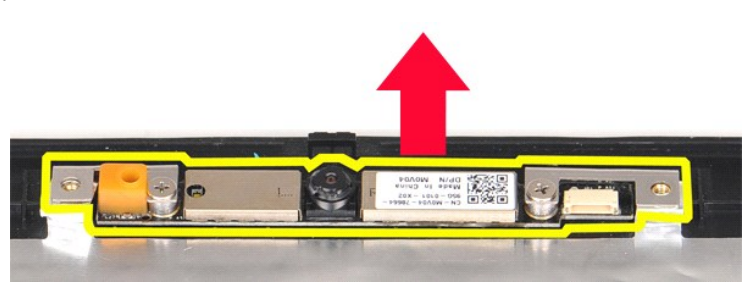

13. Verwijder de twee schroeven waarmee de beugel aan de camera is bevestigd.

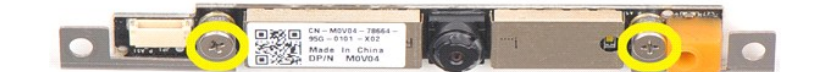

#### **De camera in het beeldscherm terugplaatsen**

Voer de bovenstaande stappen in omgekeerde volgorde uit om de camera terug te plaatsen in de beugel en

### **De kabel van de beeldscherminverter verwijderen**

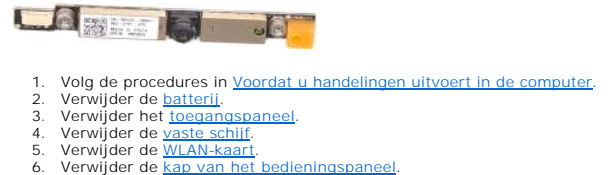

- 
- 
- 
- 
- 7. Verwijder het <u>[toetsenbord](file:///C:/data/systems/vos1015/du/SM/AD_Keyboard.htm)</u>.<br>8. Verwijder het <u>[beeldscherm](#page-29-0)</u>.
- 9. Verwijder het [montagekader.](#page-32-0)<br>10. Verwijder het <u>LED-beeldschermpaneel</u>.

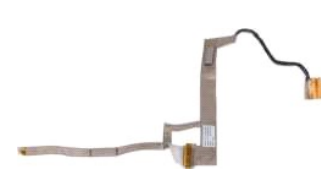

11. Verwijder de twee schroeven waarmee de camera aan het LED-beeldschermpaneel is bevestigd.

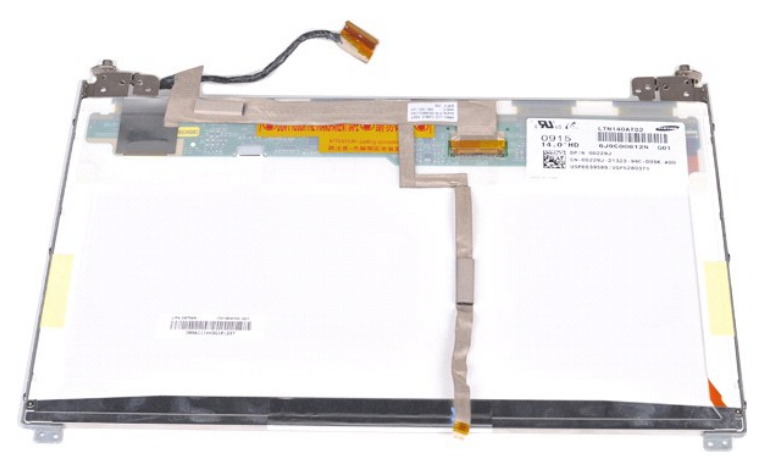

12. Koppel de inverterkabel voorzichtig los van het LED-beeldschermpaneel en verwijder de kabel.

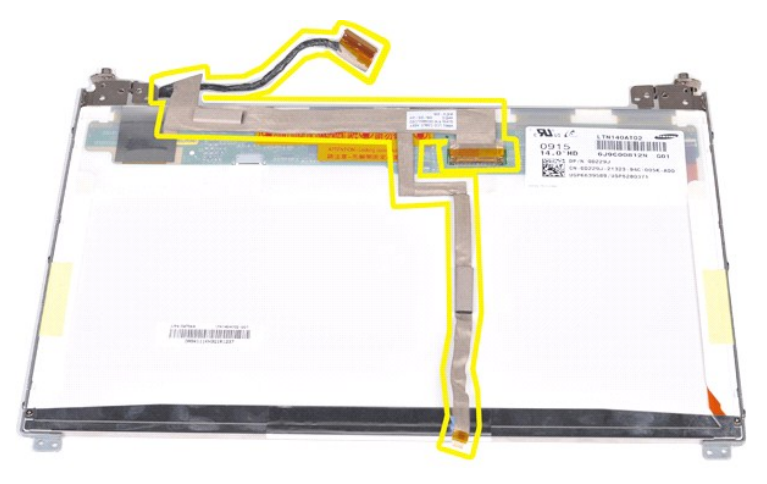

## **De kabel van de beeldscherminverter terugplaatsen**

Voer de bovenstaande stappen in omgekeerde volgorde uit om de kabel van de beeldscherminverter terug te plaatsen.

#### <span id="page-39-1"></span>**Moederbord**

**Onderhoudshandleiding voor de Dell™ Vostro™ 1014/1015** 

GEVAAR: lees de veiligheidsinstructies die bij de computer zijn geleverd alvorens u werkzaamheden binnen in de computer uitvoert. Voor meer<br>informatie over veiligheid kunt u de startpagina over regelgeving raadplegen op ww

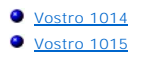

#### <span id="page-39-0"></span>**Vostro 1014**

### **Het moederbord verwijderen**

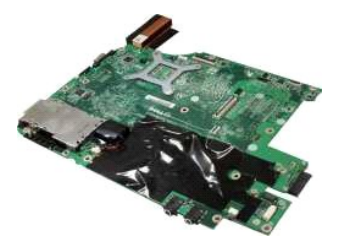

- 
- 1. Volg de procedures in <u>Voordat u handelingen uitvoert in de computer</u>.<br>2. Verwijder de <u>ExpressCard</u>.<br>3. Verwijder de <u>Geheugenkaart</u>.<br>3. Verwijder de <u>batterii,</u><br>5. Verwijder het <u>toegangspaneel</u>.<br>6. Verwijder de <u>WLAN</u> 10. Verwijder het <u>[toetsenbord](file:///C:/data/systems/vos1015/du/SM/AD_Keyboard.htm)</u>.<br>11. Verwijder het <u>[beeldscherm](file:///C:/data/systems/vos1015/du/SM/AD_LCD.htm)</u>.<br>12. Verwijder de <u>processorventilator</u>.<br>13. Verwijder de <u>I/O-kaart</u>.<br>15. Verwijder de <u>draadloze Bluetooth-kaart</u>.
- 
- 

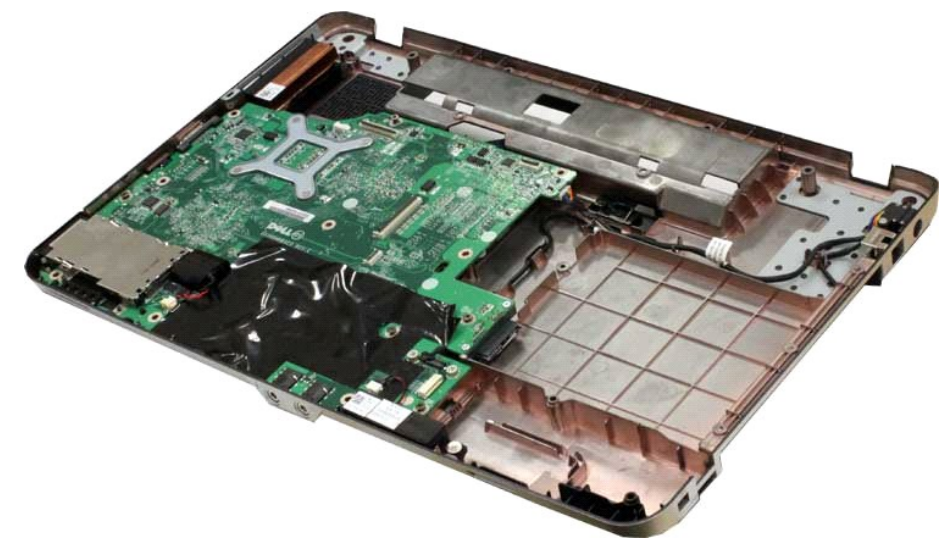

16. Koppel de luidsprekerkabel los van het moederbord.

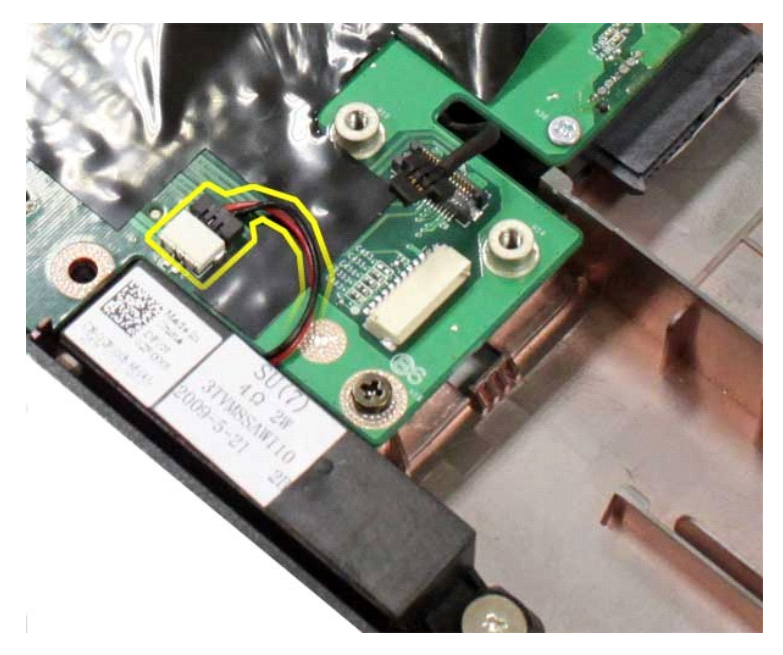

17. Koppel de stroomkabel los van het moederbord.

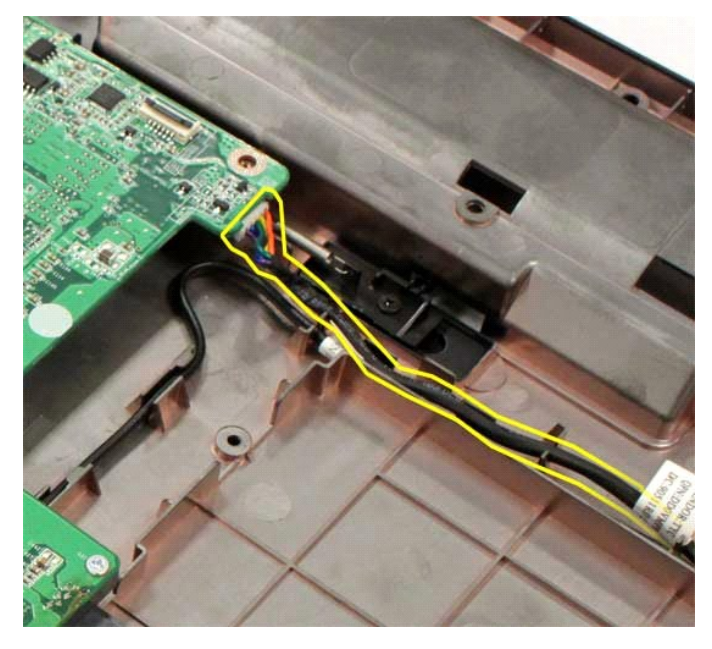

18. Verwijder de vijf schroeven waarmee het moederbord aan het computerchassis is bevestigd.

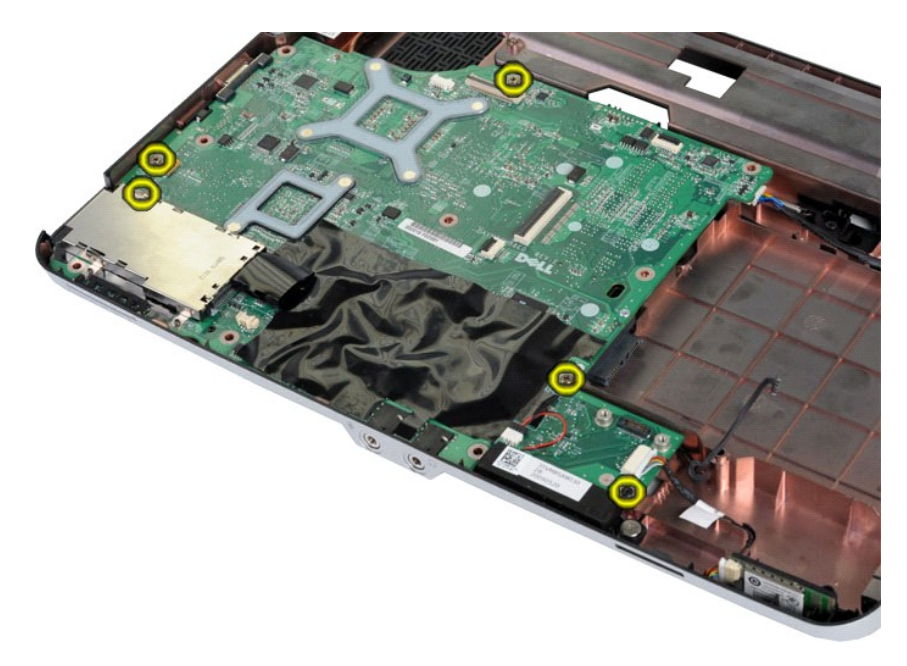

19. Til het moederbord uit de computer.

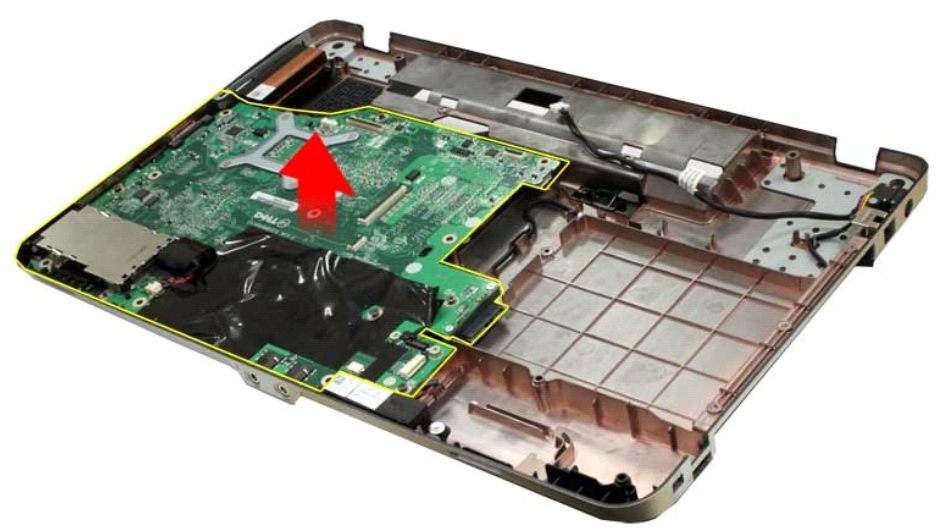

## **Het moederbord terugplaatsen**

Voer de bovenstaande stappen in omgekeerde volgorde uit om het moederbord terug te plaatsen.

# <span id="page-41-0"></span>**Vostro 1015**

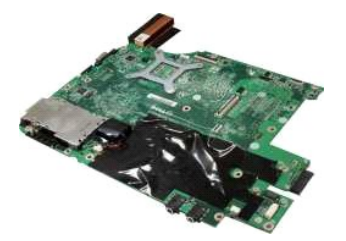

# **Het moederbord verwijderen**

1. Volg de procedures in [Voordat u handelingen uitvoert in de computer](file:///C:/data/systems/vos1015/du/SM/work.htm#before).

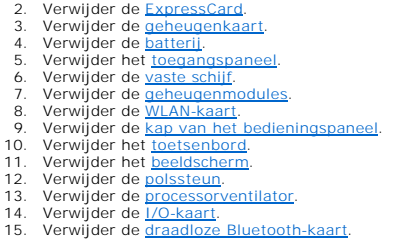

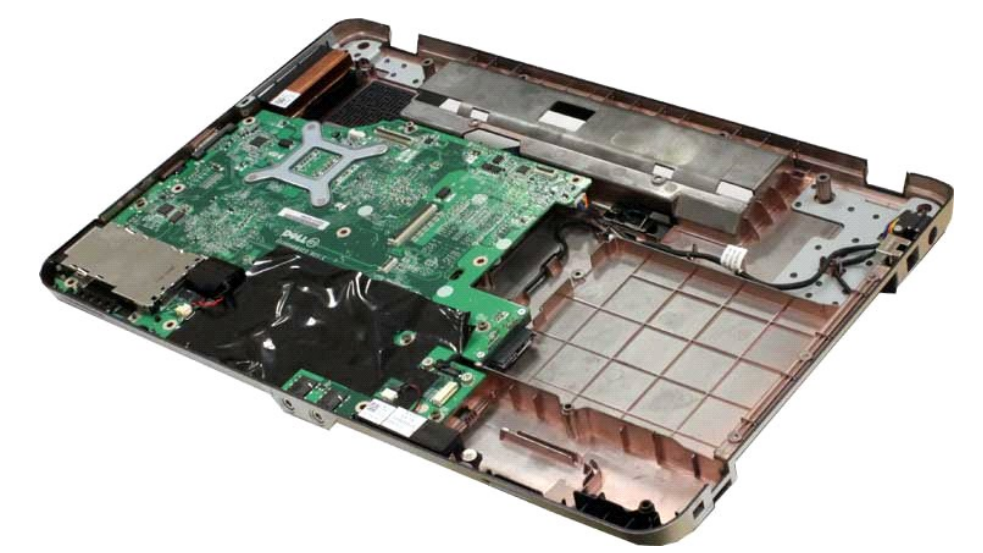

16. Koppel de luidsprekerkabel los van het moederbord.

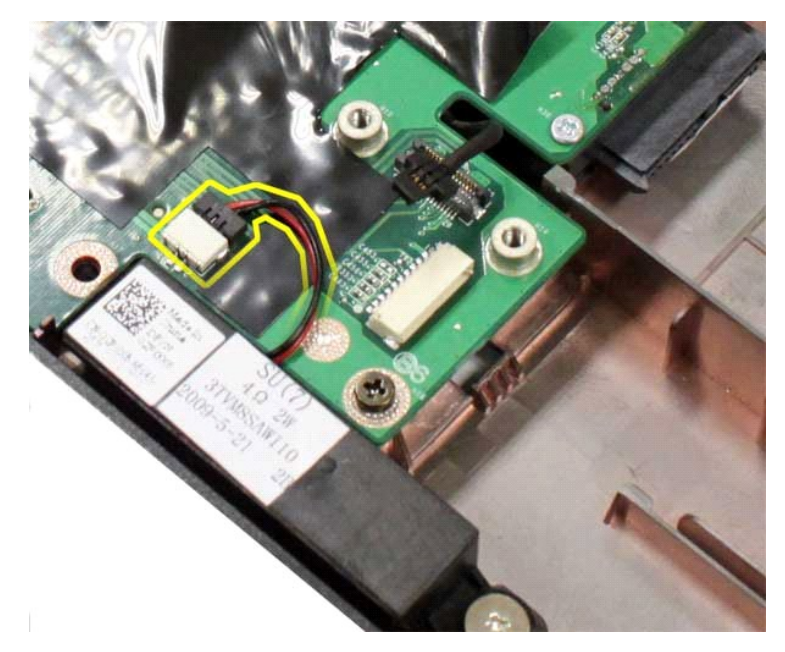

17. Koppel de stroomkabel los van het moederbord.

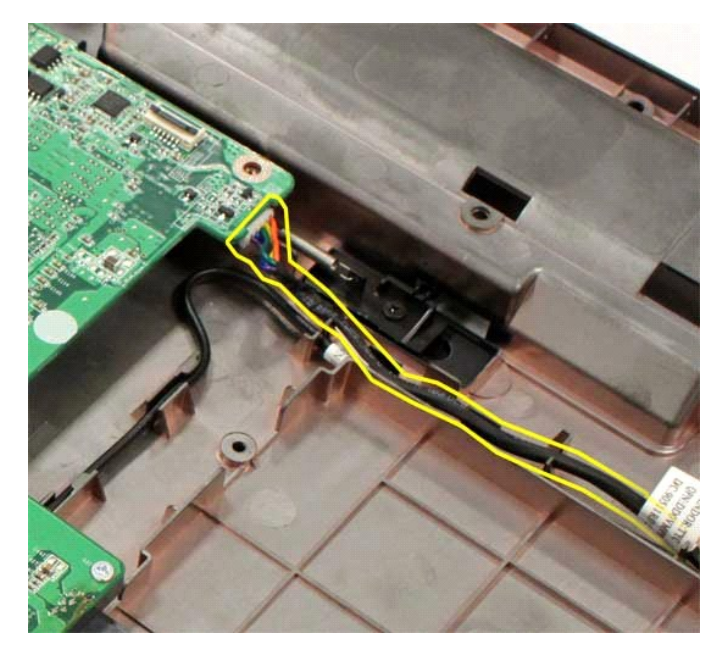

18. Verwijder de zes schroeven waarmee het moederbord aan de bodemplaat van de computerbehuizing is bevestigd.

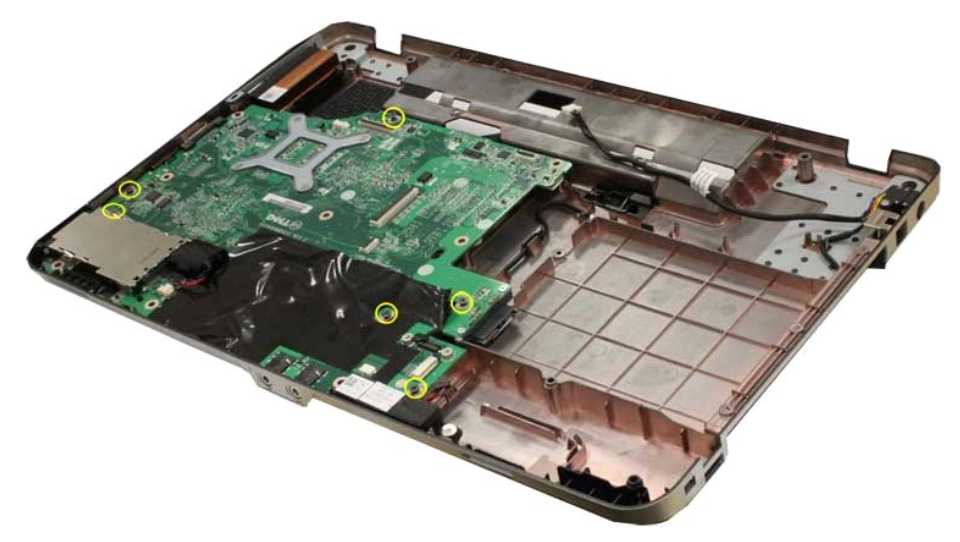

19. Til het moederbord uit de computer.

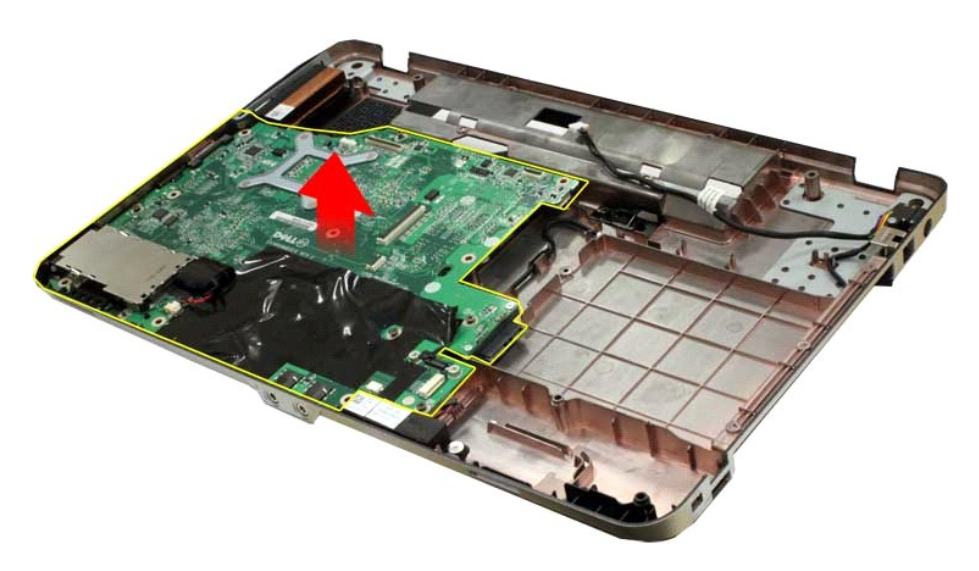

# **Het moederbord terugplaatsen**

Voer de bovenstaande stappen in omgekeerde volgorde uit om het moederbord terug te plaatsen.

#### <span id="page-45-0"></span>**Geheugen**

**Onderhoudshandleiding voor de Dell™ Vostro™ 1014/1015** 

GEVAAR: lees de veiligheidsinstructies die bij de computer zijn geleverd alvorens u werkzaamheden binnen in de computer uitvoert. Voor meer<br>informatie over veiligheid kunt u de startpagina over regelgeving raadplegen op ww

## **Geheugenmodules verwijderen**

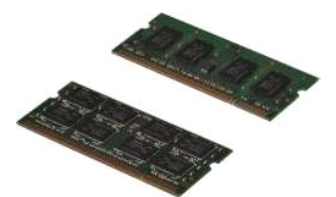

- 1. Volg de procedures in <u>Voordat u handelingen uitvoert in de computer</u>.<br>2. Verwijder de <u>batterij</u>.<br>3. Verwijder het <u>toegangspaneel</u>.
- 

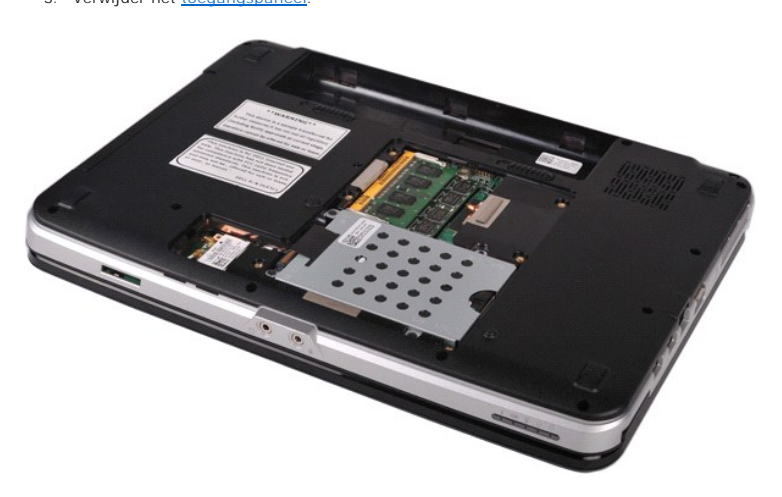

4. Gebruik uw vingertoppen om de bevestigingsklemmen aan weerszijden van de connector van de eerste geheugenmodule voorzichtig uit elkaar te drukken totdat de kaart uit de aansluiting omhoog springt.

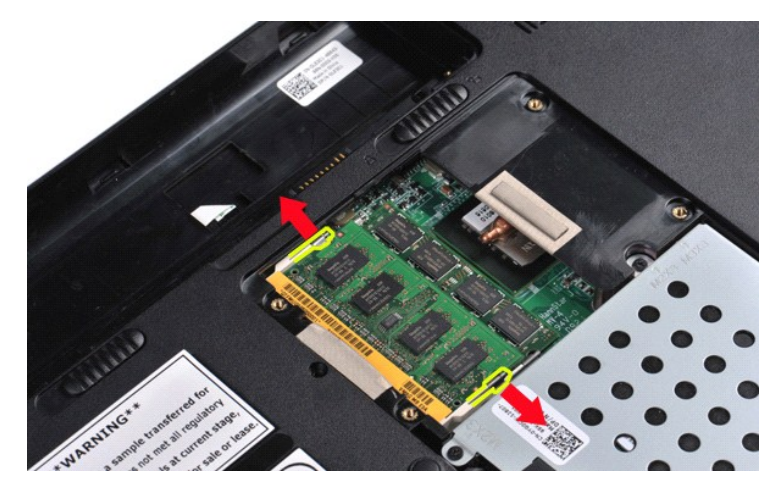

5. Schuif de eerste geheugenmodule uit de socket en verwijder de module uit de computer.

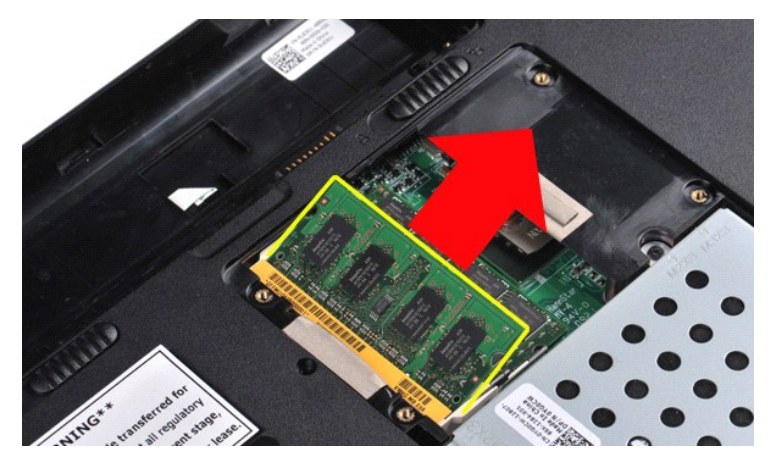

6. Herhaal stap 4 en 5 om de tweede geheugenmodule te verwijderen.

## **Een geheugenmodule terugplaatsen**

**WAARSCHUWING: breng de geheugenmodules in een hoek van 45 graden aan om beschadiging van de connector te voorkomen.** 

Aard uzelf en plaats de geheugenmodule terug:

- 
- 1. Lijn de inkeping in de randconnector van de module uit met het lipje in de connectorsleuf.<br>2. Schuif de module stevig in de sleuf in een hoek van 45 graden, en draai de module naar beneden totdat deze op zijn plaats vas
- 
- 

## <span id="page-47-0"></span>**Geheugenkaart**

**Onderhoudshandleiding voor de Dell™ Vostro™ 1014/1015** 

GEVAAR: lees de veiligheidsinstructies die bij de computer zijn geleverd alvorens u werkzaamheden binnen in de computer uitvoert. Voor meer<br>informatie over veiligheid kunt u de startpagina over regelgeving raadplegen op ww

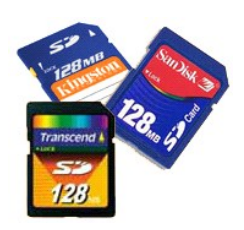

## **De geheugenkaart verwijderen**

1. Volg de procedures in [Voordat u handelingen uitvoert in de computer](file:///C:/data/systems/vos1015/du/SM/work.htm#before).

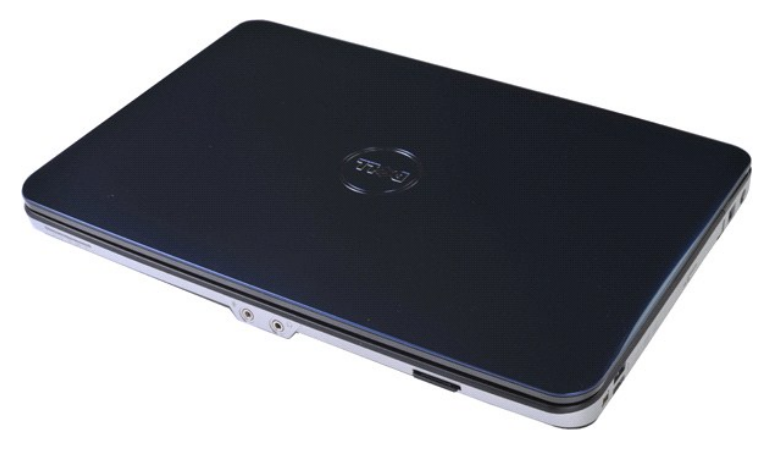

2. Druk op de geheugenkaart om de kaart los te koppelen van de sleuf in de computer.

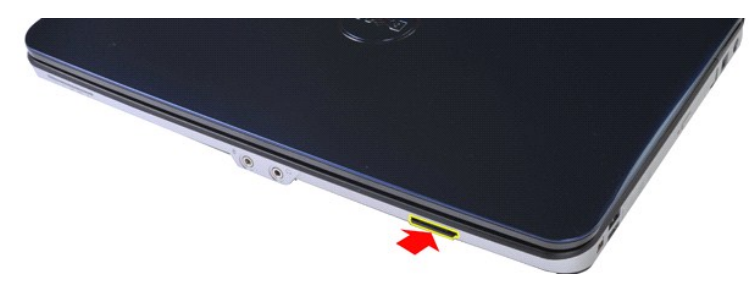

3. Schuif de geheugenkaart uit de computer.

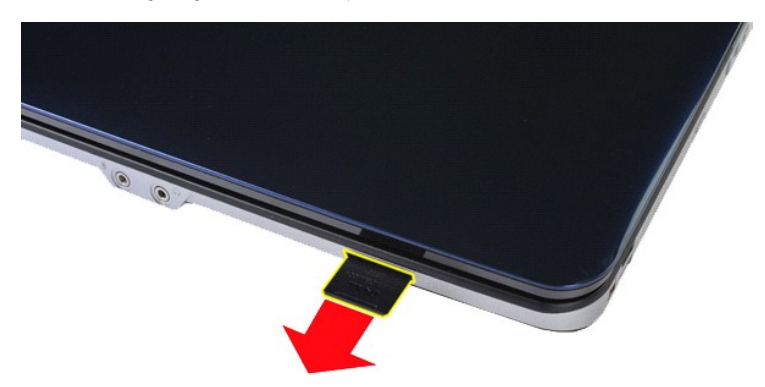

# **De geheugenkaart terugplaatsen**

Voer de bovenstaande stappen in omgekeerde volgorde uit om de geheugenkaart terug te plaatsen.

## <span id="page-49-0"></span>**Optisch station**

**Onderhoudshandleiding voor de Dell™ Vostro™ 1014/1015** 

GEVAAR: lees de veiligheidsinstructies die bij de computer zijn geleverd alvorens u werkzaamheden binnen in de computer uitvoert. Voor meer<br>informatie over veiligheid kunt u de startpagina over regelgeving raadplegen op ww

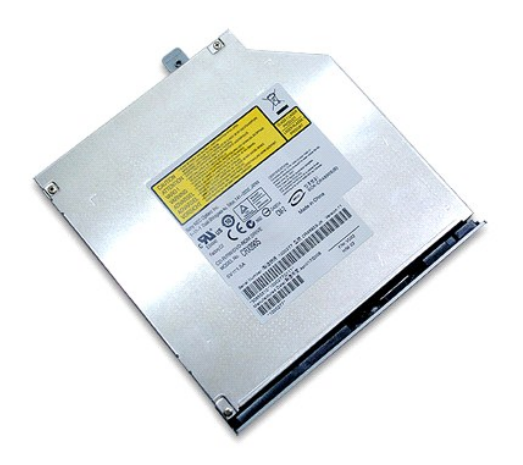

# **Het optische station verwijderen**

- 
- 1. Volg de procedures in <u>Voordat u handelingen uitvoert in de computer</u>.<br>2. Verwijder de <u>batterii</u>.<br>3. Verwijder de schroef waarmee het optische station aan de computer is bevestigd.

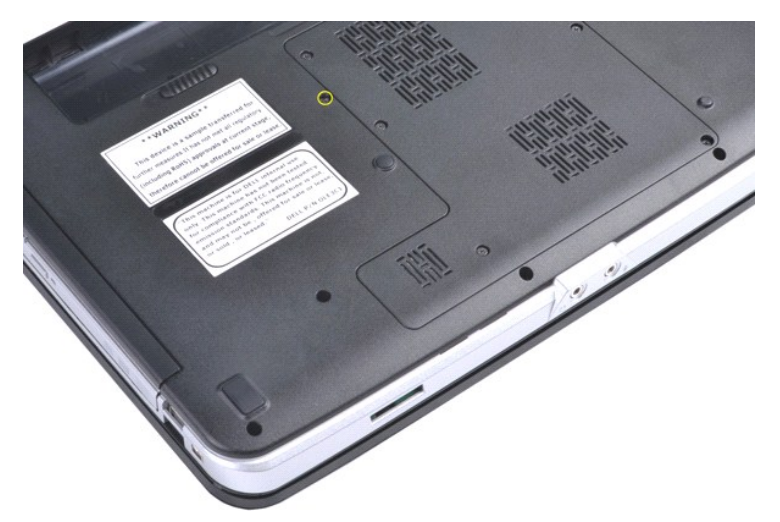

4. Verwijder het optische station uit de computer.

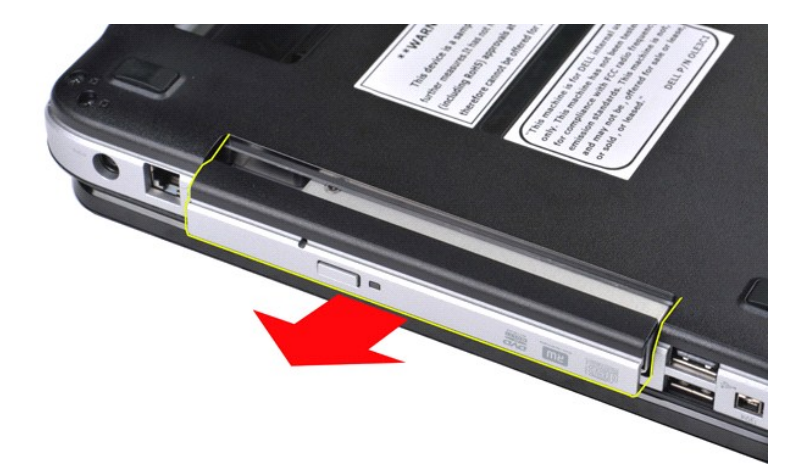

# **Het optische station vervangen**

Voer de bovenstaande stappen in omgekeerde volgorde uit om het optische station terug te plaatsen.

#### <span id="page-51-0"></span>**Polssteun**

**Onderhoudshandleiding voor de Dell™ Vostro™ 1014/1015** 

- GEVAAR: lees de veiligheidsinstructies die bij de computer zijn geleverd alvorens u werkzaamheden binnen in de computer uitvoert. Voor meer<br>informatie over veiligheid kunt u de startpagina over regelgeving raadplegen op ww
- <u>[Vostro 1014](#page-51-1)</u> **[Vostro 1015](#page-54-0)**
- 

## <span id="page-51-1"></span>**Vostro 1014**

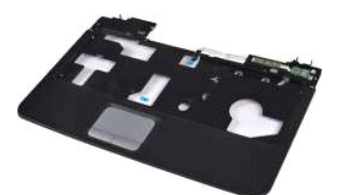

### **De polssteun verwijderen**

- 1. Volg de procedures in <u>Voordat u handelingen uitvoert in de computer</u>.<br>2. Verwijder de <u>batterii.</u><br>3. Verwijder het <u>optische station</u>.<br>4. Verwijder het <u>toegangspaneel</u>.<br>5. Verwijder de <u>Vaste schiff</u>.<br>6. Verwijder de
- 
- 
- 
- 
- 
- 

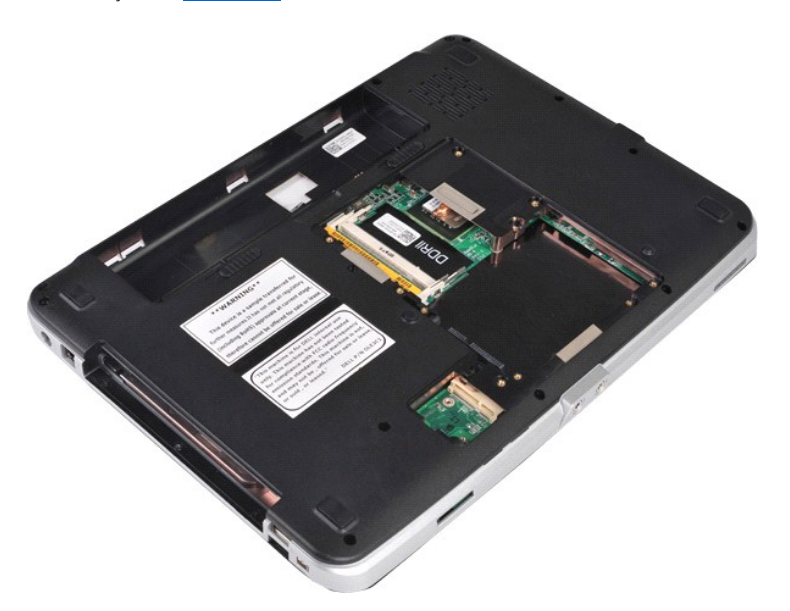

10. Verwijder de schroeven waarmee de polssteun aan de computer is bevestigd uit de onderzijde van de computer.

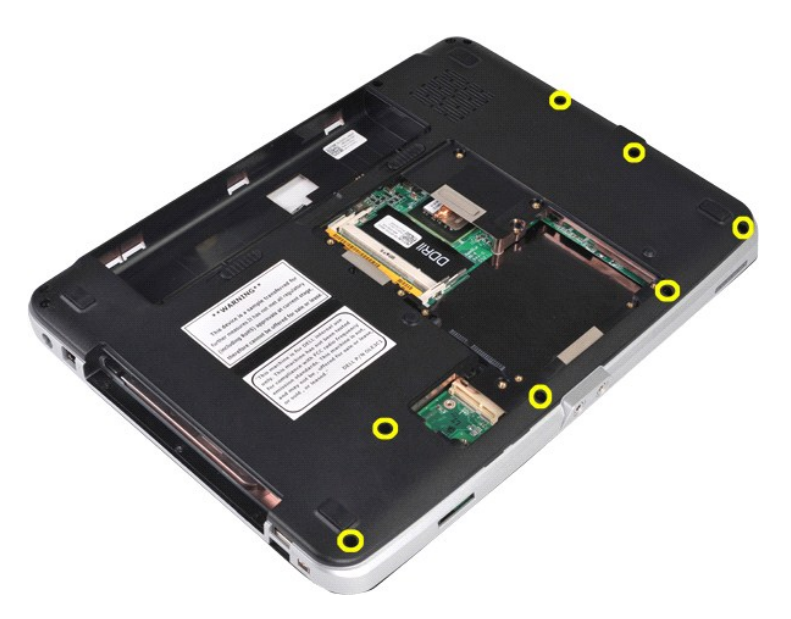

11. Verwijder de twee schroeven waarmee de polssteun aan het mediacompartiment is bevestigd.

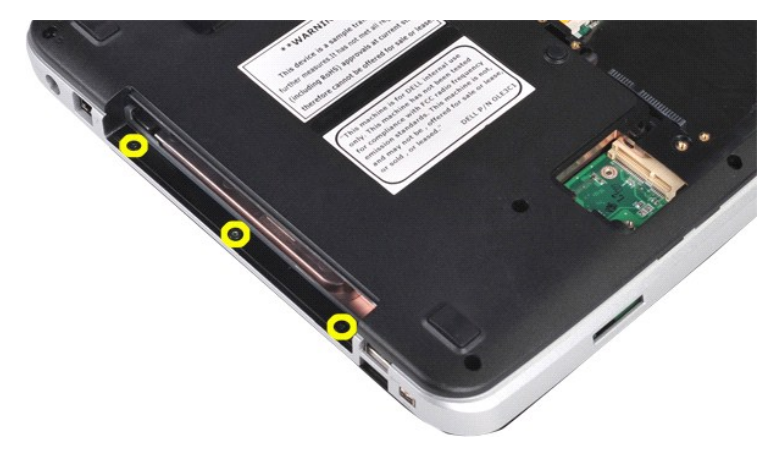

12. Draai de computer om.

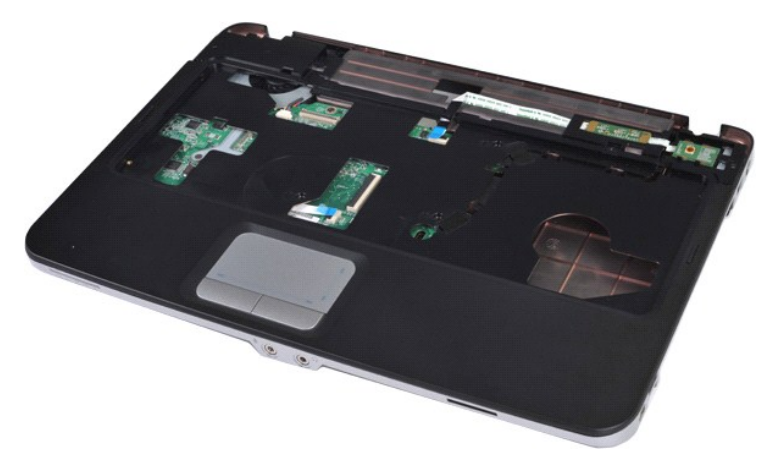

13. Verwijder de schroeven waarmee de polssteun aan het computer is bevestigd.

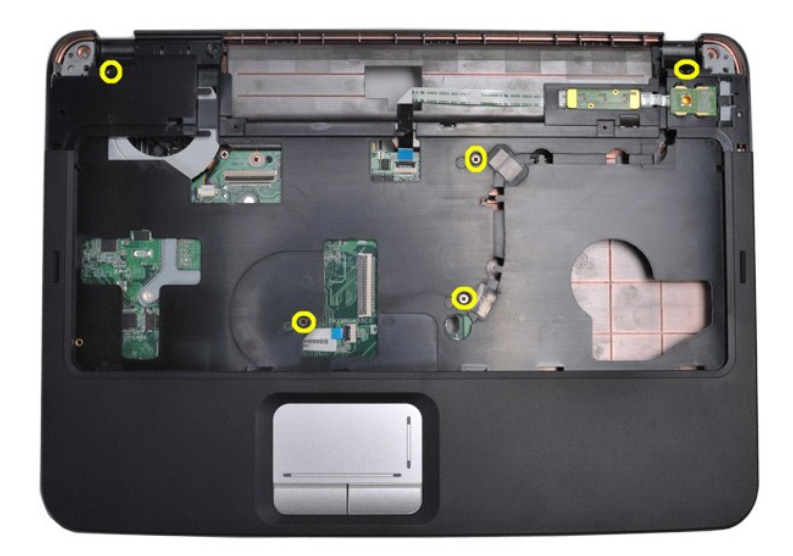

14. Koppel de kabels van het bedieningspaneel en de polssteun los van het moederbord.

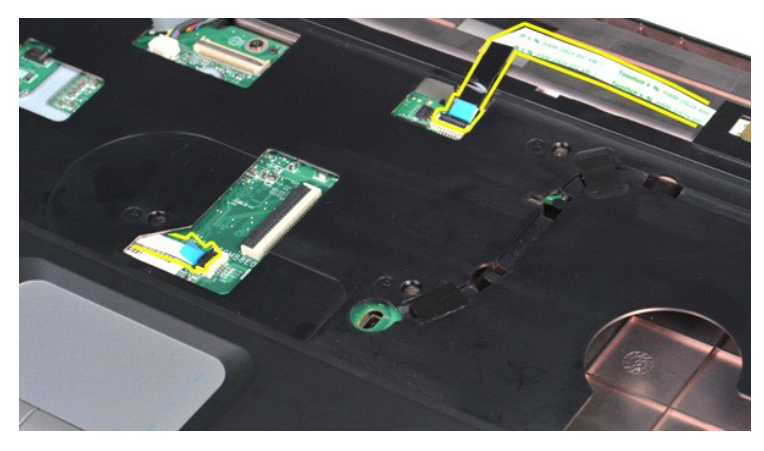

15. Verwijder de polssteun uit de onderplaat van de computer.

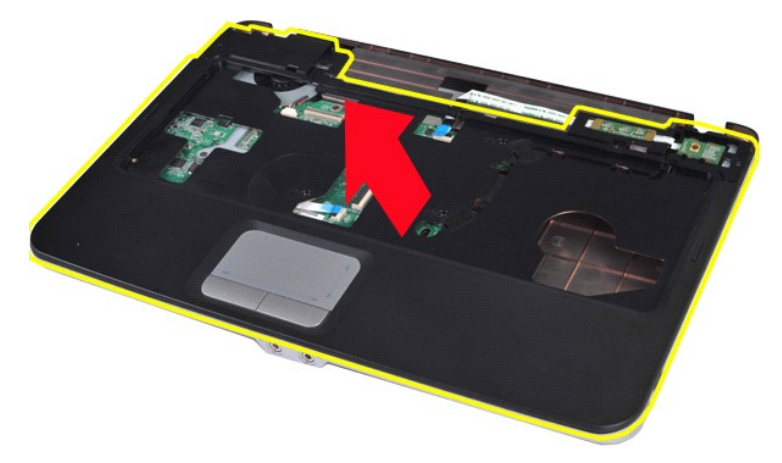

# **De polssteun terugplaatsen**

Voer de bovenstaande stappen in omgekeerde volgorde uit om de polssteun terug te plaatsen.

# <span id="page-54-0"></span>**Vostro 1015**

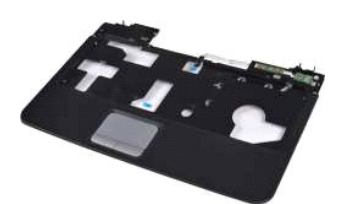

## **De polssteun verwijderen**

- 1. Volg de procedures in <u>Voordat u handelingen uitvoert in de computer</u>.<br>2. Verwijder de <u>batterii.</u><br>3. Verwijder het <u>optische station</u>.<br>4. Verwijder het <u>toegangspaneel</u>.<br>5. Verwijder de <u>Vaste schiff</u>.<br>6. Verwijder de
- 
- 
- 
- 
- 
- 

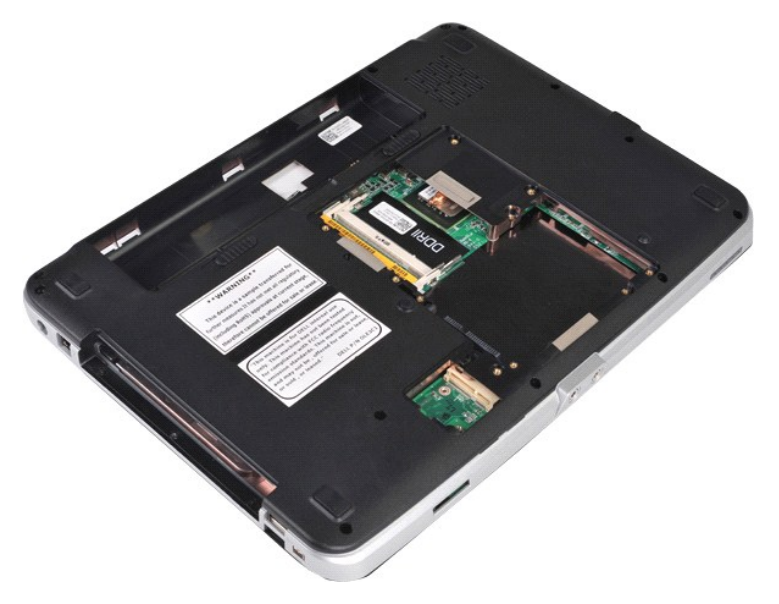

10. Verwijder de schroeven waarmee de polssteun aan de computer is bevestigd uit de onderzijde van de computer.

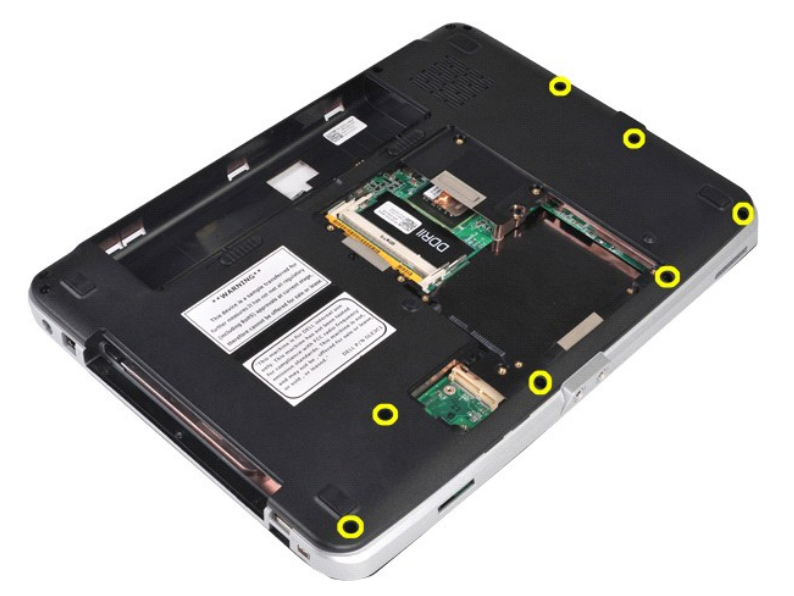

11. Verwijder de schroeven waarmee de polssteun aan het mediacompartiment is bevestigd.

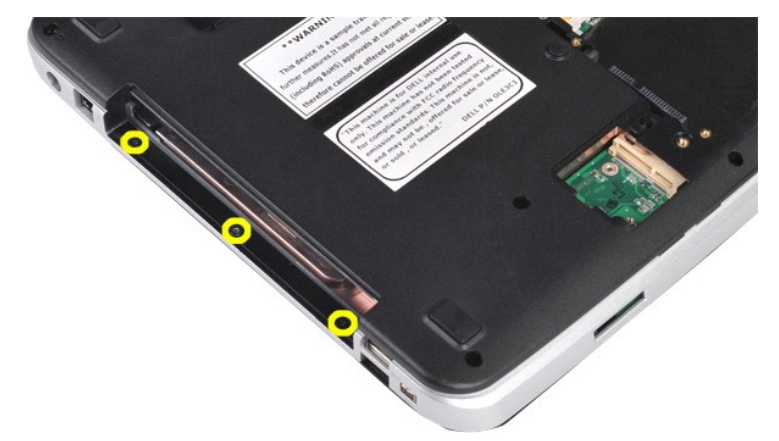

12. Zet de computer ondersteboven.

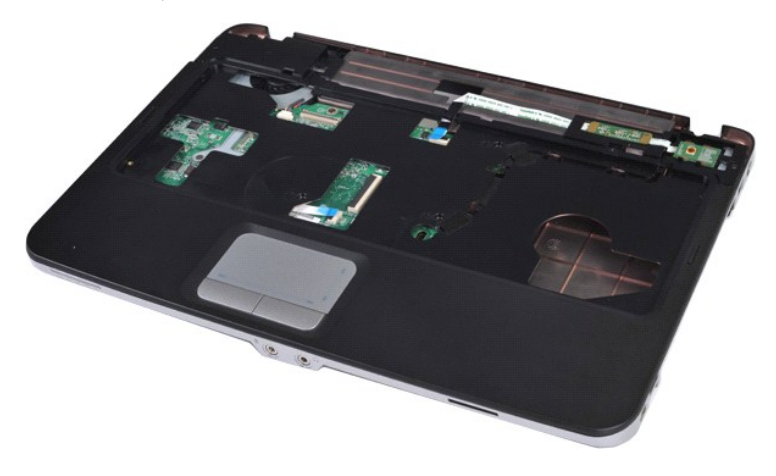

13. Verwijder de schroeven waarmee de polssteun aan het computer is bevestigd.

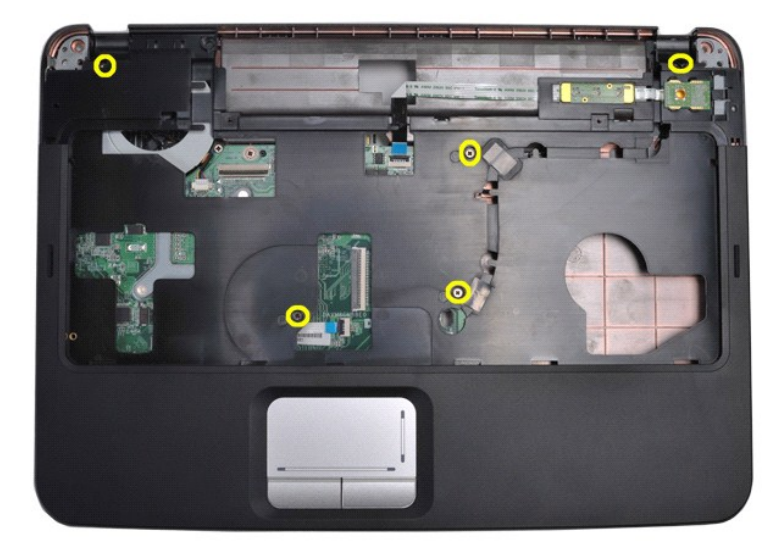

14. Koppel de kabels van het bedieningspaneel en de polssteun los van het moederbord.

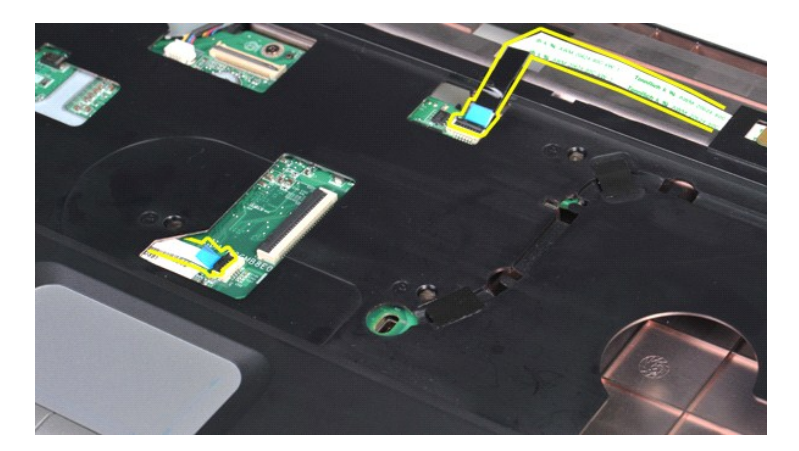

15. Verwijder de polssteun uit de onderplaat van de computer.

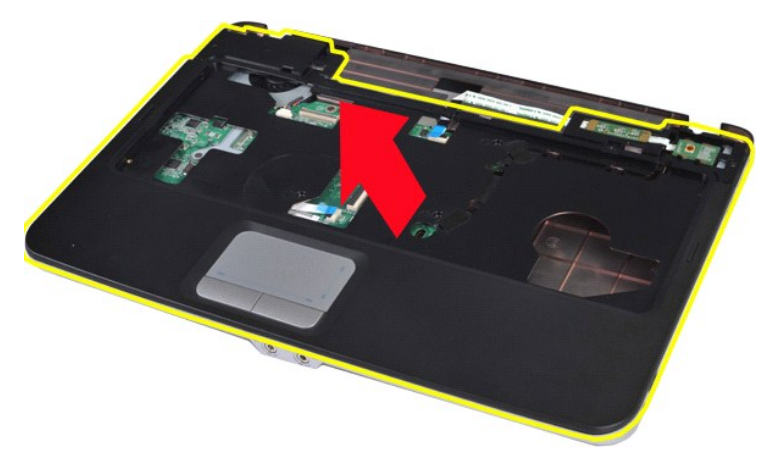

# **De polssteun terugplaatsen**

Voer de bovenstaande stappen in omgekeerde volgorde uit om de polssteun terug te plaatsen.

#### <span id="page-57-0"></span>**Processormodule**

**Onderhoudshandleiding voor de Dell™ Vostro™ 1014/1015** 

GEVAAR: lees de veiligheidsinstructies die bij de computer zijn geleverd alvorens u werkzaamheden binnen in de computer uitvoert. Voor meer<br>informatie over veiligheid kunt u de startpagina over regelgeving raadplegen op ww

#### **De processormodule verwijderen**

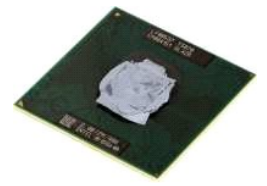

- 1. Volg de procedures in <u>Voordat u handelingen uitvoert in de computer</u>.<br>2. Verwijder de <u>ExpressCard</u>.<br>3. Verwijder de <u>Geheugenkaart (</u>indien van toepassing).<br>4. Verwijder de <u>batterii,</u><br>5. Verwijder de <u>WLAN-kaart.</u><br>6.
- 
- 
- 
- 
- 
- 
- 10. Verwijder het [toetsenbord](file:///C:/data/systems/vos1015/du/SM/AD_Keyboard.htm).<br>11. Verwijder het beeldscherm.
- 
- 
- 
- 
- 11. Verwijder het <u>[beeldscherm](file:///C:/data/systems/vos1015/du/SM/AD_LCD.htm)</u>.<br>12. Verwijder de <u>polosteun.</u><br>13. Verwijder de <u>I/O-kaart.</u><br>15. Verwijder de <u>I/O-kaart.</u><br>15. Verwijder de <u>Wrambastleder.</u><br>15. Verwijder de <u>warmbastleder.</u><br>17. Verwijder de <u>warmbastleder</u>

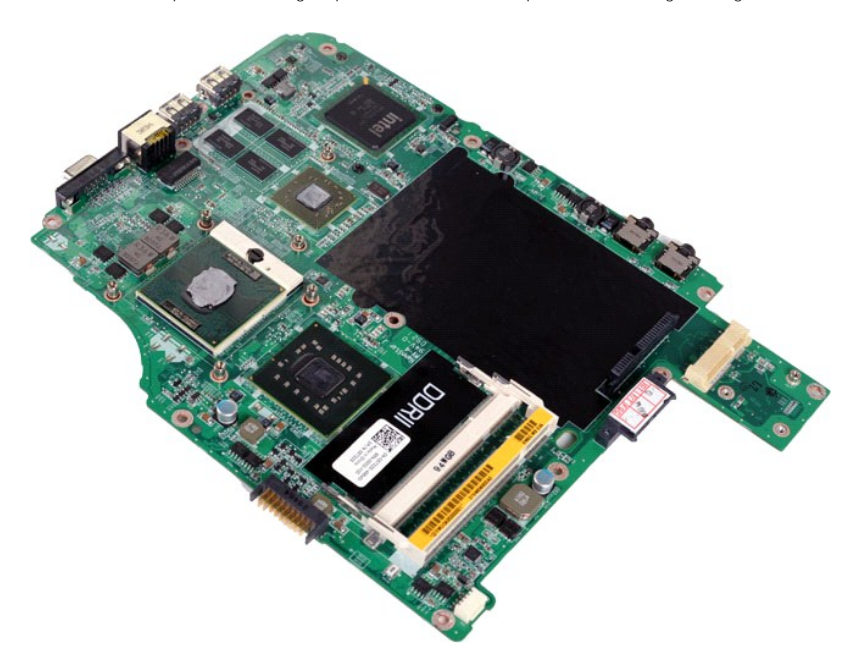

<sup>19.</sup> Maak de ZIF-socket los door de schroef met een kleine platte schroevendraaier linksom te draaien tot aan de stop.

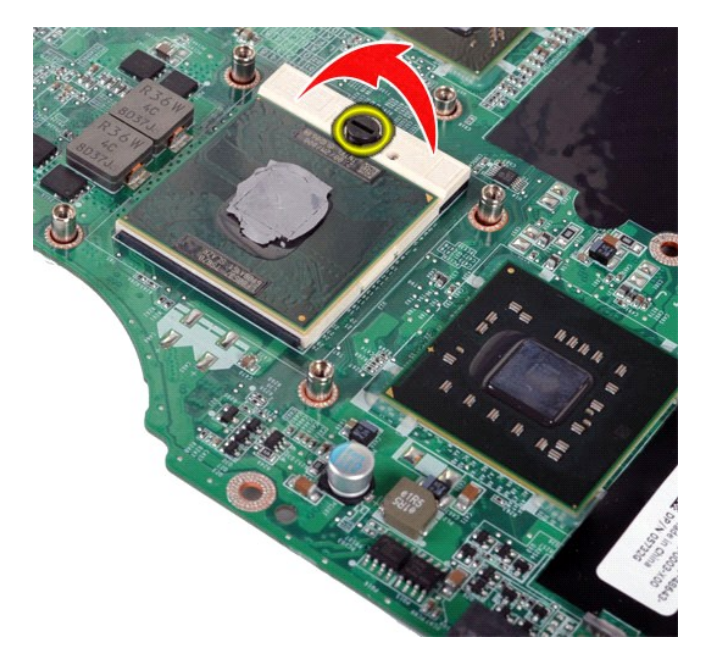

20. Verwijder de processormodule van het moederbord.

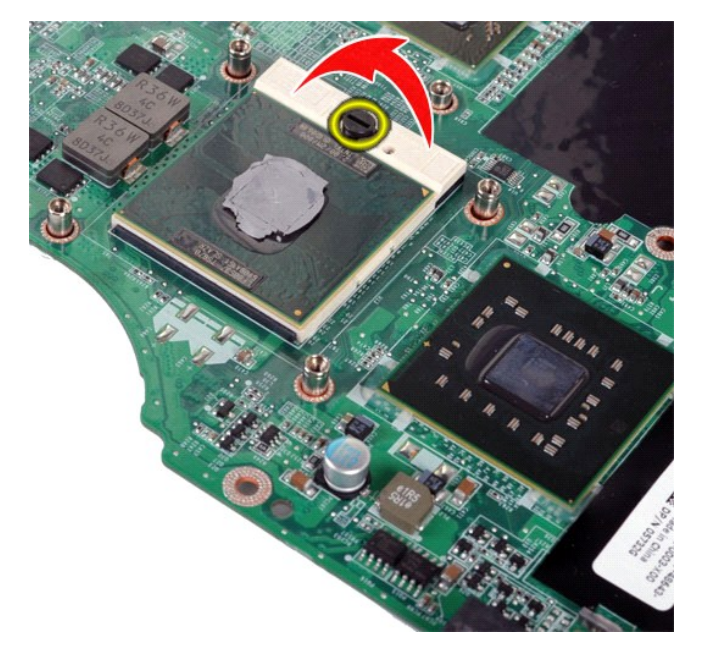

# **De processormodule terugplaatsen**

Voer de bovenstaande stappen in omgekeerde volgorde uit om de processormodule terug te plaatsen.

#### <span id="page-59-0"></span>**Luidspreker**

**Onderhoudshandleiding voor de Dell™ Vostro™ 1014/1015** 

GEVAAR: lees de veiligheidsinstructies die bij de computer zijn geleverd alvorens u werkzaamheden binnen in de computer uitvoert. Voor meer<br>informatie over veiligheid kunt u de startpagina over regelgeving raadplegen op ww

## **De luidspreker verwijderen**

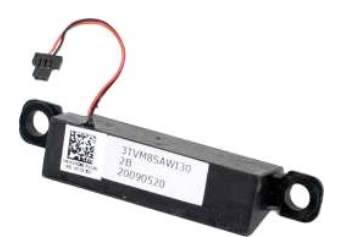

- 1. Volg de procedures in <u>Voordat u handelingen uitvoert in de computer.</u><br>2. Verwijder de <u>ExpressCard</u> (indien van toepassing).<br>3. Verwijder de <u>geheugenkaart</u> (indien van toepassing).<br>4. Verwijder de <u>batterii.</u><br>5. Verw
- 
- 
- 
- 
- 
- 
- 
- 
- 
- 
- 

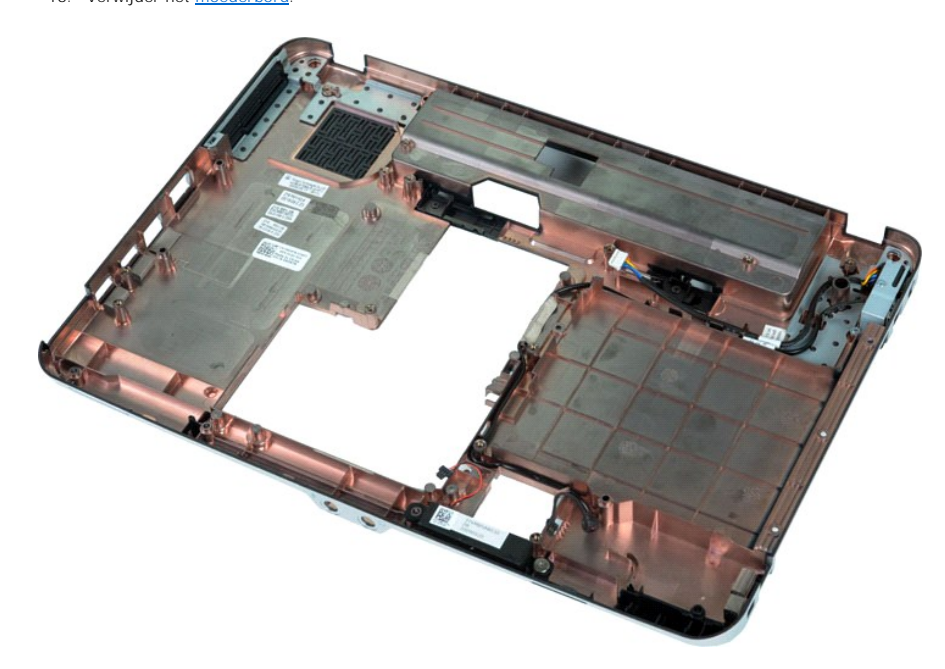

17. Verwijder de schroef waarmee de luidspreker aan het computerchassis is bevestigd.

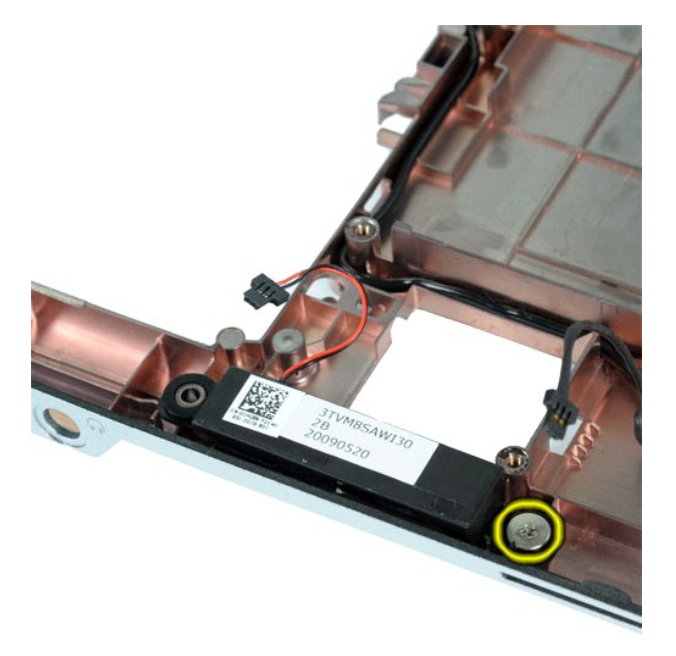

18. Verwijder de luidspreker uit de computer.

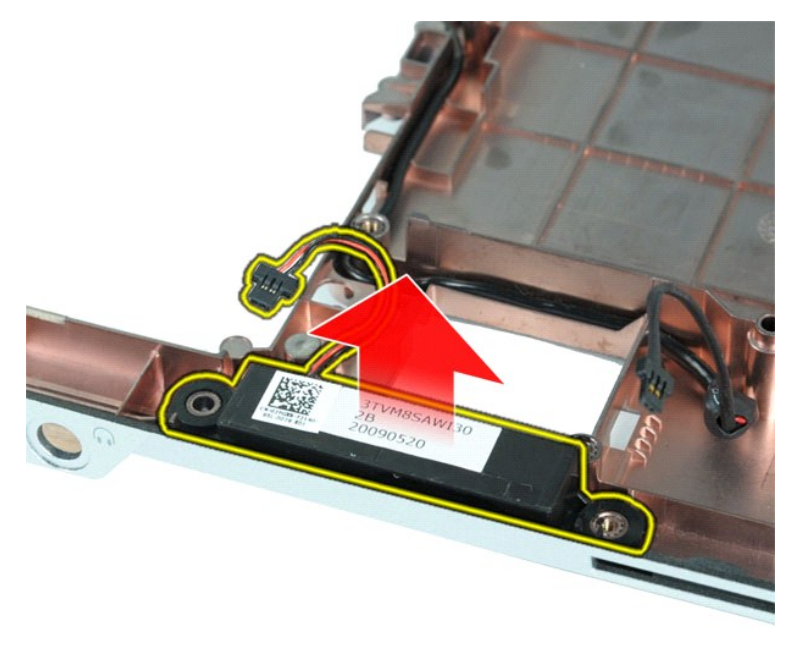

# **De luidspreker terugplaatsen**

Voer de bovenstaande stappen in omgekeerde volgorde uit om de luidspreker terug te plaatsen.

#### <span id="page-61-0"></span>**WLAN-kaart (Wireless Local Area Network) Onderhoudshandleiding voor de Dell™ Vostro™ 1014/1015**

GEVAAR: lees de veiligheidsinstructies die bij de computer zijn geleverd alvorens u werkzaamheden binnen in de computer uitvoert. Voor meer<br>informatie over veiligheid kunt u de startpagina over regelgeving raadplegen op ww

# **Een WLAN-kaart verwijderen**

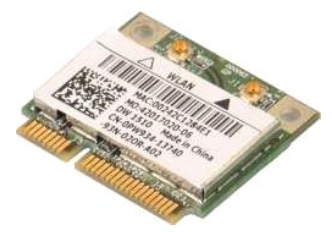

- 1. Volg de procedures in <u>Voordat u handelingen uitvoert in de computer</u>.<br>2. Verwijder de <u>batterii.</u><br>3. Verwijder het <u>toegangspaneel</u>.<br>4. Verwijder de <u>vaste schiif</u>.
- 
- 

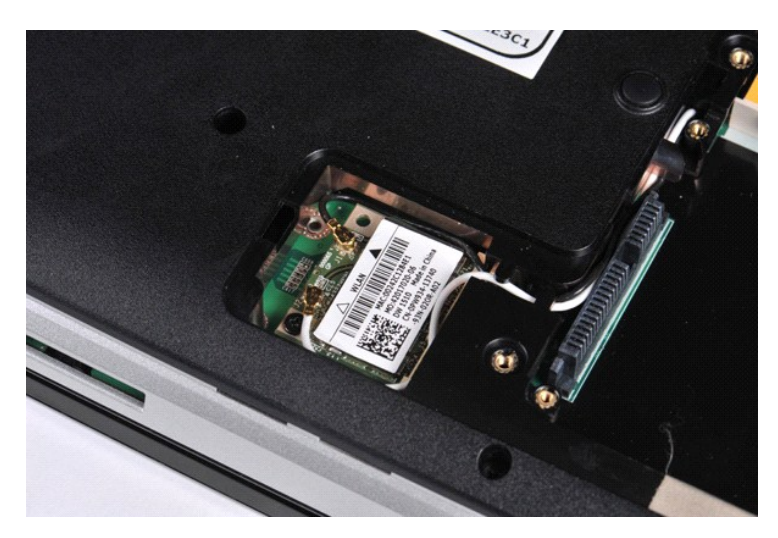

5. Koppel de antennekabels van de WLAN-kaart los.

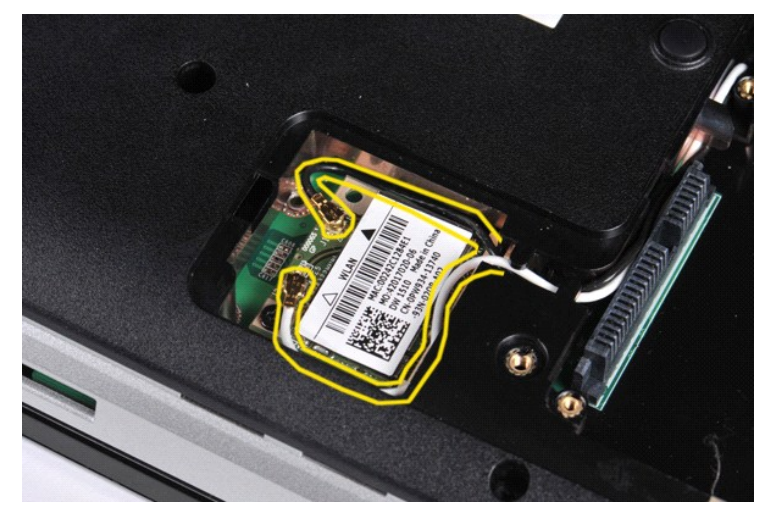

6. Verwijder de schroef waarmee de WLAN-kaart aan de computer is bevestigd.

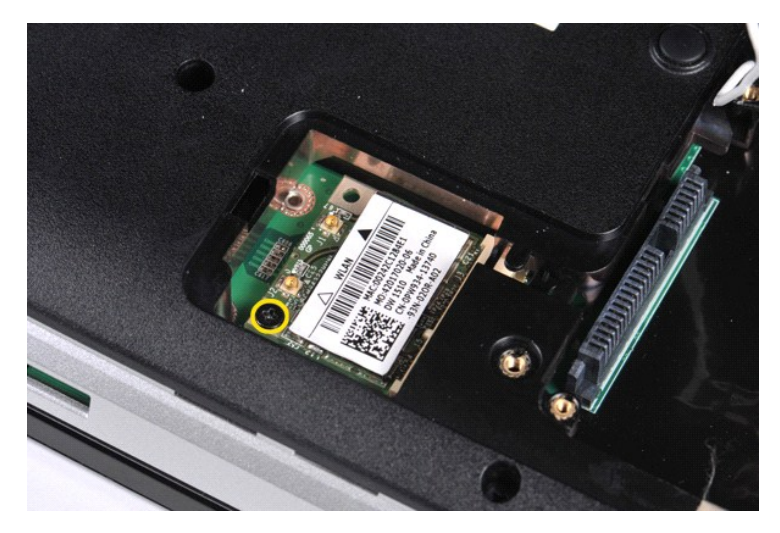

7. Schuif de WLAN-kaart in een hoek van 45 graden uit de connector op het moederbord.

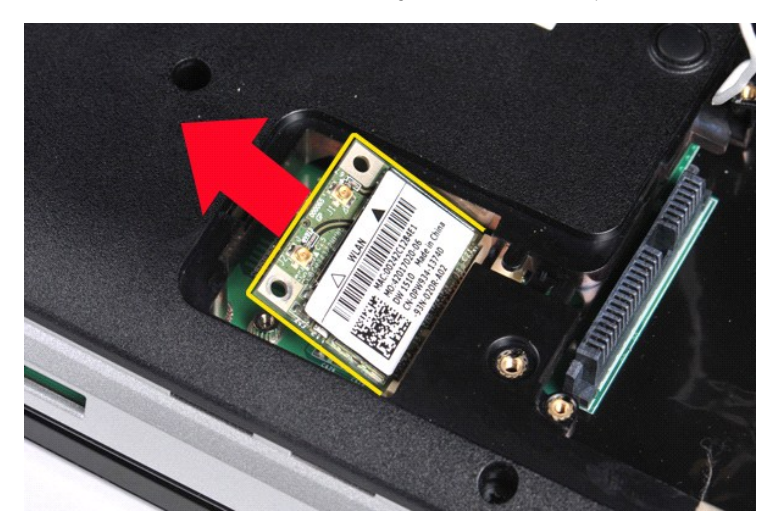

# **Een WLAN-kaart terugplaatsen**

Voer de bovenstaande stappen in omgekeerde volgorde uit om de WLAN-kaart terug te plaatsen.

#### **Systeeminstellingen Onderhoudshandleiding voor de Dell™ Vostro™ 1014/1015**

**O** [Opstartmenu](#page-63-0)

- **O** Toetsaanslagen
- [De systeeminstellingen openen](#page-63-2)
- [Opties System Setup-menu](#page-63-3)
- 

#### <span id="page-63-0"></span>**Opstartmenu**

In het opstartmenu kunt u een eenmalige opstartvolgorde instellen zonder System Setup te openen.

- 
- 1. Zet de computer aan of start deze opnieuw op. 2. Druk op <F12> zodra het Dell™-logo wordt weergegeven. De volgende opties worden weergegeven:

Internal hard drive (Interne vaste schijf)<br>CD/DVD/CD-RW Drive (Cd/dvd/cd-rw-station)<br>Onboard NIC (Ingebouwde netwerkadapter)<br>BIOS Setup (BIOS Setup-programma)<br>Diagnostics (Diagnoseprogramma)

3. Selecteer het apparaat dat u wilt opstarten en druk op <Enter>.

De computer start vervolgens op vanaf het geselecteerde apparaat. De volgende keer dat u de computer opnieuw opstart, zal de vorige opstartvolgorde zijn hersteld.

### <span id="page-63-1"></span>**Toetsaanslagen voor navigatie**

Gebruik de volgende toetsaanslagen om door de System Setup-schermen te navigeren.

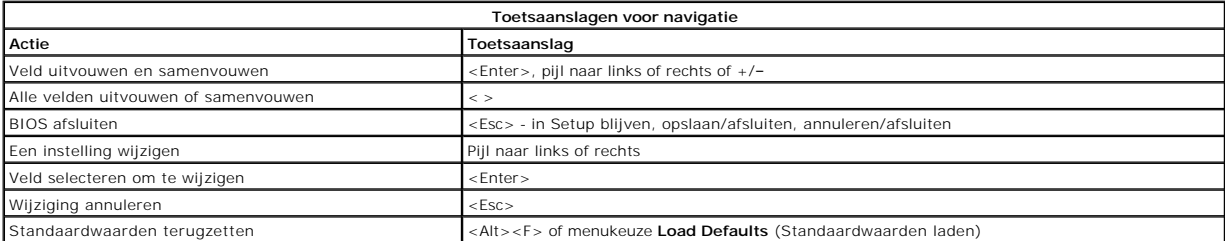

## <span id="page-63-2"></span>**De systeeminstellingen openen**

U kunt System Setup op een van de volgende manieren openen:

- l Via het opstartmenu l Door op <F2> te drukken
- 

#### **Opstartmenu**

- 1. Zet de computer aan of start deze opnieuw op.
- 2. Druk op <F12> zodra het Dell™-logo wordt weergegeven. 3. Markeer de optie om System Setup te openen en druk op <Enter>.
- 

**A.B.:** het wijzigen van het opstartmenu heeft geen wijzigingen tot gevolg in de opstartvolgorde die in het System Setup-programma is opgeslagen.

#### **<F2>**

- 1. Zet de computer aan of start deze opnieuw op.
- 2. Wanneer het Dell-logo verschijnt, drukt u direct op <F2>.

Als System Setup niet wordt geopend nadat u op <F2> hebt gedrukt toen het Dell-logo werd weergegeven, wacht u totdat het Windows-bureaublad verschijnt. Start de computer vervolgens opnieuw op en druk op <F2> zodra de lampjes op het toetsenbord beginnen te knipperen.

## <span id="page-63-3"></span>**Opties System Setup-menu**

De volgende tabellen bevatten een beschrijving van de menuopties van het System Setup-programma.

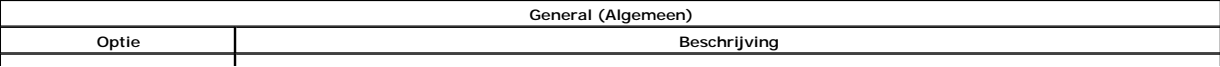

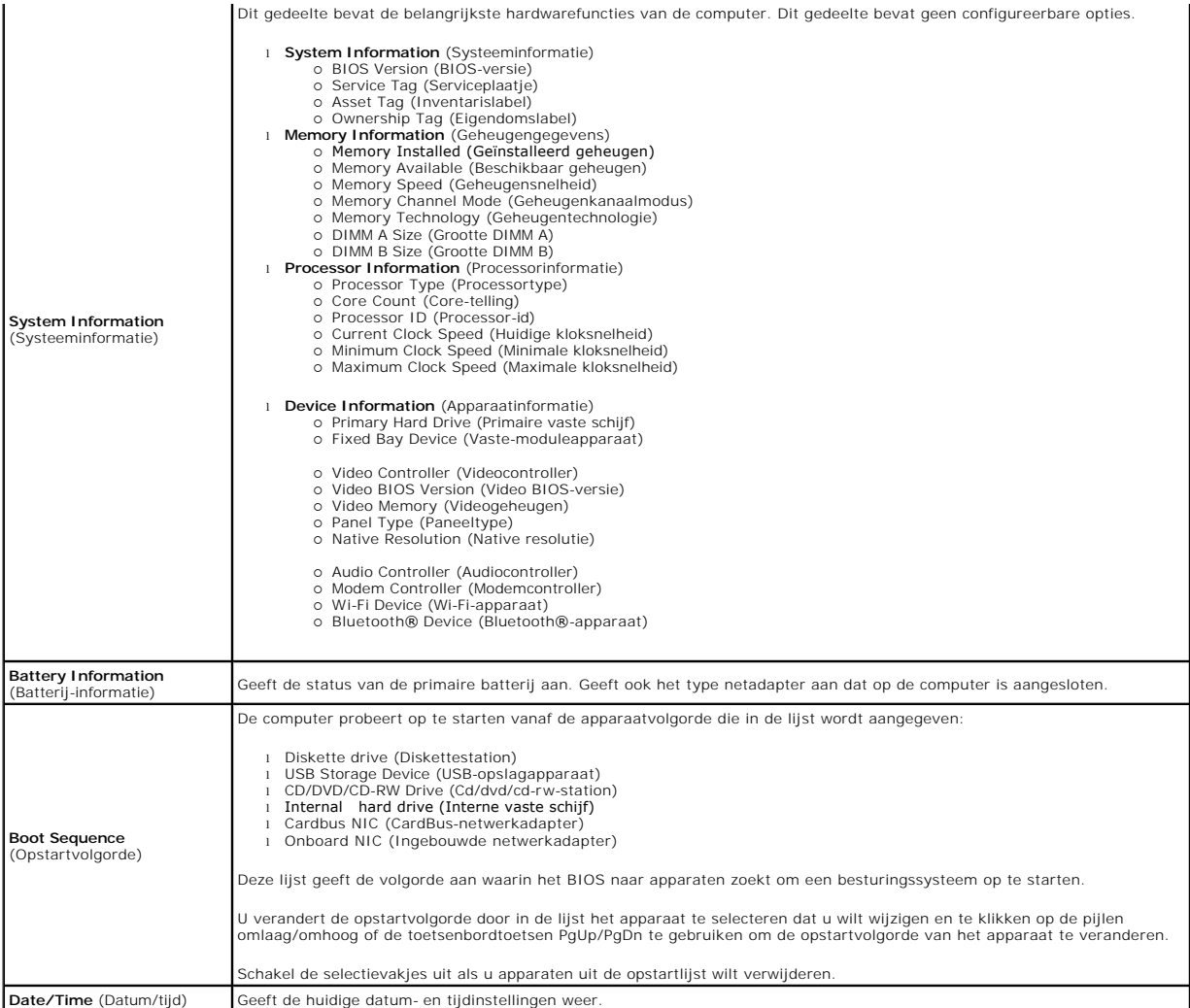

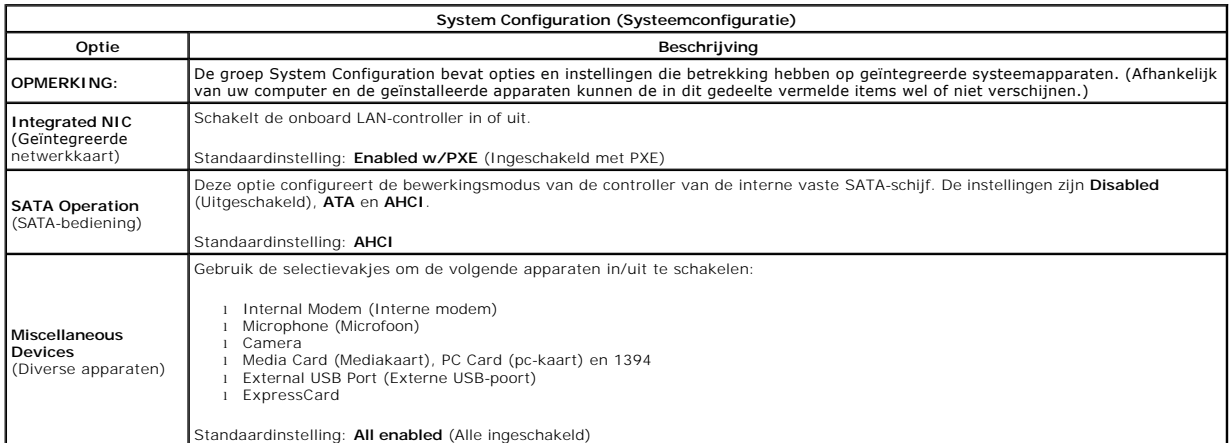

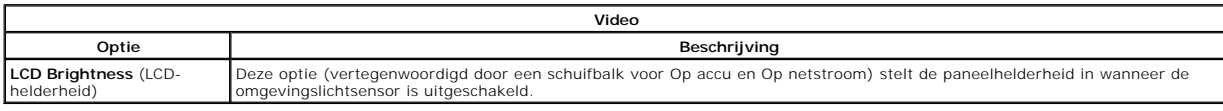

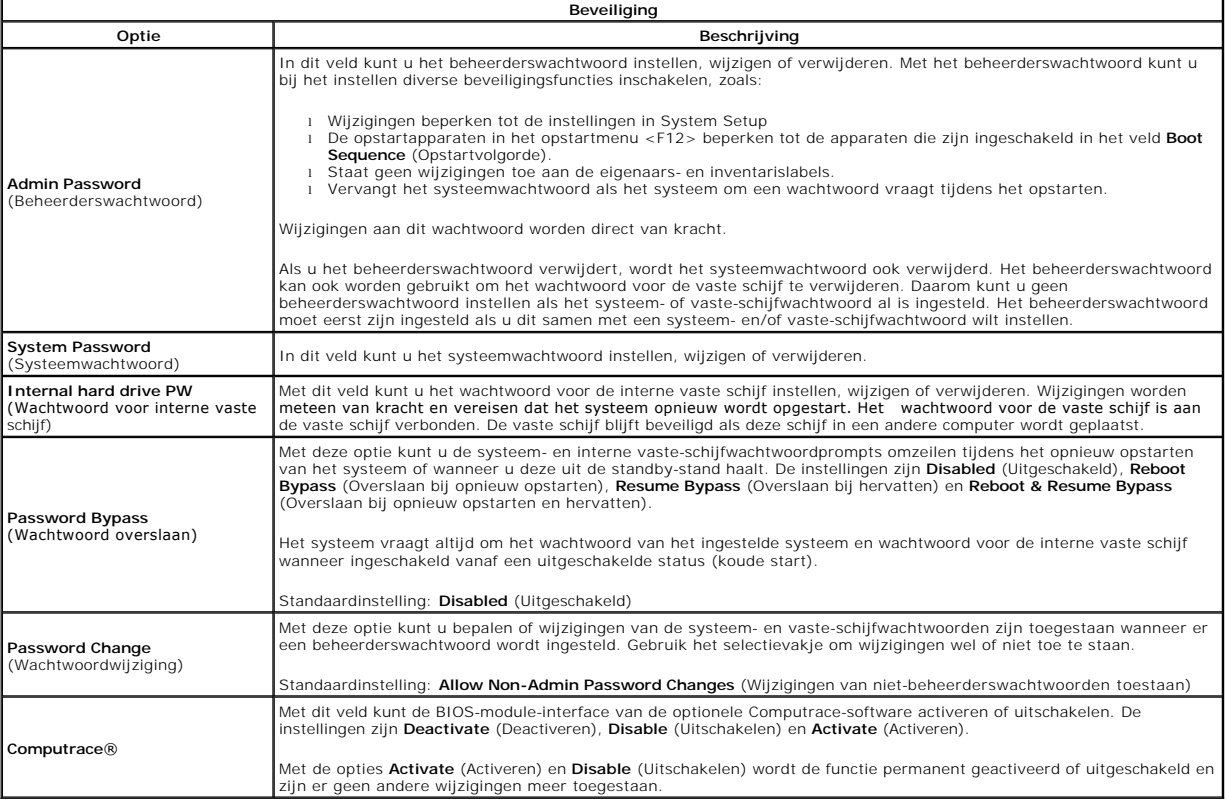

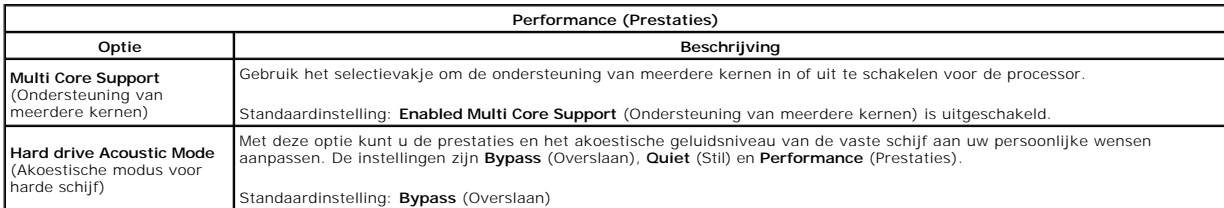

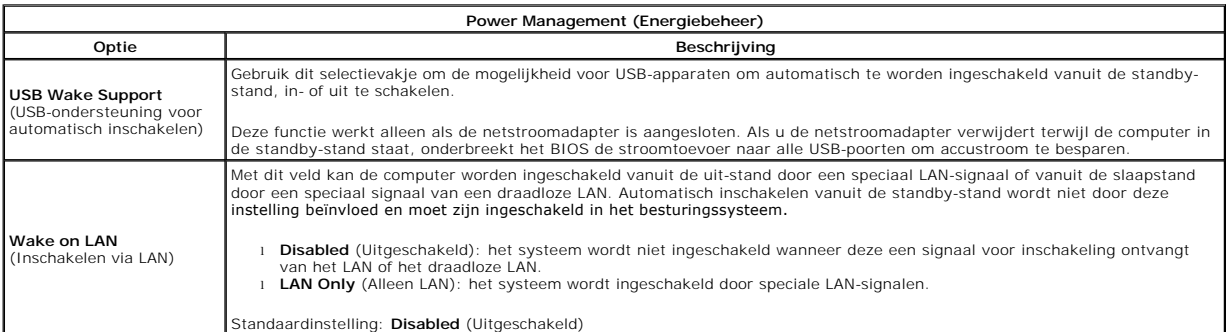

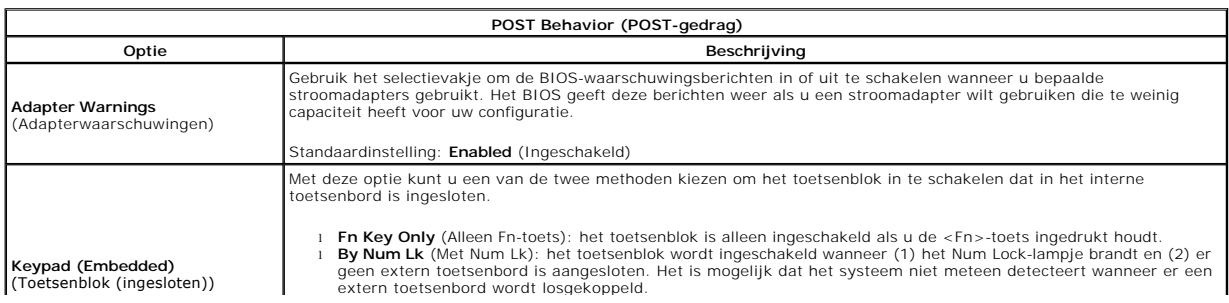

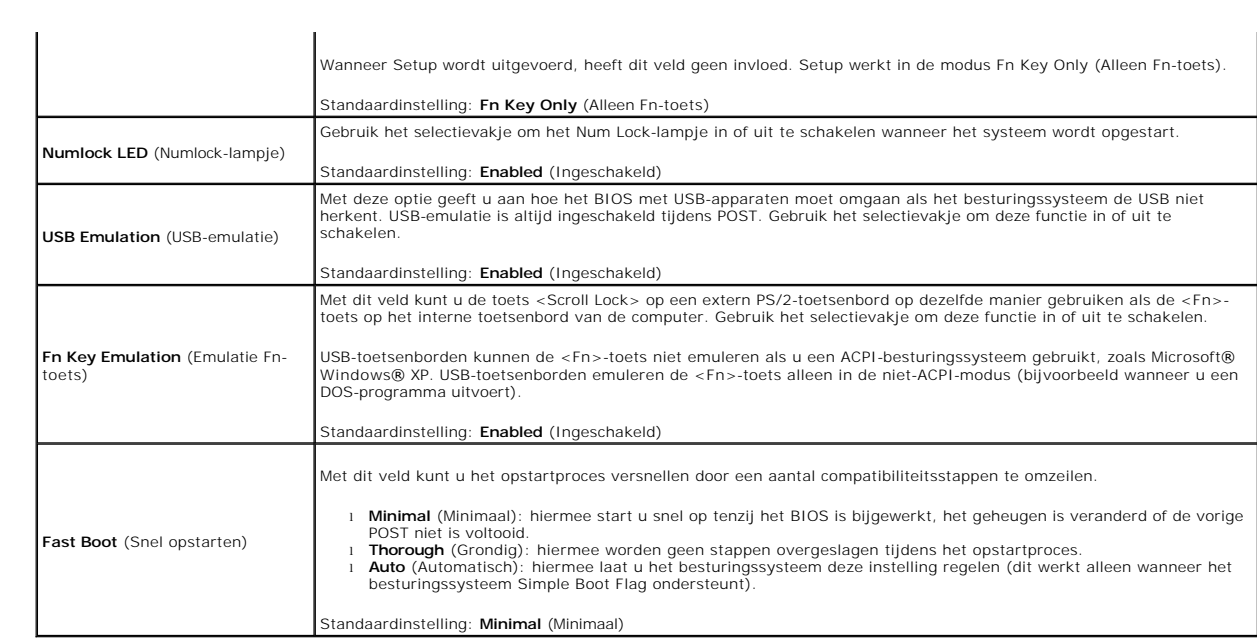

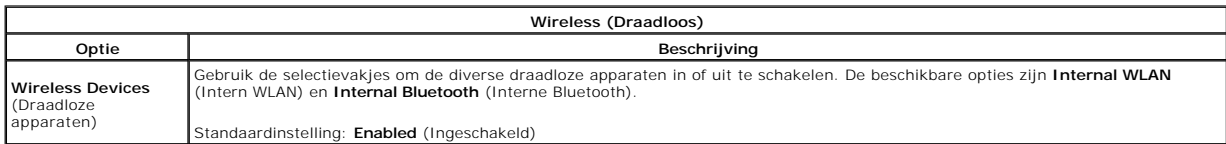

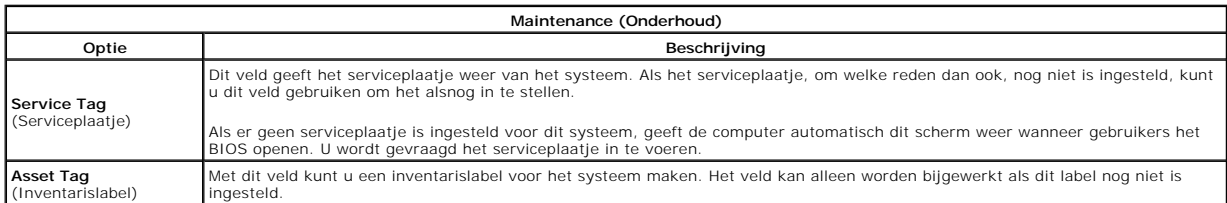

# **Diagnoseprogramma**

**Onderhoudshandleiding voor de Dell™ Vostro™ 1014/1015** 

- [Statuslampjes van apparaat](#page-67-0)
- **O** Batterijstatuslampje
- **O** Batterijlading en -staat
- [Statuslampjes van toetsenbord](#page-67-3)
- **O** [Led-foutcodes](#page-67-4)

#### <span id="page-67-0"></span>**Statuslampjes van apparaat**

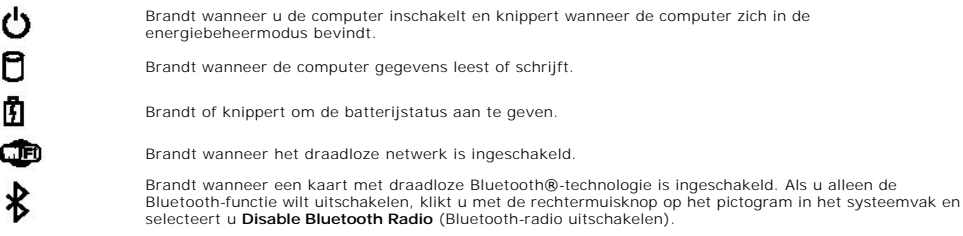

### <span id="page-67-1"></span>**Batterijstatuslampjes**

Als de computer is aangesloten op een stopcontact, werkt het batterijlampje als volgt:

- l **Afwisselend knipperend oranje en blauw**: een niet-geauthenticeerde of niet ondersteunde, niet van Dell afkomstige netadapter is op de laptop aangesloten.
- l **Afwisselend knipperend oranje en constant blauw**: tijdelijk batterijdefect met netadapter aangesloten.
- l **Doorlopend knipperend oranje**: fataal batterijdefect met netadapter aangesloten. l **Lampje uit**: batterij in modus volledig opladen met netadapter aangesloten.
- 
- Constant blauw: batterij in oplaadmodus met netadapter aangesloten.

#### <span id="page-67-2"></span>**Batterijlading en -staat**

Als u de batterijstatus wilt controleren, drukt u kort op de statusknop op de batterijoplaadmeter om de lampjes voor het laadniveau in te schakelen. Elk lampje vertegenwoordigt ongeveer 20 procent van de totale batterijlading. Als bijvoorbeeld vier lampje branden, is de batterij nog voor 80 procent geladen.<br>Als er geen lampjes branden, is de batterij leeg.

Om de batterijstatus te controleren door middel van de oplaadmeter, drukt u op de statusknop van de batterijmeter en houdt u deze tenminste 3 seconden vast. Als er geen lampjes gaan branden, verkeert de batterij in goede staat en heeft deze nog meer dan 80 procent van de oorspronkelijke oplaadcapaciteit.<br>Elk lampje meer betekent een lagere capaciteit. Als er vijf lampjes

## <span id="page-67-3"></span>**Statuslampjes van toetsenbord**

De groene lampjes boven het toetsenbord geven het volgende aan:

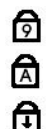

Brandt als het numerieke toetsenblok wordt geactiveerd.

Brandt als de functie Caps Lock wordt geactiveerd.

Brandt als de functie Scroll Lock wordt geactiveerd.

## <span id="page-67-4"></span>**Led-foutcodes**

De volgende tabel bevat de mogelijke led-codes die kunnen worden weergegeven bij problemen met de POST-test.

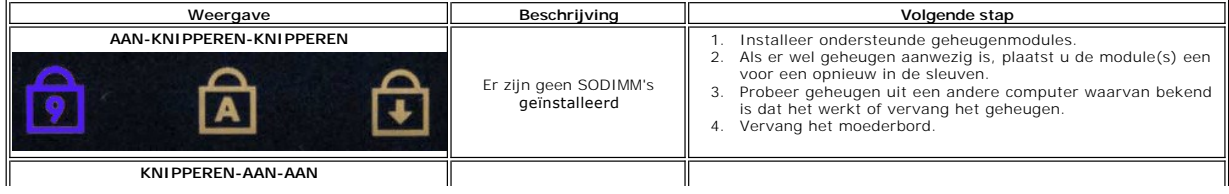

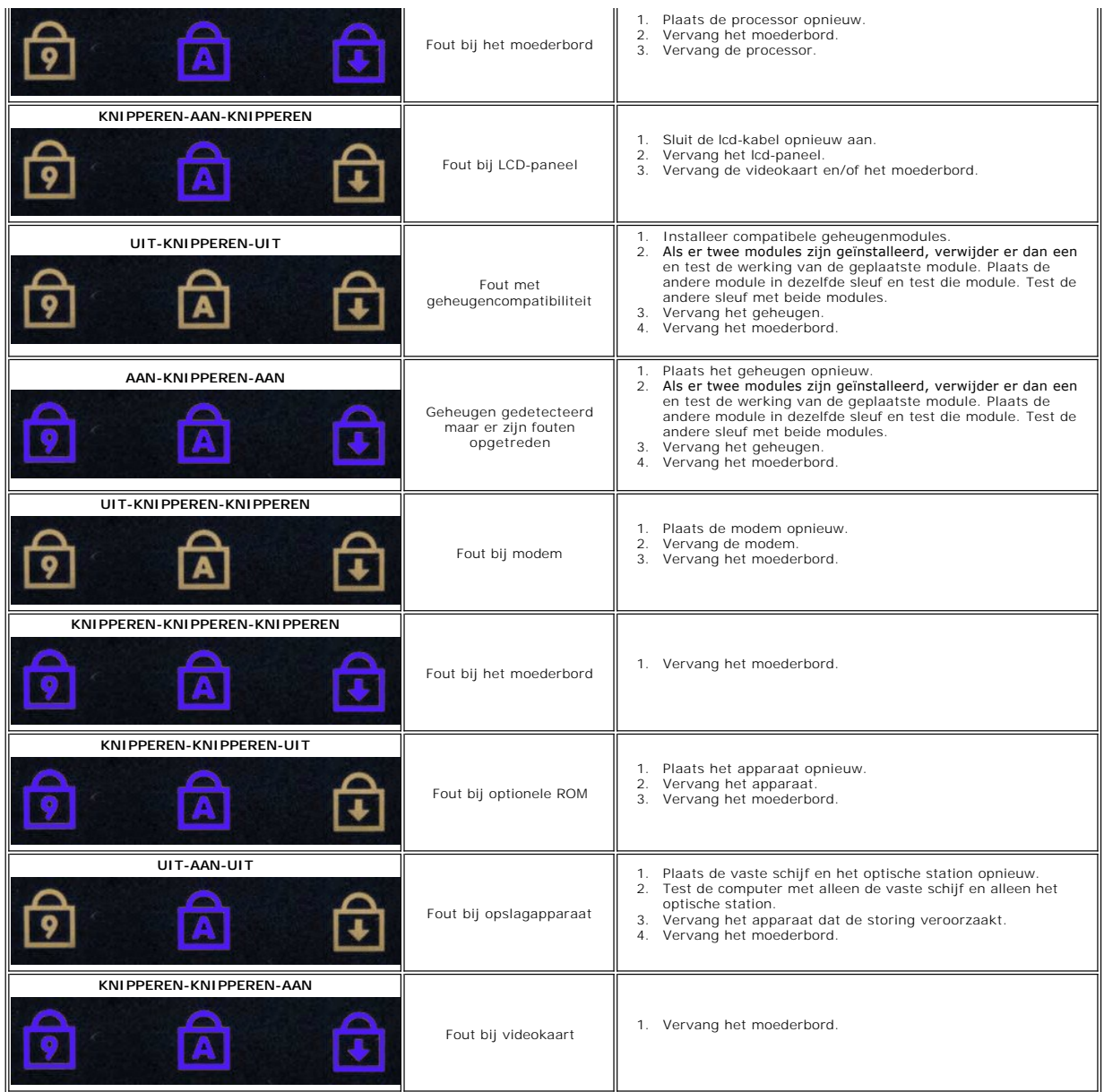

#### **Onderdelen toevoegen en vervangen Onderhoudshandleiding voor de Dell™ Vostro™ 1014/1015**

- **O** ExpressCard
- $\overline{\bullet}$  Batterij
- [Toegangspaneel](file:///C:/data/systems/vos1015/du/SM/AD_Access_Panel.htm)
- [Geheugen](file:///C:/data/systems/vos1015/du/SM/AD_Memory.htm)
- [Kap van het bedieningspaneel](file:///C:/data/systems/vos1015/du/SM/AD_Control_Panel_Cover.htm)
- **[Beeldscherm](file:///C:/data/systems/vos1015/du/SM/AD_LCD.htm)**
- **[Processorventilator](file:///C:/data/systems/vos1015/du/SM/AD_CPU_Fan.htm)**
- $\overline{\bullet}$  [I/O-kaart](file:///C:/data/systems/vos1015/du/SM/AD_IO_Board.htm)
- **[Moederbord](file:///C:/data/systems/vos1015/du/SM/AD_Mainboard.htm)**
- [Warmteafleider](file:///C:/data/systems/vos1015/du/SM/AD_Heatsink.htm)
- [Geheugenkaart](file:///C:/data/systems/vos1015/du/SM/AD_Memory_Card.htm)  **O** [Optisch station](file:///C:/data/systems/vos1015/du/SM/AD_Optical_Drive.htm)
- 
- **O** [Vaste schijf](file:///C:/data/systems/vos1015/du/SM/AD_HDD.htm)
- [WLAN-kaart \(Wireless Local Area Network\)](file:///C:/data/systems/vos1015/du/SM/AD_WLAN_Card.htm)
- **O** [Toetsenbord](file:///C:/data/systems/vos1015/du/SM/AD_Keyboard.htm)
- **[Polssteun](file:///C:/data/systems/vos1015/du/SM/AD_Palm_Rest.htm)**
- **O** [Knoopcelbatterij](file:///C:/data/systems/vos1015/du/SM/AD_Coin_Cell.htm)
- <sup>●</sup> [Interne kaart met draadloze Bluetooth](file:///C:/data/systems/vos1015/du/SM/AD_Bluetooth.htm)®-technologie
- **O** [Luidspreker](file:///C:/data/systems/vos1015/du/SM/AD_Speaker.htm)
- **[Processormodule](file:///C:/data/systems/vos1015/du/SM/AD_Processor.htm)**

### **Specificaties**

#### **Onderhoudshandleiding voor de Dell™ Vostro™ 1014/1015**

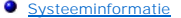

- [Geheugen](#page-70-2)
- $\bullet$  [Audio](#page-70-4)
- **O** [Batterij](#page-71-1)
- [5-in-1-geheugenkaartlezer](#page-71-3)
- **[Beeldscherm](#page-72-0)**
- 
- **O** [Camera \(optioneel\)](#page-72-2)
- **O** [Fysieke specificaties](#page-72-4)

**[Processor](#page-70-1) O** [Communicatie](#page-70-3) **O** [Toetsenbord](#page-71-0) [Poorten en aansluitingen](#page-71-2) [Video](#page-71-4) **O** [Touchpad](#page-72-1) **O** [Netadapter](#page-72-3) **O** [Omgeving](#page-73-0)

**OPMERKING:** het aanbod kan per regio verschillen. Klik voor meer informatie over de

configuratie van uw computer op **Start ື** (of op **Start** in Windows® XP)→ **Help and**<br>**Support** (Help en ondersteuning) en selecteer vervolgens de optie om informatie over uw<br>computer weer te geven.

<span id="page-70-0"></span>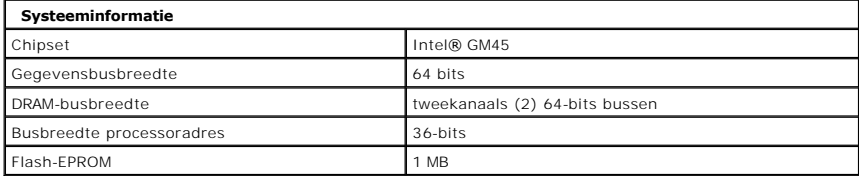

<span id="page-70-1"></span>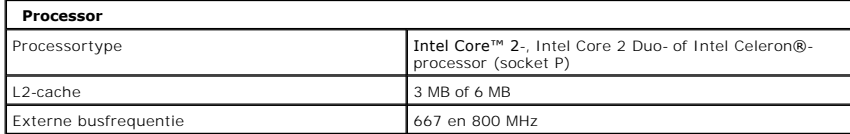

<span id="page-70-2"></span>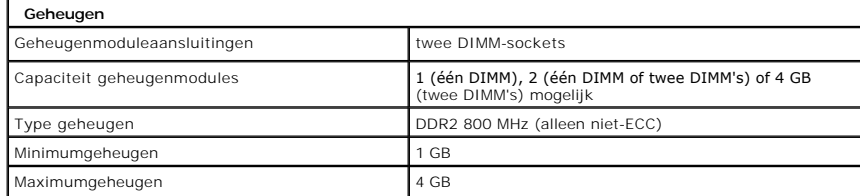

<span id="page-70-3"></span>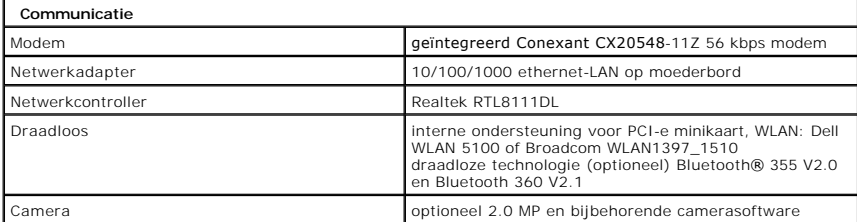

<span id="page-70-4"></span>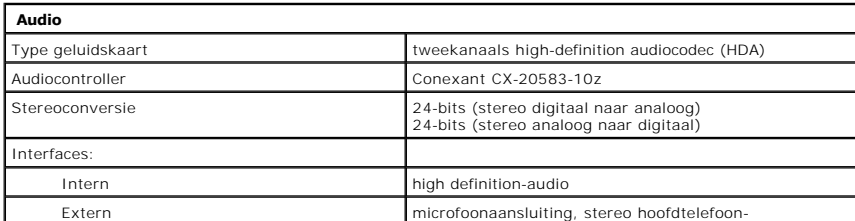

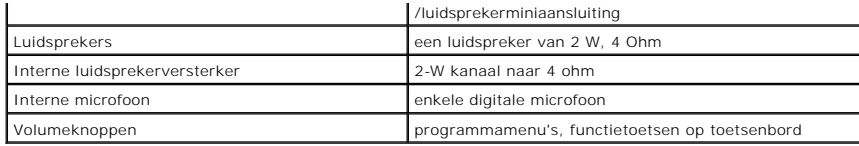

<span id="page-71-0"></span>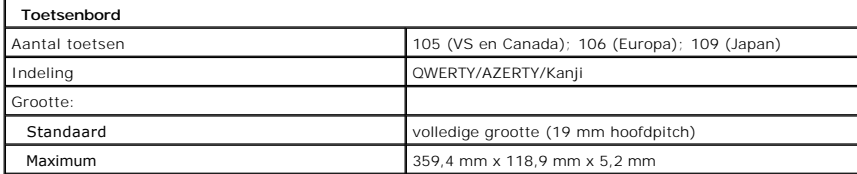

<span id="page-71-1"></span>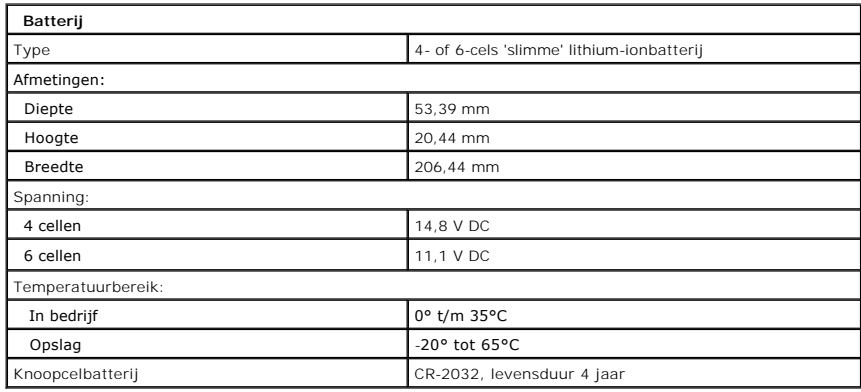

<span id="page-71-2"></span>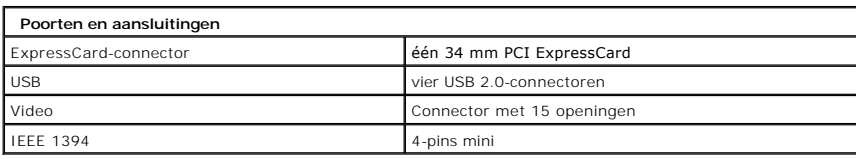

<span id="page-71-3"></span>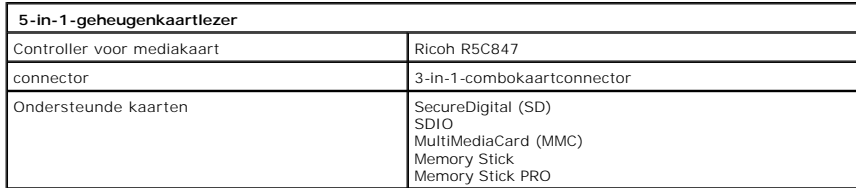

<span id="page-71-4"></span>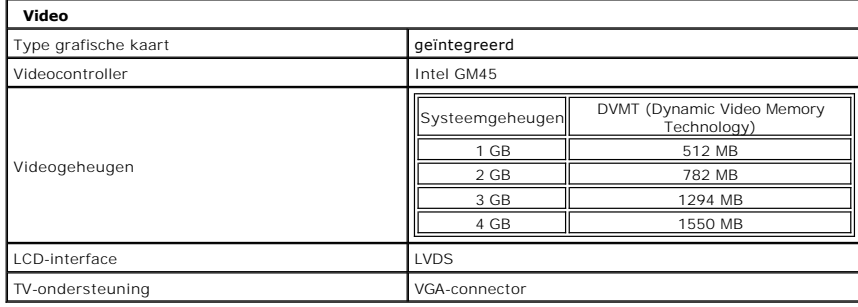
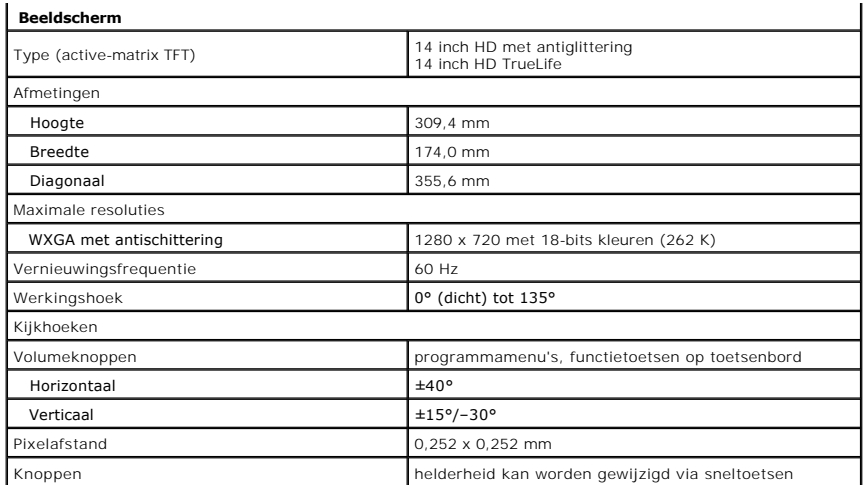

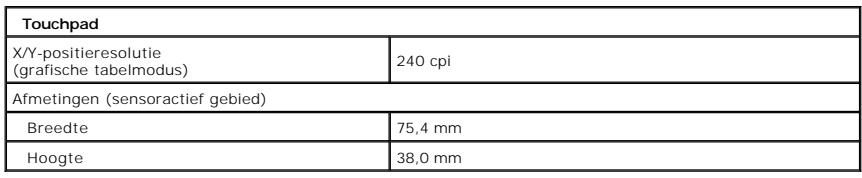

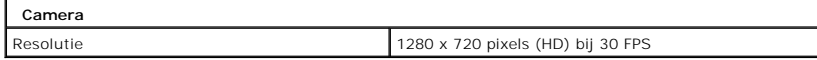

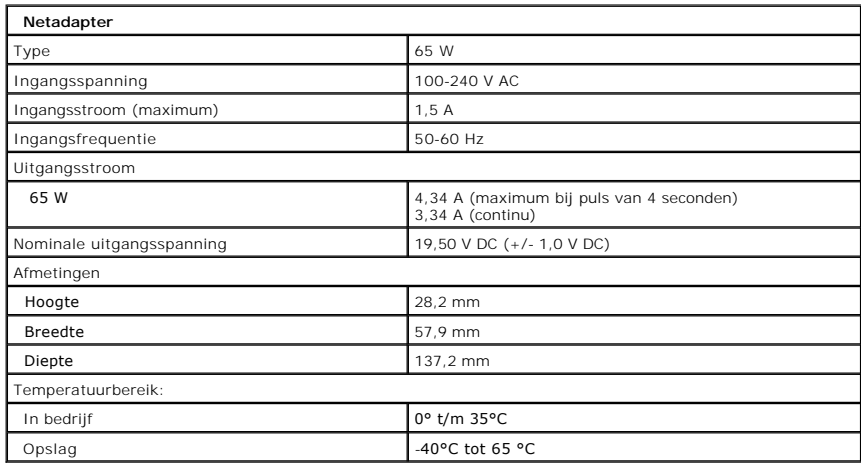

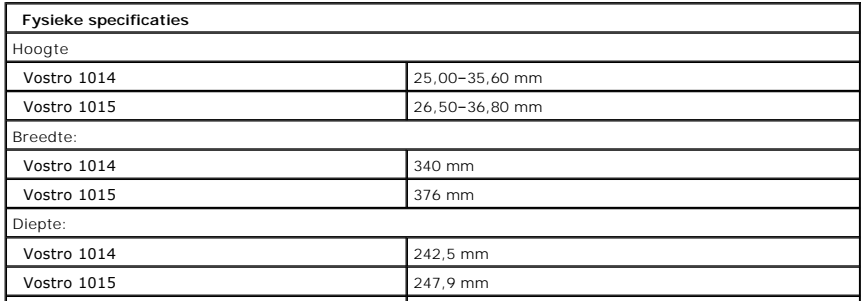

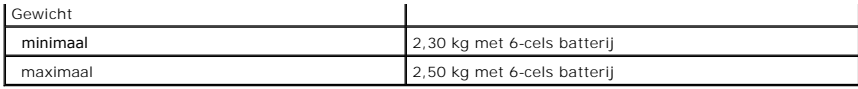

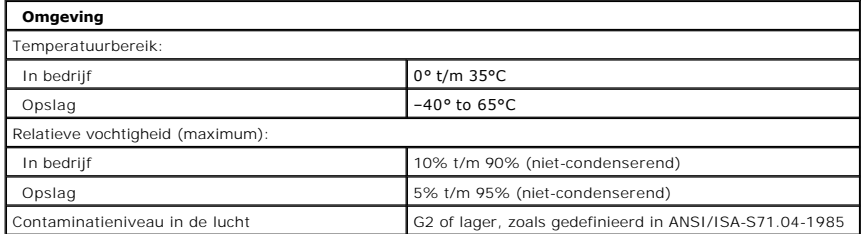

[Terug naar inhoudsopgave](file:///C:/data/systems/vos1015/du/SM/index.htm)

<span id="page-74-2"></span>[Terug naar inhoudsopgave](file:///C:/data/systems/vos1015/du/SM/index.htm)

#### **Aan de computer werken Onderhoudshandleiding voor de Dell™ Vostro™ 1014/1015**

# [Voordat u handelingen uitvoert in de computer](#page-74-0)

- [Aanbevolen hulpmiddelen](#page-74-1)
- [De computer uitschakelen](#page-75-0)
- 
- [Nadat u handelingen hebt uitgevoerd in de computer](#page-75-1)

### <span id="page-74-0"></span>**Voordat u handelingen uitvoert in de computer**

Volg de onderstaande veiligheidsrichtlijnen om uw eigen veiligheid te garanderen en de computer tegen mogelijke schade te beschermen. Tenzij anders aangegeven, wordt er bij elke procedure in dit document van de volgende veronderstellingen uitgegaan:

- 
- 
- ι ∪hebt de stappen in <u>Aan de computer werken g</u>evolgd.<br>ι U hebt de veiligheidsinformatie gelezen die bij uw computer is meegeleverd<br>ι U vervangt of (indien los aangeschaft) plaatst onderdelen door de verwijderingsproced
- GEVAAR: lees de veiligheidsinstructies die bij de computer zijn geleverd alvorens u werkzaamheden binnen in de computer uitvoert. Voor meer<br>informatie over veiligheid kunt u de startpagina over regelgeving raadplegen op ww
- **WAARSCHUWING: veel reparaties mogen alleen door een gecertificeerde servicetechnicus worden uitgevoerd. U mag alleen problemen oplossen**  en eenvoudige reparaties uitvoeren die volgens de productdocumentatie zijn toegestaan of waarvoor u online of telefonisch instructies hebt<br>gekregen van het service- en ondersteuningsteam. Schade als gevolg van onderhoudswe **niet onder de garantie. Lees en volg de veiligheidsinstructies die bij het product zijn geleverd.**
- WAARSCHUWING: Voorkom elektrostatische ontlading door uzelf te aarden met een aardingspolsbandje of door regelmatig een ongeverfd<br>metalen oppervlak aan te raken, zoals een connector aan de achterkant van de computer.
- **WAARSCHUWING: Ga voorzichtig met onderdelen en kaarten om. Raak de onderdelen en de contacten op kaarten niet aan. Pak kaarten vast bij de uiteinden of bij de metalen bevestigingsbeugel. Houd een component, zoals een processor, vast aan de uiteinden, niet aan de pinnen.**
- WAARSCHUWING: verwijder kabels door aan de connector of aan het treklipje te trekken en niet aan de kabel zelf. Sommige kabels zijn<br>voorzien van een connector met borglippen. Als u dit type kabel loskoppelt, moet u de borg Als u de connectoren van elkaar los trekt, moet u ze op evenwijdige wijze uit elkaar houden om te voorkomen dat een van de connectorpinnen<br>wordt verbogen. Controleer, vóór u een kabel aansluit, ook of beide connectoren op

**A.B.:** de kleur van uw computer en bepaalde onderdelen kunnen verschillen van de kleur en onderdelen die in dit document worden weergegeven.

Om schade aan uw computer te voorkomen, dient u de volgende instructies te volgen alvorens u werkzaamheden binnen in de computer uitvoert.

- 1. Zorg ervoor dat het werkoppervlak vlak en schoon is om te voorkomen dat de computerbehuizing bekrast raakt.
- 2. Schakel de computer uit (zie <u>De computer uitschakelen</u>).<br>3. Als de computer is aangesloten op een dockingstation, koppelt u het dockingstation los.
- 

**WAARSCHUWING: Wanneer u een netwerkkabel wilt verwijderen, moet u eerst de connector van de netwerkkabel uit de computer verwijderen en daarna de netwerkkabel loskoppelen van het netwerkapparaat.**

- 
- 4. Koppel alle netwerkkabels los van de computer. 5. Verwijder de stekker van de computer en alle daarop aangesloten apparaten uit het stopcontact.
- 
- 6. Koppel eventuele adapters los van de computer. 7. Sluit het beeldscherm en zet de computer ondersteboven op een plat werkoppervlak neer.
- **WAARSCHUWING: U voorkomt schade aan het moederbord door de hoofdbatterij te verwijderen voordat u de computer een onderhoudsbeurt geeft.**
- 8. Verwijder de hoofdbatterij (zie [Batterij\)](file:///C:/data/systems/vos1015/du/SM/AD_Battery.htm)
- 9. Draai de computer weer om. 10. Open het beeldscherm.
- 
- 11. Druk op de aan/uit-knop om het moederbord te aarden.
- **WAARSCHUWING: bescherm uzelf tegen elektrische schokken door altijd de stekker van de computer uit het stopcontact te halen voordat u het beeldscherm opent.**
- WAARSCHUWING: raak onderdelen pas aan nadat u zich hebt geaard door een ongeverfd metalen oppervlak van de behuizing aan te raken, zoals<br>het metaal rondom de openingen voor de kaarten aan de achterkant van de computer. Raa **ongeverfd metalen oppervlak aan om eventuele statische elektriciteit, die schadelijk kan zijn voor interne onderdelen te ontladen.**
- 12. Verwijder eventueel geplaatste ExpressCards of smartcards uit de sleuven.<br>13. Verwijder de vaste schijf (zie <u>Vaste schiif</u>).
- 

### <span id="page-74-1"></span>**Aanbevolen hulpmiddelen**

Voor de procedures in dit document hebt u mogelijk de volgende hulpmiddelen nodig:

- l Kleine platte schroevendraaier
- l Kruiskopschroevendraaier, nr. 0 l Kruiskopschroevendraaier, nr. 1
- 
- l Klein plastic pennetje l Een cd met Flash BIOS-updatesoftware

### <span id="page-75-0"></span>**De computer uitschakelen**

**WAARSCHUWING: U voorkomt gegevensverlies door alle gegevens binnen geopende bestanden op te slaan en de bestanden te sluiten. Sluit vervolgens alle geopende programma's voordat u de computer uitzet.**

- 1. Het besturingssysteem afsluiten:
	- l In Windows Vista®:

Klik op **Start ,** klik op de pijl in de rechterbenedenhoek van het menu **Start** (zie hieronder) en klik op **Shut Down** (Afsluiten).

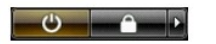

l In Windows® XP:

Klik op **Start → Turn Off Computer** (Computer uitschakelen) → Turn Off (Uitschakelen).

De computer wordt uitgeschakeld nadat het besturingssysteem is afgesloten.

2. Controleer of de computer en alle daaraan gekoppelde apparaten zijn uitgeschakeld. Houd de aan/uit-knop vier seconden ingedrukt als de computer en de aangesloten apparaten niet automatisch worden uitgeschakeld wanneer u het besturingssysteem afsluit.

## <span id="page-75-1"></span>**Nadat u handelingen hebt uitgevoerd in de computer**

Controleer nadat u onderdelen hebt vervangen of u alle externe apparaten, kaarten en kabels hebt aangesloten voordat u de computer inschakelt.

- WAARSCHUWING: u voorkomt schade aan de computer door alleen de batterij te gebruiken die speciaal voor deze Dell-computer is bedoeld.<br>Gebruik geen batterijen die voor andere Dell-computers zijn bedoeld.
- 1. Sluit externe apparaten, zoals een poortreplicator, een batterijblok of een Media Base, aan en plaats alle kaarten, zoals een ExpressCard, terug. 1. Sluit externe apparaten, zoals een poortreplicator, een outer.<br>2. Sluit alle telefoon- of netwerkkabels aan op uw computer.

### **WAARSCHUWING: sluit een netwerkkabel eerst aan op het netwerkapparaat en vervolgens op de computer.**

- 
- 3. Plaats de <u>batterii</u> terug.<br>4. Sluit de computer en alle aangesloten apparaten aan op het stopcontact.<br>5. Zet de computer aan.

[Terug naar inhoudsopgave](file:///C:/data/systems/vos1015/du/SM/index.htm)